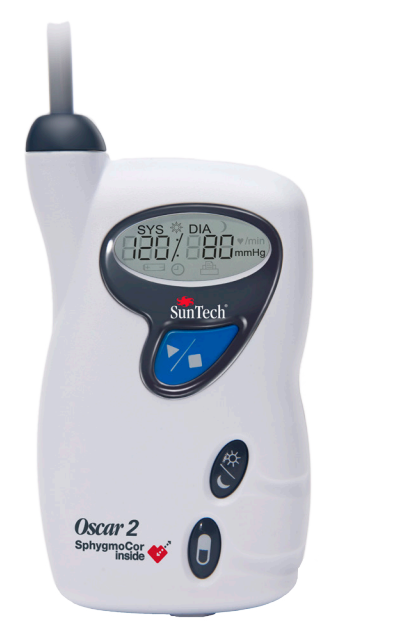

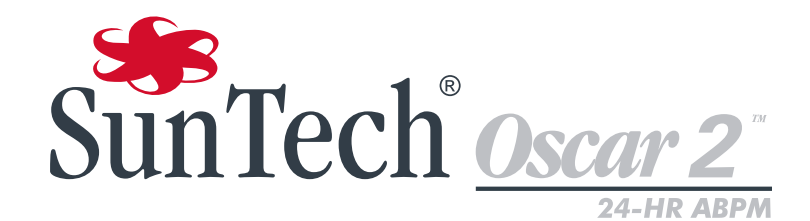

Erhältlich mit:

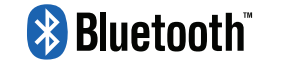

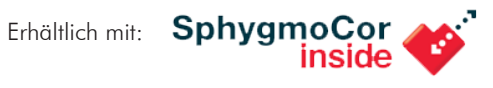

# **Gebrauchsanweisung**

#### **Änderungen**

Die Sachnummer dieses Handbuchs lautet: 80-0062-02 Rev. A. Die jeweils aktuelle Version steht auf der Website von SunTech Medical zum Download bereit. Sollten Ihnen fehlerhafte Angaben auffallen oder wenn Sie Informationen vermissen, teilen Sie uns dies bitte mit:

SunTech Medical, Inc. 507 Airport Boulevard, Suite 117 Morrisville, NC 27560 USA Telefon: 800.421.8626 919.654.2300 Fax: 919.654.2301 E-Mail: CustomerService@SunTechMed.com Internet: www.SunTechMed.com

#### Informationen zum Urheberrecht

Bei dem Inhalt dieses Handbuchs handelt es sich um geschützte Informationen von SunTech Medical. Der Zweck der Informationen ist ausschließlich, das ambulante Blutdrucksystem Oscar 2 bedienen, warten und Instand halten zu können. Dieses Handbuch und das hierin beschriebene ambulante Blutdrucksystem Oscar 2 sind urheberrechtlich geschützt. Das Kopieren, sei es teilweise oder als Ganzes, ist ohne die schriftliche Zustimmung von SunTech Medical nicht gestattet. SunTech und Oscar sind eingetragene Marken der SunTech Medical, Inc. SphygmoCor ist eine eingetragene Marke von AtCor Medical Pty. Ltd., Sydney Australien. Alle anderen Namen sind Marken der jeweiligen Eigentümer. Die Informationen in diesem Dokument dienen nur als Anleitung. Änderungen sind vorbehalten. SunTech Medical geht hiermit keinerlei Verpflichtungen ein. SunTech Medical übernimmt keine Haftung für Fehler oder Ungenauigkeiten in diesem Dokument. © 2015 SunTech Medical. Alle Rechte vorbehalten.

## Inhalt

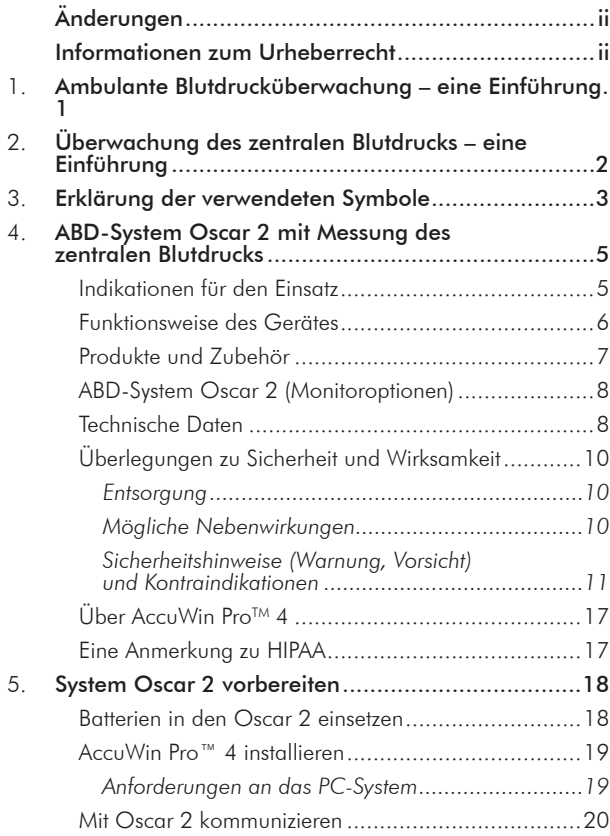

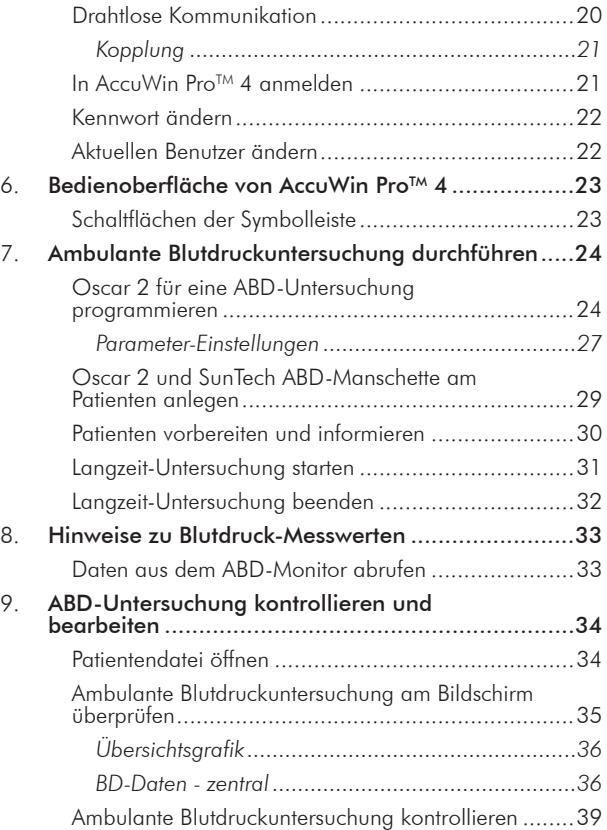

iii

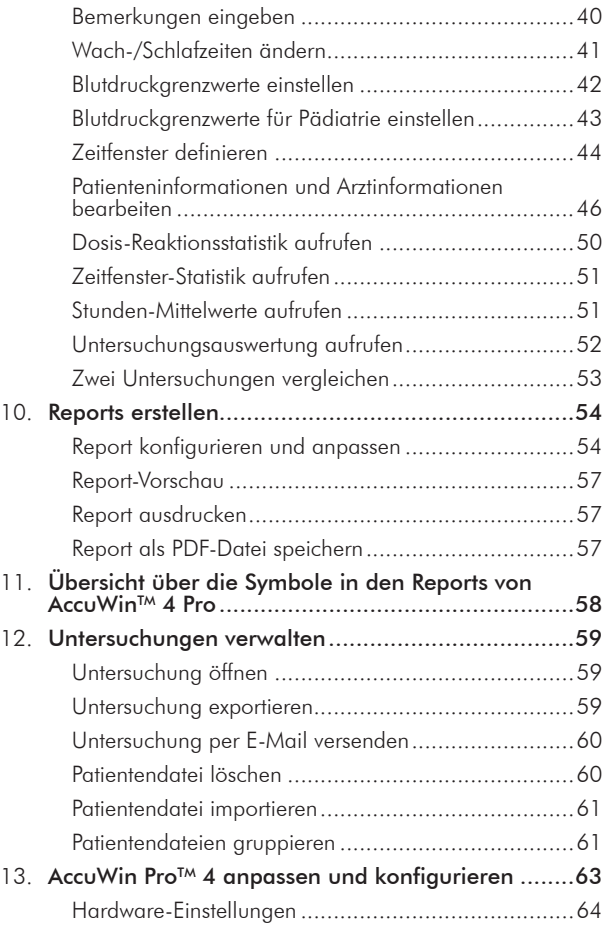

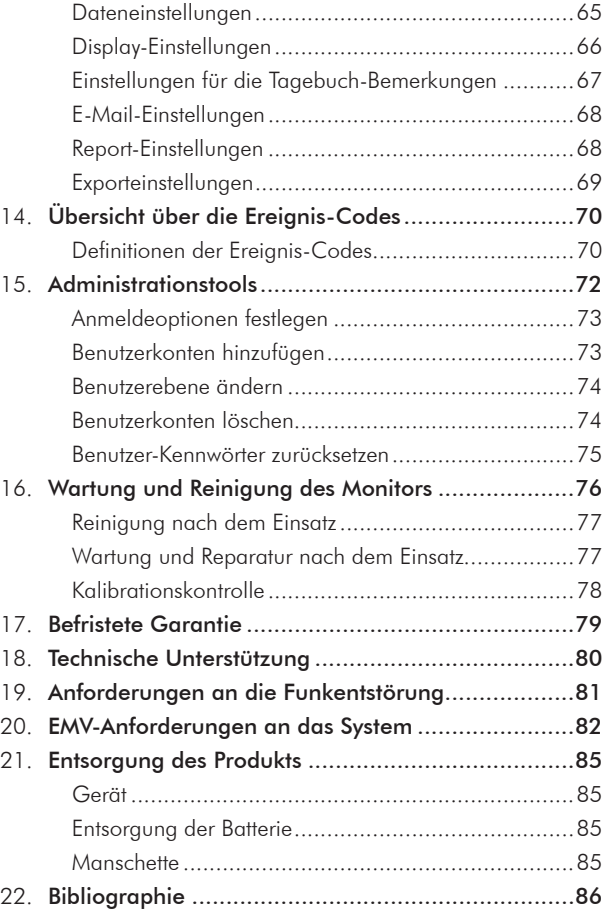

### Ambulante Blutdrucküberwachung – eine Einführung

Die ambulante Blutdrucküberwachung ist ein anerkanntes klinisches Hilfsmittel zur Erfassung einer Serie von Blutdruckmesswerten. Auf der Basis dieser Daten kann eine Hypertonie besser diagnostiziert und behandelt werden, denn sie bieten Informationen über die Blutdruckvariabilität, den exakten Blutdruck, nächtliche Blutdruckschwankungen, Blutdrucklast, nächtlichen Druckabfall sowie morgendliche Druckspitzen.1 Blutdruckmessungen während des Arztbesuchs oder durch den Patienten selbst können nicht die Informationstiefe einer 24-Stunden-Messung liefern. In verschiedenen Studien wurde nachgewiesen, dass die ambulante Blutdrucküberwachung den Messungen in der Praxis oder zu Hause in der Vorhersage eines Endorganschadens, morbider Ereignisse oder des kardiovaskulären Risikos überlegen ist.<sup>1, 2, 3</sup>

Die mit ambulanten Blutdrucküberwachungsgeräten gewonnenen Daten sind sehr präzise und unterstützen das Management zahlreicher Hypertonie-Situationen, darunter:

1

• Praxis-Hochdruck

**1.**

- Resistente Hypertonie
- Praxisnormotonie
- Bluthochdruck bei Kindern
- Wirksamkeit einer antihypertensiven Medikation auf 24-Stunden-Basis
- Nächtliche Hypertonie
- Hochdruckepisoden und/oder Angstzustände
- Hypotoniesymptome
- Änderungen in der Ernährung und täglichen Routine zur Behandlung einer Hypertonie

## Überwachung des zentralen Blutdrucks – eine Einführung

Für die Messung des zentralen Blutdrucks wird aus den Pulsationen, die mit Hilfe einer Manschette nicht invasiv an der A. brachialis erfasst werden, die Wellenform des zentralen Aortendrucks registriert. Durch die Analyse dieser Kurve können wichtige Parameter ermittelt werden. Dazu gehören der zentrale systolische Druck, der zentrale Pulsdruck und Kennzahlen für die Steifigkeit der Aorta, wie z.B. die Druckaugmentation und der Augmentationsindex. Ein erhöhter zentraler systolischer Druck und Augmentationsindex deuten nachweislich auf ein Herzkreislaufrisiko hin.4 Darüber hinaus hat die Forschung belegt, dass diese Werte als Biomarker in der Beurteilung von Medikamentensicherheit und -wirksamkeit bedeutsam sind und damit letztlich für die Behandlung der Patienten.5

**2.**

### Erklärung der **3.** verwendeten Symbole

Symbol Beschreibung Symbol Beschreibung Symbol Beschreibung

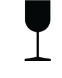

Der Gegenstand ist zerbrechlich und muss bei Transport und Lagerung vorsichtig behandelt werden.<br>Das Produkt ist defibrillationsgeschützt.

- 
- Temperaturbereich bei Transport und Lagerung -20˚ C nemperaturbereich bei Transport und Lagerung -zu Channel Angaben zum Hersteller (Kontaktmöglichkeiten).<br>... 70° C.

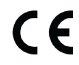

- CE-Kennzeichnung: Das Produkt erfüllt die Anforderungen der anwendbaren EU-Richtlinien.
- Luftfeuchtigkeitsbereich bei Transport und Lagerung 15% Lomeochingkeitsbeteich bei Hansport und Lagerung 1976 Wardt Das Produkt ist Latex-frei.<br>... 95%.

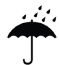

**Q3** 

Gerät und Transportverpackung vor Nässe schützen. **FOD** Für den angegebenen Armumfang geeignet.

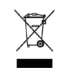

Monitor und USB-Kabel enthalten gefährliche Monitor und USB-Kabel enthälten getahrliche einer die der Markierung auf der Manschette.<br>Index-Markierung auf der Manschette.

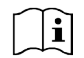

Vorsicht: Sicherheitshinweise in der Gebrauchsanweisung beachten.

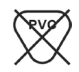

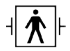

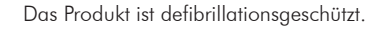

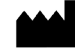

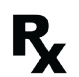

Vorsicht: Laut US-Bundesgesetz darf dieses Gerät in den USA nur von einem Arzt oder auf dessen Anordnung gekauft werden.

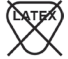

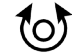

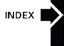

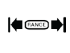

Die Index-Markierung auf der Manschette muss bei der angelegten Manschette in diesem Bereich liegen.

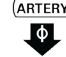

Das Produkt ist PVC-frei. Arterien-Markierung für ordnungsgemäße Platzierung – Pfeil und Symbol müssen auf der A. brachialis liegen.

#### Symbol Beschreibung Symbol Beschreibung Symbol Beschreibung

hinweisen.

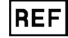

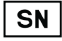

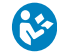

 $/$ !

4

Nähere Informationen in der Begleitdokumentation müssen beachtet werden.<br>müssen beachtet werden.

Symbol für "Vorsicht": weist auf eine möglicherweise gefährliche Situation hin, die zu leichten bis mittelschweren Verletzungen führen kann. Das Symbol kann auch auf unsichere Praktiken

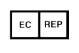

Artikelnummer des Herstellers.<br>In der Europäischen Union niedergelassener Bevollmächtigter.

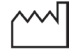

Seriennummer des Monitors. The Monitors of the Monat und Jahr.

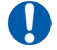

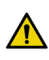

Allgemeines Symbol für eine Warnung: weist auf eine möglicherweise gefährliche Situation hin, die zu schweren Verletzungen führen kann.

#### ABD-System Oscar 2 mit Messung des zentralen Blutdrucks **4.**

### Indikationen für den Einsatz

Oscar 2 ist ein ambulantes System für oszillometrische, nicht invasive Blutdruckmessungen, das in Kombination mit der PC-Software AccuWin Pro bis zu 250 Messungen des systolischen und diastolischen Blutdrucks und der Herzfrequenz speichern und darstellen kann. Es ist als Hilfsmittel für Diagnose und Therapie für die Messung des systolischen und diastolischen Blutdrucks bei Erwachsenen und Kindern (> 3 Jahre) über einen längeren Zeitraum vorgesehen. Das System dient nur zur Messung, Aufzeichnung und Anzeige. Es bietet keine diagnostische Auswertung.

Als Option liefert Oscar 2 eine aus den Messwerten abgeleitete Blutdruckkurve der A. ascendens und einige Kennzahlen zum zentralen Arteriendruck. Die Messungen erfolgen nicht invasiv mit Hilfe einer Arm-Manschette.

Die Methode eignet sich für Patienten, bei denen Erkenntnisse über die Blutdruckwerte in der A. ascendens nützlich sind, für die ein Herzkatheter oder ein anderes invasives Verfahren allerdings ein erhöhtes Risiko bedeuten würde (Anwendung bei Kindern ist hiervon ausgeschlossen).

Als weitere Option steht die drahtlose Anbindung über Bluetooth zur Verfügung.

### Funktionsweise des Gerätes

Den Monitor Oscar 2, der mit einer Manschette am nicht dominanten Oberarm verbunden ist, trägt der Patient an einem Taillengurt. Die Manschette wird automatisch in regelmäßigen Zeitabständen, die bei der Konfiguration festgelegt werden, aufgepumpt. Der Blutdruck wird nach dem oszillometrischen Verfahren bestimmt. Dabei werden die Pulswellen in der von der Manschette verschlossenen Arterie ausgewertet. Die Herzfrequenz wird aus der Frequenz der Druckwellen abgeleitet.

Die mit diesem Gerät ermittelten Blutdruckwerte entsprechen den Werten, die ein geschulter Untersucher durch auskultatorische Messung mit Manschette und Stethoskop erhält. Dabei werden die im American National Standard für elektronische und automatische Sphygmomanometer vorgeschriebenen Toleranzen eingehalten.<sup>6</sup> Die Eigenschaften der über der Arterie hörbaren Korotkoff-Töne unter der Kompressionsmanschetten verändern sich mit dem Manschettendruck, der von einem Wert über dem systolischen Druck bis auf Null bzw. den Umgebungsdruck abgesenkt wird. Dabei werden verschiedene Phasen durchlaufen: Phase 1 (K1) bzw. die Systole beginnt mit dem plötzlichen Auftreten eines leichten, deutlich klopfenden oder eines dumpfen, klopfenden Geräuschs, dessen Intensität allmählich zunimmt. Phase 5 (K5) bzw. die Diastole beginnt, wenn kein Geräusch mehr hörbar ist. Hiermit wurde die allgemeine Wirksamkeit von Oscar 2 bestimmt.

Oscar 2 erfüllt bzw. übertrifft alle Validierungsanforderungen des internationalen Protokolls der Europäischen Gesellschaft für Hypertonie (ESH)<sup>7</sup> und der Britischen Gesellschaft für Hypertonie (BHS)<sup>8</sup>. Die Ergebnisse der Studie senden wir Ihnen gern zu. Bitte fordern Sie sie schriftlich an bei:

SunTech Medical® 507 Airport Boulevard, Suite 117 Morrisville, NC 27560-8200 USA

oder besuchen Sie unsere Website, wo diese Studien hinterlegt sind: www.suntechmed.com/bp-devices-and-cuffs/ ambulatory-blood-pressure-monitoring/oscar-2#Research\_Study\_Library.

### Produkte und Zubehör

Im Lieferumfang des Systems Oscar 2 sind folgende Teile enthalten. Sollte ein Teil fehlen, wenden Sie sich bitte umgehend an SunTech Medical (Kontaktinformationen: siehe Befristete Garantie).

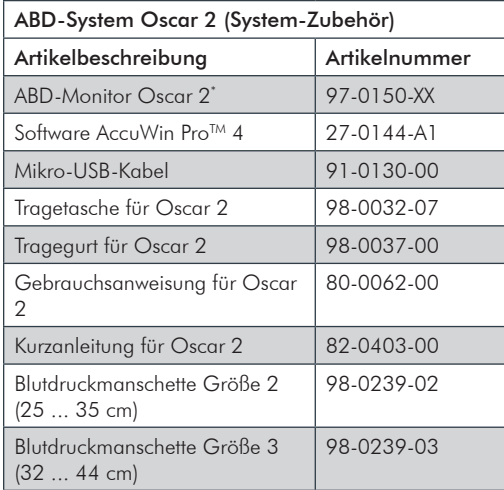

\* In der Tabelle "ABD-System Oscar 2 (Monitoroptionen)" finden Sie die Artikelnummer und Beschreibung des ABD-Monitors Oscar 2.

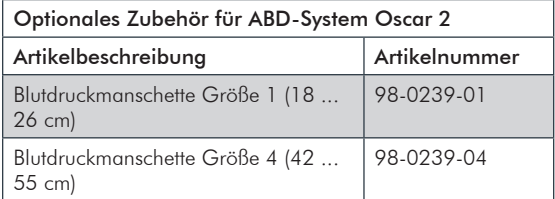

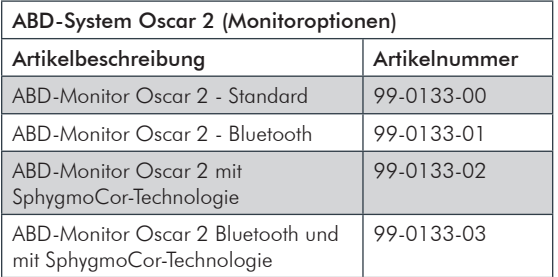

## ABD-System Oscar 2 (Monitoroptionen)

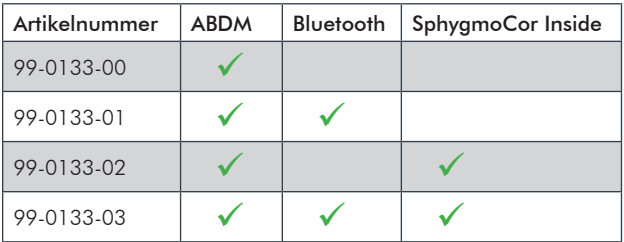

### Technische Daten

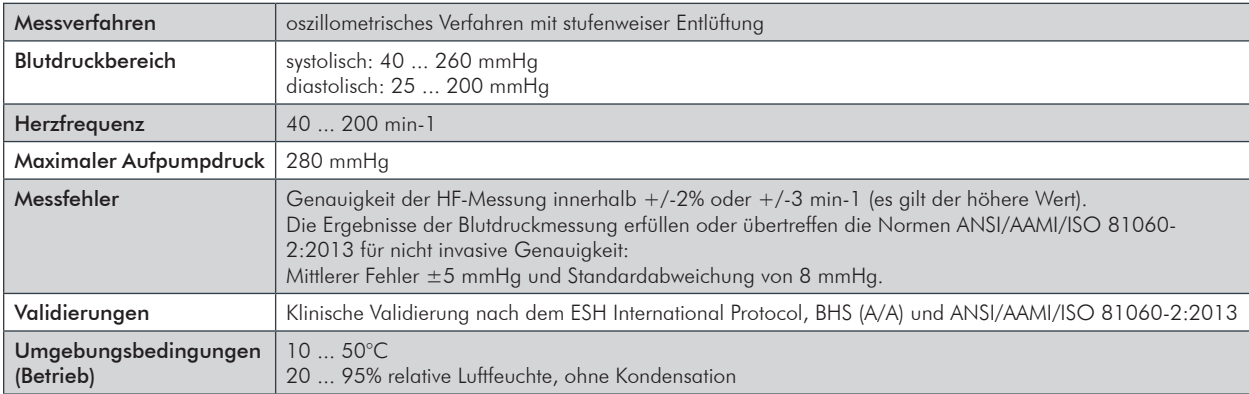

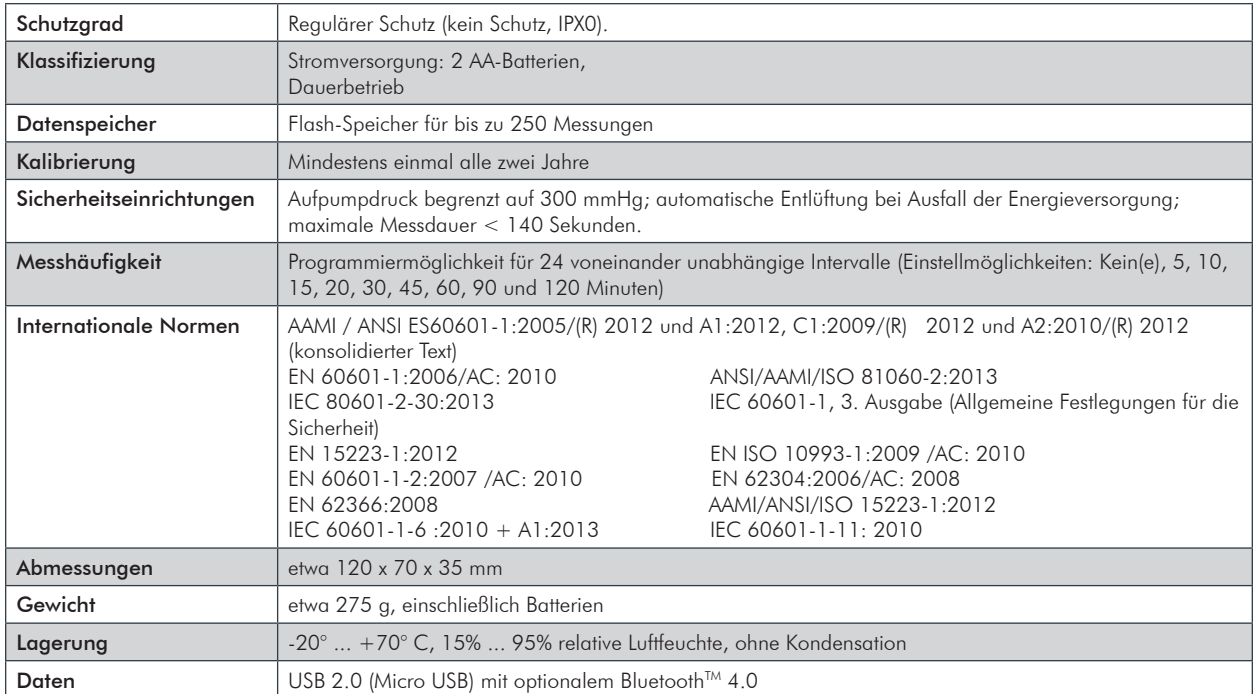

### Überlegungen zu Sicherheit und Wirksamkeit

Vor der Verwendung des Monitors Oscar 2 sind folgende Punkte zur Sicherheit und Wirksamkeit zu bedenken.

- Das Gerät ist defibrillationsgeschützt. HINWEIS: Es müssen keine besonderen Sicherheitsmaßnahmen bezüglich Oscar 2 während einer Defibrillation getroffen werden, und Defibrillationsschocks haben keine Auswirkungen auf Oscar 2.
- Der Monitor ist nach Konsultation mit einem Arzt und auf dessen Anweisung anzuwenden.
- Die Zuverlässigkeit des Gerätes hängt von der Einhaltung der Bedienungs- und Service-Hinweise in dieser Gebrauchsanweisung ab.
- Das Gerät ist für die Anwendung an Personen mit normalem Sinusrhythmus konzipiert.
- Blutdruckmessungen sollten ausschließlich von Ärzten interpretiert werden. Die Messgenauigkeit des Blutdrucks kann von der Position der Probanden, ihrem körperlichen Zustand und durch Nichtbeachten der Bedienungshinweise dieses Handbuchs beeinträchtigt werden.
- Sicherheit und Effektivität von Messungen des zentralen Blutdrucks bei Schwangeren, Kindern unter 18 Jahren und Neugeborenen wurde nicht geprüft.

#### **Entsorgung**

Dieses Symbol bedeutet, dass der Monitor Materialien enthält, von denen eine Gesundheitsgefährdung ausgehen kann. Das Produkt erfüllt die Anforderungen der WEEE-Richtlinie. Für eine ordnungsgemäße Entsorgung schicken Sie den Monitor Oscar 2 bitte an SunTech Medical zurück. Entsorgen Sie die übrigen Materialien bitte ordnungsgemäß.

#### Mögliche Nebenwirkungen

Ein allergisches Exanthem (symptomatischer Ausbruch) kann im Bereich der Manschette auftreten. Auch die Entstehung von Nesselsucht (allergische Reaktion mit ödematösen Erhabenheiten der Haut oder Schleimhäute und starker Juckreiz) ist möglich. Ursache ist das Material der Manschette.

Am Unterarm kann nach Anlegen der Manschette eine Petechie entstehen (winziger rötlicher oder purpurfarbener Blutfleck in der Haut) oder das Rumpel-Leede-Phänomen auftreten (mehrere Petechien). Dies kann zu idiopathischer Thrombozytopenie (spontaner anhaltender Blutplättchenabbau, der mit hämorrhagischen Erkrankungen einhergeht) oder Phlebitis (Venenentzündung) führen.

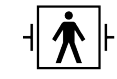

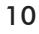

### Sicherheitshinweise (Warnung, Vorsicht) und Kontraindikationen

#### *Vorsichtsmaßnahmen*

Die Funktionsweise des Monitors stimmt mit der Beschreibung in dieser Gebrauchsanweisung überein, wenn er entsprechend den Anweisungen betrieben, gewartet und repariert wird. Es dürfen keinerlei Änderungen am Monitor vorgenommen werden. Achten Sie bei allen Patienten auf Druckverträglichkeit. Sollten Unregelmäßigkeiten auftreten, beenden Sie den Betrieb sofort und nehmen den Monitor vom Patienten ab. Wurde der Monitor außerhalb der zulässigen Umgebungsbedingungen (siehe Technische Daten) benutzt oder aufbewahrt, werden die Leistungsspezifikationen eventuell nicht erfüllt. Für den Fall, dass die Manschette nicht entlüftet, sollte der Patient darüber informiert werden, wie man die Manschette korrekt und sicher abnimmt.

#### *Warnungen*

Das allgemeine Symbol für eine Warnung weist auf eine möglicherweise gefährliche Situation hin, die zu schweren Verletzungen führen kann.

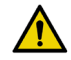

**WARNUNG:** Setzen Sie das Gerät nicht in der Nähe entzündlicher Anästhesiemittel ein; dies könnte zu einer Explosion führen. Das Gerät ist nicht für den Einsatz in einer mit Sauerstoff angereicherten Umgebung geeignet.

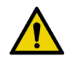

**WARNUNG:** Tauchen Sie den Monitor keinesfalls in Flüssigkeiten, stellen Sie keine Flüssigkeiten auf dem Monitor ab und reinigen Sie ihn nicht mit Flüssigkeiten. Dies kann zu einem Stromschlag führen. Verwenden Sie den Monitor nicht, wenn er nass geworden ist; schicken Sie ihn bitte an SunTech Medical® ein (siehe Befristete Garantie). Pflegehinweise finden Sie im Abschnitt Reinigung und Wartung des ABD-Systems Oscar 2

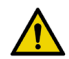

**WARNUNG:** Zu häufige Messungen können die Blutzirkulation beeinträchtigen und dadurch den Patienten schädigen.

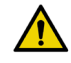

**WARNUNG:** Legen Sie die Manschette nicht über Wunden an. Es könnte dadurch zu weiteren Verletzungen kommen.

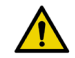

**WARNUNG:** Bei Patienten mit Mastektomie darf die Manschette nicht am Arm der amputierten Brustseite angelegt werden. Bei beidseitiger Brustamputation legen Sie die Manschette am nicht dominanten Arm an.

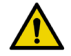

**WARNUNG:** Die aufgeblasene Manschette kann zu einem vorübergehenden Funktionsausfall von Überwachungsgeräten führen, die an der gleichen Extremität messen.

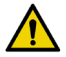

**WARNUNG:** Verwenden Sie das Gerät nicht, wenn es heruntergefallen und/oder beschädigt ist. Lassen Sie den Monitor vor der Wiederverwendung von einem qualifizierten Service-Techniker kontrollieren.

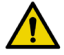

**WARNUNG:** Bringen Sie die Manschette nicht an einer Extremität an, an der eine IV-Infusion oder ein sonstiger Gefäßzugang gelegt ist oder ein AV-Shunt existiert. Beim Aufpumpen der Manschette kann der Blutfluss vorübergehend unterbrochen und damit der Patient möglicherweise gefährdet werden.

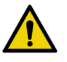

**WARNUNG:** Verwendung nur mit Blutdruckmanschetten von SunTech Medical. Andere Manschetten wurden nicht mit dem Oscar 2 validiert und die Messungen mit nicht validierten Teilen sind eventuell nicht genau.

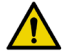

**WARNUNG:** Schließen Sie das Gerät nur an Geräte an, die der Norm EN 60601-1 entsprechen. Wenn das Gerät mit einem Patienten verbunden ist, dürfen an die Kommunikationsschnittstelle nur Geräte angeschlossen werden, die der Norm EN 60601-1 entsprechen.

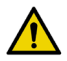

**WARNUNG:** Verwendung von anderen als den aufgeführten ZUBEHÖRTEILEN, Aufnehmern und Leitungen mit ME-GERÄTEN oder ME-SYSTEMEN kann die Aussendung von Störstrahlung des ME-GERÄTS oder ME-SYSTEMS verstärken bzw. deren Störfestigkeit vermindern.

*Vorsichtshinweise*

Das Symbol für "Vorsicht": weist auf eine möglicherweise gefährliche Situation hin, die zu leichten bis mittelschweren Verletzungen führen kann. Das Symbol kann auch auf unsichere Praktiken hinweisen.

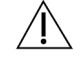

**VORSICHT:** Öffnen Sie den Monitor keinesfalls. Der Monitor enthält keine Komponenten, die vom Benutzer gewartet werden können. Monitor zur Wartung einschicken.

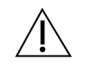

**VORSICHT:** Setzen Sie den Monitor nicht bei Neugeborenen, Kindern unter drei Jahren und solchen Patienten ein, die zu Hämatombildung neigen.

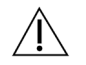

**VORSICHT:** Benutzen Sie den Monitor nicht, wenn er den Selbsttest nicht bestanden hat oder ein Druck über Null angezeigt wird, ohne dass eine Manschette angeschlossen ist. In diesen Fällen können die angezeigten Messwerte falsch sein.

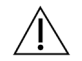

**VORSICHT:** Verwenden Sie nur Original-Ersatzteile, um Messfehler zu vermeiden. Reparaturen dürfen nur von Personen durchgeführt werden, die von SunTech Medical geschult oder autorisiert wurden.

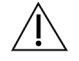

**VORSICHT:** Oscar 2 enthält keine Teile, die vom Benutzer gewartet werden können. Er darf nur von autorisierten Service-Mitarbeitern von SunTech Medical geöffnet werden.

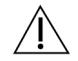

**VORSICHT:** Für den Fall, dass die Manschette nicht innerhalb von 2,5 Minuten entlüftet, erklären Sie dem Patienten, wie man die Manschette abnimmt.

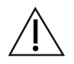

**VORSICHT:** Kontrollieren Sie, dass die Funktion des Monitors die Blutzirkulation des Patienten nicht über längere Zeit beeinträchtigt.

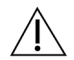

**VORSICHT:** Nehmen Sie bei längerem Nichtgebrauch die Batterien aus dem Gerät, damit eventuell auslaufende Batterien das Gerät nicht beschädigen.

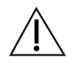

**VORSICHT:** Ist der Manschettenschlauch gequetscht oder geknickt, übt die Manschette eventuell ständig Druck aus und beeinträchtigt den Blutfluss. Dies kann den Patienten möglicherweise gefährden.

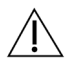

**VORSICHT:** Hat die Manschette die falsche Größe, können die erhaltenen Messwerte falsch und irreführend sein.

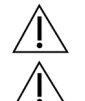

**VORSICHT:** Waschen Sie die Blase der Manschette nicht in der Maschine.

**VORSICHT:** Bei Hypotonikern sollte das Gerät mit Vorsicht eingesetzt werden.

### *Kontraindikationen*

Das ABD-System Oscar 2 sollte stets im Kontext aller medizinisch relevanten Informationen und Diagnosen des Patienten eingesetzt werden. In den folgenden Fällen sollte das ABD-System Oscar 2 nicht eingesetzt werden.

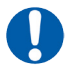

**KONTRAINDIKATION:** Gerät nicht einsetzen bei Patienten mit stark schwankendem, beschleunigtem oder mechanisch kontrolliertem unregelmäßigem Herzrhythmus sowie bei Arrhythmie-Patienten.

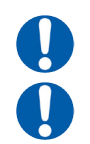

**KONTRAINDIKATION:** Gerät nicht einsetzen bei Patienten mit Karotis- oder Aortenklappenstenose.

**KONTRAINDIKATION:** Nicht einsetzen in Fällen von allgemeiner Konstriktion oder örtlich begrenzten Spasmen der die Muskulatur versorgenden Arterien, z.B. unmittelbar nach OP mit kardiopulmonalem Bypass unter Hypothermie, bei Vorliegen des Raynaud-Phänomens oder sehr tiefen Temperaturen.

### *Oscar 2 im Überblick*

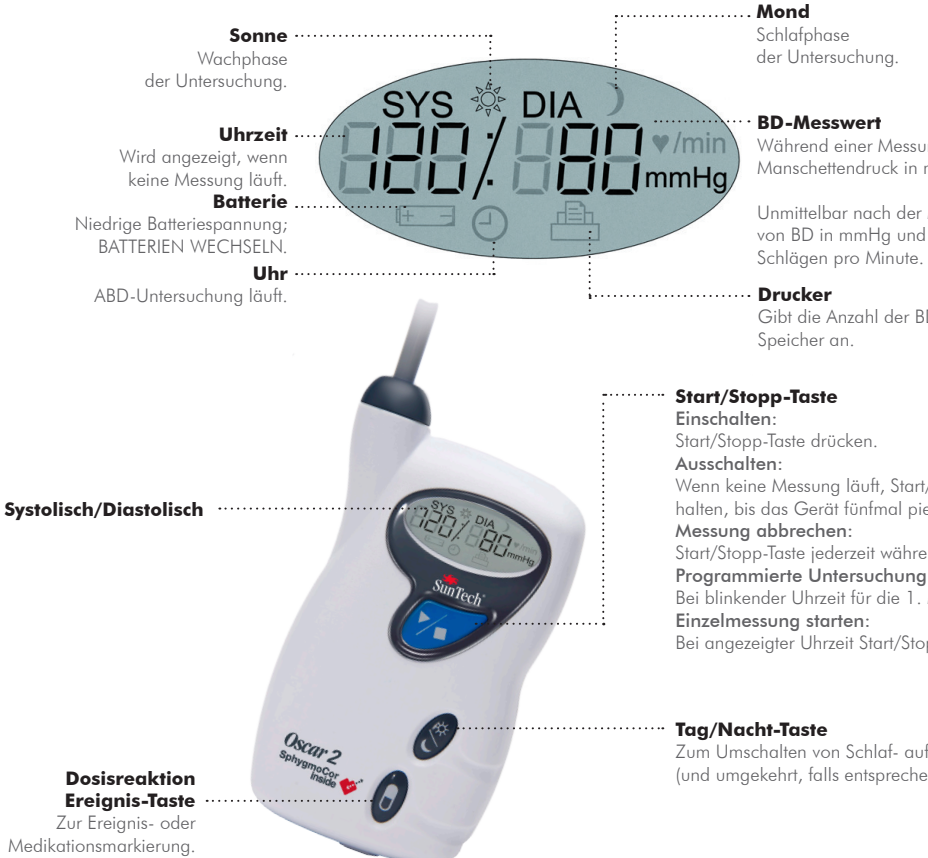

Während einer Messung wird der Manschettendruck in mmHg angezeigt.

Unmittelbar nach der Messung Anzeige von BD in mmHg und Herzfrequenz in

Gibt die Anzahl der BD-Messungen im

Wenn keine Messung läuft, Start/Stopp-Taste so lange gedrückt halten, bis das Gerät fünfmal piepst (etwa 5 s), dann Taste loslassen. Start/Stopp-Taste jederzeit während der Messung drücken. Programmierte Untersuchung starten:

Bei blinkender Uhrzeit für die 1. Messung Start/Stopp-Taste drücken. Bei angezeigter Uhrzeit Start/Stopp-Taste drücken.

Zum Umschalten von Schlaf- auf Wachprogramm (und umgekehrt, falls entsprechend konfiguriert).

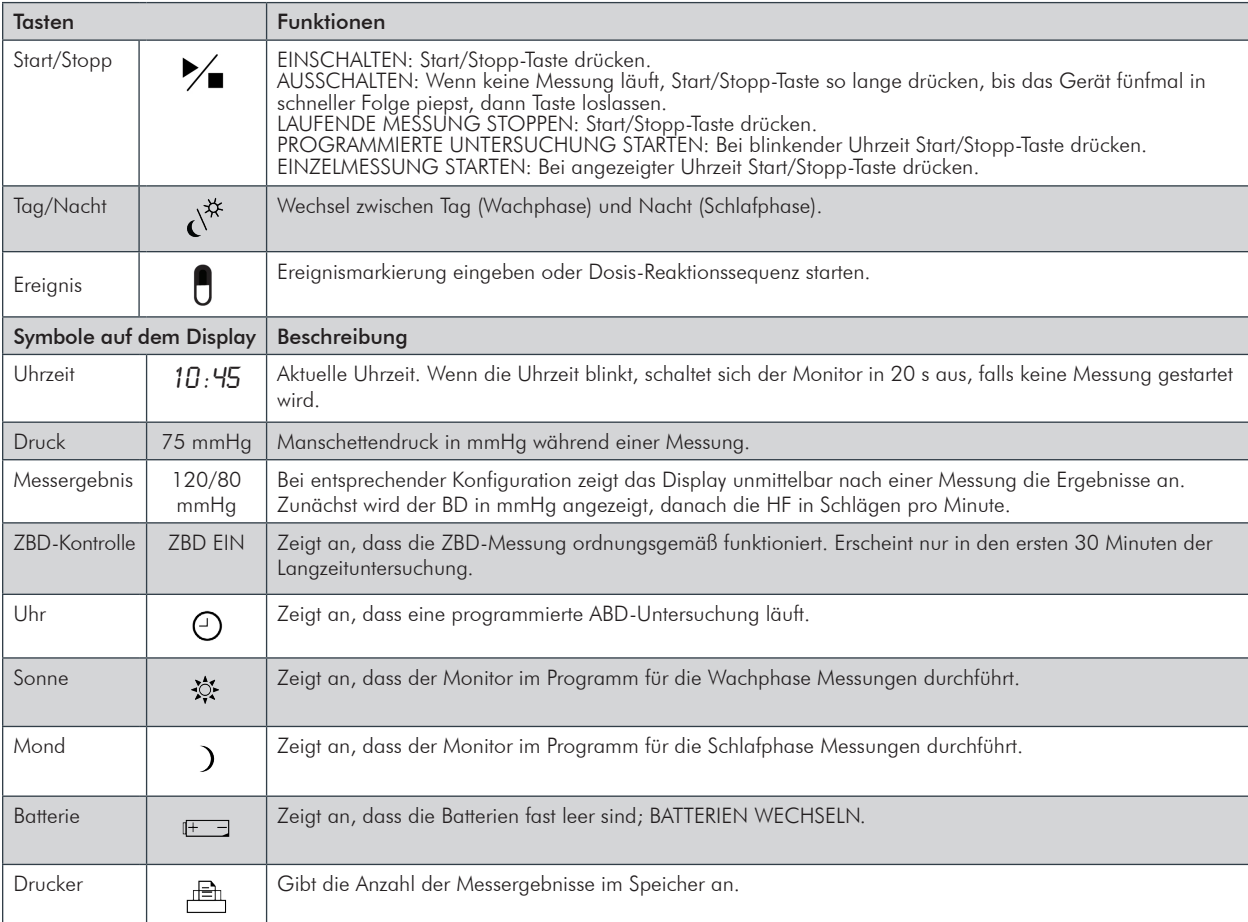

### Über AccuWin ProTM 4

AccuWin Pro™ 4 ist ein einfach zu bedienendes Software-Programm, das ausschließlich in Verbindung mit dem Oscar 2 Monitor verwendet wird und das höchste Flexibilität für Konfiguration, Analyse, Interpretation und Protokollierung der ABD-Untersuchungen bietet.

### Eine Anmerkung zu HIPAA

Die HIPAA-Vorschriften (Health Insurance Portability and Accountability Act) von 1996 regulieren verschiedene Bereiche. In zwei Bereichen ergeben sich für medizinische Einrichtungen, die eine Software wie AccuWin Pro™ 4 einsetzen, eventuell Fragen bei der Einhaltung der Anforderungen: im Datenschutz und in der Sicherheit.

Der Zugang zu AccuWin Pro™ 4 ist durch ein Passwort geschützt und die Patienteninformationen sind verschlüsselt; damit unterstützt das Programm medizinische Einrichtungen bei der Erfüllung der HIPAA-Anforderungen. Da die Einrichtung letztlich für die Einhaltung der HIPAA-Konformität verantwortlich ist, wird darauf hingewiesen, dass Reportausdrucke, PDF-Reportdateien und exportierte Daten unverschlüsselte Patienteninformationen enthalten und entsprechend gehandhabt werden sollten.

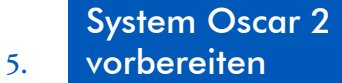

Zu den Vorbereitungen des Systems Oscar 2 gehört das Einsetzen der Batterien, das Installieren von AccuWin Pro™ 4 auf einem PC und das Anschließen von Oscar 2 an den PC.

Das ABD-System Oscar 2 enthält alles, was Sie für eine Messung brauchen. Eine Übersicht über den Lieferumfang finden Sie im Abschnitt Produkte und Zubehör.

### Batterien in den Oscar 2 einsetzen

Setzen Sie 2 AA-Batterien in das Fach auf der Rückseite des Monitors ein. Das Fach enthält Markierungen für das richtige Einsetzen der Batterien. Wurden die Batterien korrekt eingesetzt, erscheint auf dem Display Folgendes:

- 1. Größer werdende Strichmarkierungen
- 2. Software- und Sicherheitsversion des Monitors
- 3. Batteriespannung, gefolgt von drei Signaltönen in kurzer Folge
- 4. Anzahl BD-Messungen im Speicher, gefolgt von einem langen Signalton
- 5. Blinkende Uhrzeit

Der Monitor ist nun einsatzbereit.

HINWEIS: Achten Sie auf die richtige Polarität der Batterien, damit der Monitor einwandfrei funktioniert.

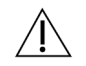

**VORSICHT:** Nehmen Sie bei längerem Nichtgebrauch die Batterien aus dem Gerät, damit eventuell auslaufende Batterien das Gerät nicht beschädigen.

### AccuWin Pro™ 4 installieren

### Anforderungen an das PC-System

- Windows 8.1, 7 (32 oder 64 Bit) oder XP
- SVGA- oder kompatible Grafikkarte und Monitor; empfohlene Mindestauflösung 1280 x 1024
- ein freier USB-Port
- mindestens 4 GB RAM
- Festplatte mit mindestens 30 GB freiem Speicher für die Patientendatenbank

HINWEIS: Die Standardinstallation von AccuWin Pro<sup>™</sup> 4 unterstützt keine Server-Lizenz. Wenn die Installation mehrere Anwender im Netzwerk unterstützen soll, ist eine spezielle Installation erforderlich. Besuchen Sie bitte www.suntechmed.com oder wenden Sie sich an den Kundendienst von SunTech Medical.

#### *So installieren Sie AccuWin Pro™ 4:*

Gehen Sie auf www.suntechmed.com/software, um das Gerät Oscar 2 zu registrieren und die Installationsdatei für AccuWin Pro<sup>™</sup> 4 herunterzuladen. Nach dem Download starten Sie die Installationsdatei auf Ihrem PC. Wenn Sie keinen Zugriff auf das Internet haben, wenden Sie sich bitte zur Unterstützung an den Kundendienst von SunTech Medical.

Nach der Installation von AccuWin Pro™ 4 können Sie Oscar 2 an den Rechner anschließen. Siehe Mit Oscar 2 kommunizieren.

HINWEIS: Schließen Sie das USB-Kabel erst nach der Installation von AccuWin Pro™ 4 an den Rechner an.

### Mit Oscar 2 kommunizieren

Um eine Langzeit-Untersuchung erfolgreich durchzuführen, muss der Monitor vor der Studie zur Programmierung und danach zur Übertragung der gespeicherten Daten an den PC angeschlossen werden.

So schließen Sie den Monitor an den Computer an:

- 1. USB-Kabel von Oscar 2 in den Mikro-USB-Anschluss unten am Monitor einstecken (Abb. 1 (a)).
- 2. Den USB-Stecker des Kabels in den USB-Anschluss am PC einstecken (Abb. 1 (b)).

Die erforderlichen Treiber werden beim Installieren von AccuWin Pro™ 4 geladen.

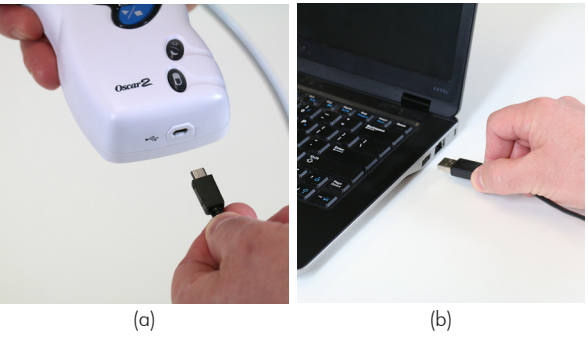

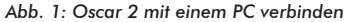

**WARNUNG:** Schließen Sie das Gerät nur an Geräte an, die der Norm EN 60601-1 entsprechen. Wenn das Gerät mit einem Patienten verbunden ist, dürfen an die Kommunikationsschnittstelle nur Geräte angeschlossen werden, die der Norm EN 60601-1 entsprechen.

HINWEIS: Das Kabel kann auch bei abgeschaltetem PC angeschlossen bleiben.

### Drahtlose Kommunikation

Oscar 2 kann optional mit einem Bluetooth™ 8 Bluetooth™ Modul ausgestattet werden. Dies ermöglicht die Kommunikation mit Geräten, Mobiltelefonen und ähnlichen Geräten über das drahtlose Heimnetzwerk. Informationen über den Anschluss an derartige Geräte erhalten Sie von autorisierten Service-Mitarbeitern von SunTech Medical.

Oscar 2 kann in Kombination mit üblichen Software-Programmen zur Patientendatenverwaltung verwendet werden. Informieren Sie sich bei den autorisierten Service-Mitarbeitern von SunTech Medical, ob Ihre Anwendung kompatibel ist.

### Kopplung

Wenn die Kompatibilität Ihrer Anwendung mit Oscar 2 geklärt ist, koppeln Sie bitte den Monitor mit dem Host wie im Folgenden beschrieben

So aktivieren Sie den Bluetooth-Kopplungsmodus am Oscar 2:

- 1. Die beiden in Abb. 2 markierten Tasten gleichzeitig drücken, bis das Gerät 5 längere Signaltöne abgibt und auf der LCD-Anzeige "bt Pr" erscheint.
- 2. Nach erfolgreicher Kopplung mit einem Bluetooth-Host gibt Oscar 2 einen langen Signalton ab und auf dem LCD-Display erscheint kurz "bt con". Nach erfolgreicher Kopplung beendet Oscar 2 den Kopplungsmodus und stellt die Verbindung zum zugeordneten Bluetooth-Host her.
- 3. Oscar 2 hält den Kupplungsmodus für etwa 3 Minuten aufrecht.
	- Ist innerhalb der 3 Minuten keine Kopplung möglich, beendet Oscar 2 die Suche und den Kopplungsmodus.
	- Oscar 2 ist dann für Bluetooth-Hosts nicht mehr sichtbar.
	- Der Kopplungsversuch kann mit Schritt 1 erneut gestartet werden.

### In AccuWin Pro™ 4 anmelden

Wenn der Administrator für AccuWin Pro™ 4 den Zugangsschutz aktiviert hat, müssen Sie beim Aufrufen von AccuWin Pro™ 4 oder beim Benutzerwechsel einen gültigen Benutzernamen und ein Kennwort eingeben. Einzelheiten hierzu finden Sie unter Admin Tools.

HINWEIS: Der Administrator von AccuWin Pro™ 4 kann AccuWin Pro™ 4 so programmieren, dass ein Benutzer nach einem bestimmten Zeitraum der Inaktivität automatisch abgemeldet wird. Wenn Sie abgemeldet wurden, müssen Sie sich erneut anmelden.

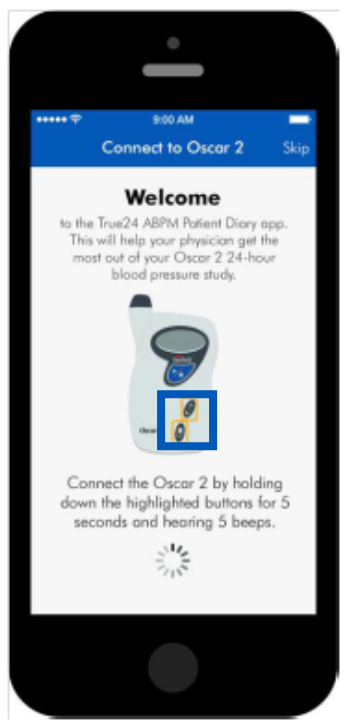

*Abb. 2: Markierte Tasten drücken*

**Zum Anmelden** geben Sie einen gültigen Benutzernamen und ein Kennwort ein und klicken dann auf **OK**.

### Kennwort ändern

Wenn Sie Ihr aktuelles Kennwort kennen, können Sie es ändern. Wenn Sie sich zum ersten Mal anmelden, müssen Sie das Ihnen zugeteilte Standardkennwort ändern. Sie müssen unter Ihrem Namen angemeldet sein, um Ihr Kennwort ändern zu können.

#### **So ändern Sie Ihr Kennwort:**

- 1.Wählen Sie im Menü **Konfigurieren** die Option **Admin Tools**.
- 2.Klicken Sie auf **Kennwort ändern**.
- 3.Geben Sie Ihr aktuelles Kennwort ein.
- 4.Geben Sie Ihr neues Kennwort ein. Es kann aus Zahlen und Buchstaben bestehen und muss mindestens 6 Zeichen umfassen.
- 5.Geben Sie Ihr neues Kennwort zur Bestätigung noch einmal ein.
- 6.Klicken Sie auf **OK**.

HINWEIS: Sollten Sie Ihr Kennwort vergessen, müssen Sie den Administrator von AccuWin Pro™ 4 bitten, es zurückzusetzen.

### Aktuellen Benutzer ändern

So ändern Sie den aktuellen Benutzer:

- 1.Wählen Sie im Menü **Konfigurieren** die Option **Admin Tools**.
- 2.Klicken Sie auf **Benutzer ändern**.
- 3.Geben Sie einen gültigen Benutzernamen ein.
- 4.Geben Sie ein gültiges Kennwort ein.
- 5.Klicken Sie auf Anmelden.

### Bedienoberfläche 6. von AccuWin Pro<sup>™</sup> 4

AccuWin Pro™ 4 bietet Ihnen die Flexibilität, den ABD-Monitor je nach Wunsch zu programmieren, sowie wichtige Testdaten auf einfache Weise zu erfassen und abzurufen. Über die Symbolleiste haben Sie mit einem einzigen Mausklick raschen Zugriff auf häufig verwendete Funktionen. Über die Menüleiste können Sie auf alle Funktionen der Software zugreifen.

### Schaltflächen der Symbolleiste

**Programmieren:** öffnet das Fenster 'Monitor programmieren' **Abrufen:** startet die Datenübertragung vom Monitor **BD-Daten:** öffnet das Fenster 'ABDM-Untersuchung öffnen - Patient wählen' **Druckvorschau:** zeigt eine Report-Vorschau der geöffneten ABD-Untersuchung **Drucken:** druckt einen Report der geöffneten ABD-Untersuchung **Seite drucken:** druckt die Reportseite der angezeigten Daten **PDF:** speichert den Report der geöffneten ABD-Untersuchung als PDF-Datei. **Einstellungen:** öffnet das Konfigurationsfenster mit den Optionen **Hilfe:** öffnet das Fenster mit der Online-Hilfe **Beenden:** beendet das Programm AccuWin Pro™ 4

### Oscar 2 für eine ABD-Untersuchung programmieren

Zur Vorbereitung des Monitors für eine ABD-Untersuchung füllen Sie ein Formular auf dem Bildschirm aus, um die Parameter für die Untersuchung einzustellen, mit denen der Monitor programmiert werden soll. Zu diesem Zweck kann auch eine Vorlage verwendet werden. Vorlagen gewährleisten eine einheitliche Programmierung und die Einhaltung besonderer Protokolle. AccuWin Pro™ 4 enthält einige Standard-Vorlagen; sie können jedoch auch eigene Vorlagen erstellen. Siehe auch unter Standard-Vorlagen.

#### **So programmieren Sie den Monitor:**

- 1.Wählen Sie im Menü **Monitor** die Option **Untersuchung programmieren**. Oder klicken Sie auf die Schaltfläche **Programmieren** in der Symbolleiste.
- 2.Geben Sie die gewünschten Parameter-Einstellungen in das Formular ein (Abb. 3). (Siehe Parameter-Einstellungen)
- 3.Klicken Sie auf eine der folgenden Schaltflächen:
- **Programmieren** zur Übertragung der Konfiguration an Oscar 2.

Eine Balkenanzeige zeigt den Fortschritt an. Nach erfolgreicher Übertragung verschwindet sie wieder.

- **Abbrechen** zum Schließen des Dialogfensters.
- **Hilfe** zum Aufrufen der Online-Hilfe.

|                                                |                        |                      |                      | Template            | Open        |
|------------------------------------------------|------------------------|----------------------|----------------------|---------------------|-------------|
| Advanced<br><b>Quality Control</b><br>Standard |                        |                      | Add Quality Control  |                     |             |
| Patient name                                   |                        |                      |                      | Site Number         |             |
| Patient ID                                     |                        |                      |                      | <b>Study Number</b> |             |
| Arm measured<br>O Left                         | <b>Right</b>           | Dominant             |                      |                     |             |
| Period                                         | Hour                   | Brachial BP Interval | Central BP Interval  |                     | 00:00       |
| Awake time:                                    | 7:00                   | None<br>۰            | None<br>۰            | ▼                   |             |
| Asleep time:                                   | 23:00                  | None<br>$\checkmark$ | None<br>$\check{}$   | 18:00<br>٠          | 06:00       |
| Start study in 5 minutes                       |                        |                      |                      | Add more            | 12:00       |
| Sr.No<br>Start                                 |                        | End                  | Brachial BP Interval | CBP Interval        |             |
|                                                |                        |                      |                      |                     |             |
| None                                           | None<br>$\overline{ }$ | None<br>÷            | None                 | Add                 | Remove Last |
|                                                |                        |                      | ÷                    | ٠                   |             |

 *Abb. 3: Oscar 2 programmieren (Registerkarte Standard)*

#### **So geben Sie Patientendaten vor einer Untersuchung ein:**

- 1.Klicken Sie im Fenster **Monitor programmieren** auf die Schaltfläche **Patient wählen/anlegen**, danach auf **Neuen Patienten anlegen**.
- 2.Das Fenster **Patienten-Informationen** (Abb. 4) wird geöffnet. Geben Sie die Patienteninformationen ein.
- 3. Speichern Sie mit **OK** die Patienteninformationen für die anstehende Untersuchung ab. Klicken Sie zum Schließen des Dialogfensters auf **Abbrechen.**

### **So fügen Sie Messphasen hinzu:**

- 1. Klicken Sie auf **Weitere hinzufügen**.
- 2. Wählen Sie in den Pulldown-Menüs die Zeit für Start und Ende sowie das Intervall und klicken Sie dann auf **Hinzufügen**. Sie können bis zu 24 weitere Messphasen hinzufügen. In einem Tortendiagramm werden die für die Untersuchung angelegten Messphasen dargestellt.
- 3. Durch Anklicken von **Letzte(n) entfernen** wird die vorige Messphase aus der Liste entfernt.

#### **So programmieren Sie den Monitor auf Basis einer Vorlage:**

- 1.Klicken Sie im Fenster Monitor programmieren in der rechten oberen Ecke auf **Öffnen**.
- 2.Wählen Sie im Dialogfenster **Verfügbare Vorlagen** (Abb. 5) die Vorlage aus und klicken Sie auf **Öffnen**. Die Werte aus der Vorlage werden automatisch in das Formular übernommen.
- 3.Klicken Sie auf eine der folgenden Schaltflächen:
	- **Programmieren** zur Übertragung der Konfiguration an Oscar 2. Eine Balkenanzeige zeigt den Fortschritt an. Nach erfolgreicher Übertragung verschwindet sie wieder.
	- **Abbrechen** zum Schließen des Dialogfensters.
	- **Hilfe** zum Aufrufen der Online-Hilfe.

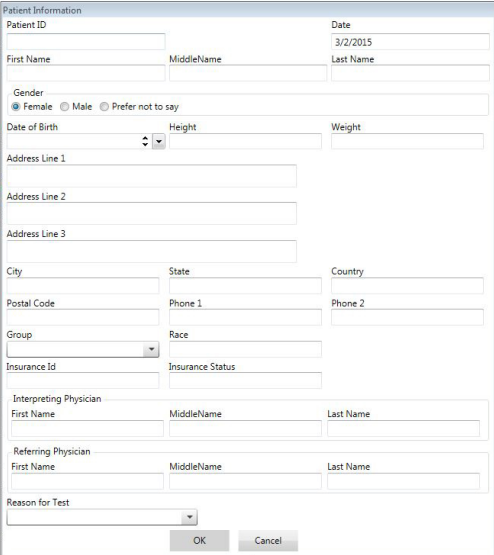

25

*Abb. 4: Oscar 2 programmieren (Fenster Patientinformationen)*

#### **So erstellen Sie eine Vorlage:**

- 1.Geben Sie im geöffneten Fenster **Monitor programmieren** die gewünschten **Parameter-Einstellungen** im Formular ein. Siehe Parameter-Einstellungen.
- 2.Klicken Sie oben rechts auf **Speichern**.
- 3.Geben Sie im Dialogfenster **Vorlagen-Namen zuweisen** einen Namen für die Vorlage ein und klicken Sie auf **Speichern**.

#### **So öffnen Sie eine Vorlage:**

- 1.Klicken Sie im Fenster Monitor programmieren in der rechten oberen Ecke auf **Öffnen**.
- 2.Wählen Sie im Dialogfenster **Verfügbare Vorlagen** den Namen der Vorlage aus und klicken Sie auf **Öffnen**.
- Available Templates Select a template to replace your current program settings. **Default Standard ABPM** Standard ABPM w/CBP Open Delete Cancel

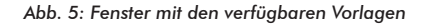

3.Die Werte aus der Vorlage werden an den entsprechenden Stellen im Fenster **Monitor programmieren** eingetragen.

#### **So löschen Sie eine Vorlage:**

- 1.Klicken Sie im Fenster Monitor programmieren in der rechten oberen Ecke auf **Öffnen**.
- 2.Wählen Sie im Dialogfenster **Verfügbare Vorlagen** den Namen der Vorlage aus und klicken Sie auf **Löschen**.
- 3.Bestätigen Sie die Sicherheitsabfrage mit **Ja**.

#### **So versenden Sie eine Vorlage per E-Mail:**

- 1.Wählen Sie im Menü Datei die Option **E-Mail>Vorlage wird programmiert**.
- 2.Das Fenster 'Vorlage wird programmiert' wird geöffnet. Wählen Sie die Vorlage(n) zum Versenden aus und klicken Sie auf **OK**.
- 3.Das Dialogfeld E-Mail wird angezeigt. Geben Sie die E-Mail-Adresse(n) des Empfängers, einen Betreff für Ihre Nachricht und eine Nachricht ein.
- 4.Klicken Sie auf **Senden**, um die Dateien zu versenden. Klicken Sie auf **Anhängen,** um die Dateien, die Sie per E-Mail verschicken möchten, zu ändern. Klicken Sie auf **Konfigurieren**, um die E-Mail-Einstellungen zu konfigurieren.

### Parameter-Einstellungen

Die Parameter können folgendermaßen eingestellt werden:

*Registerkarte Standard*

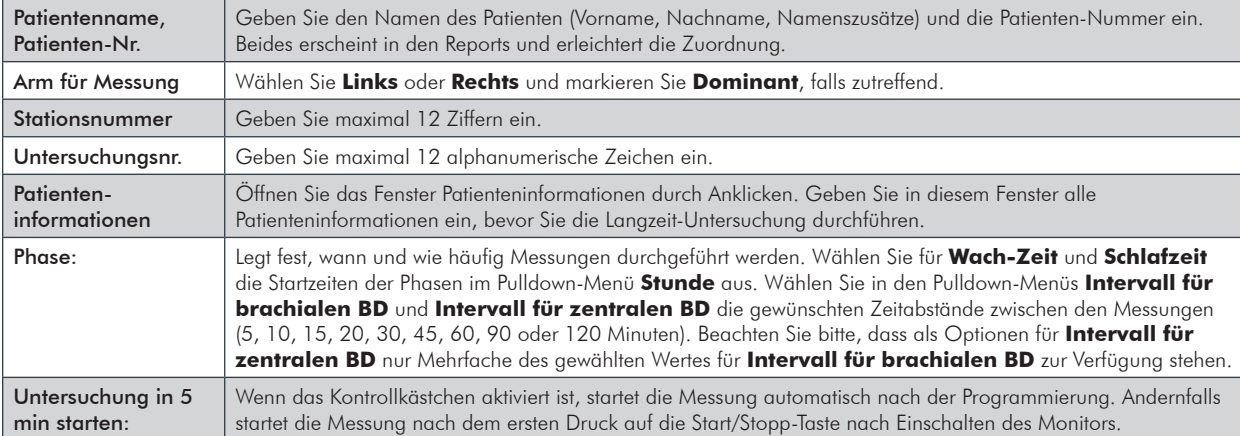

### *Registerkarte Erweitert*

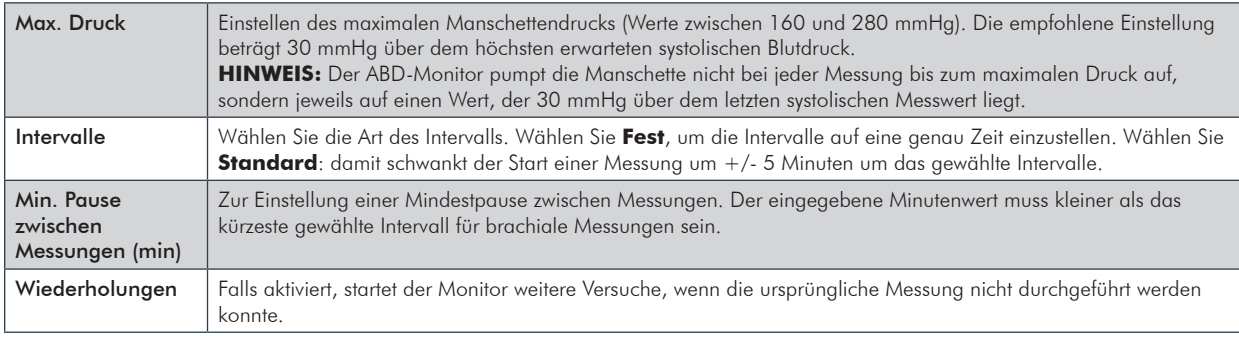

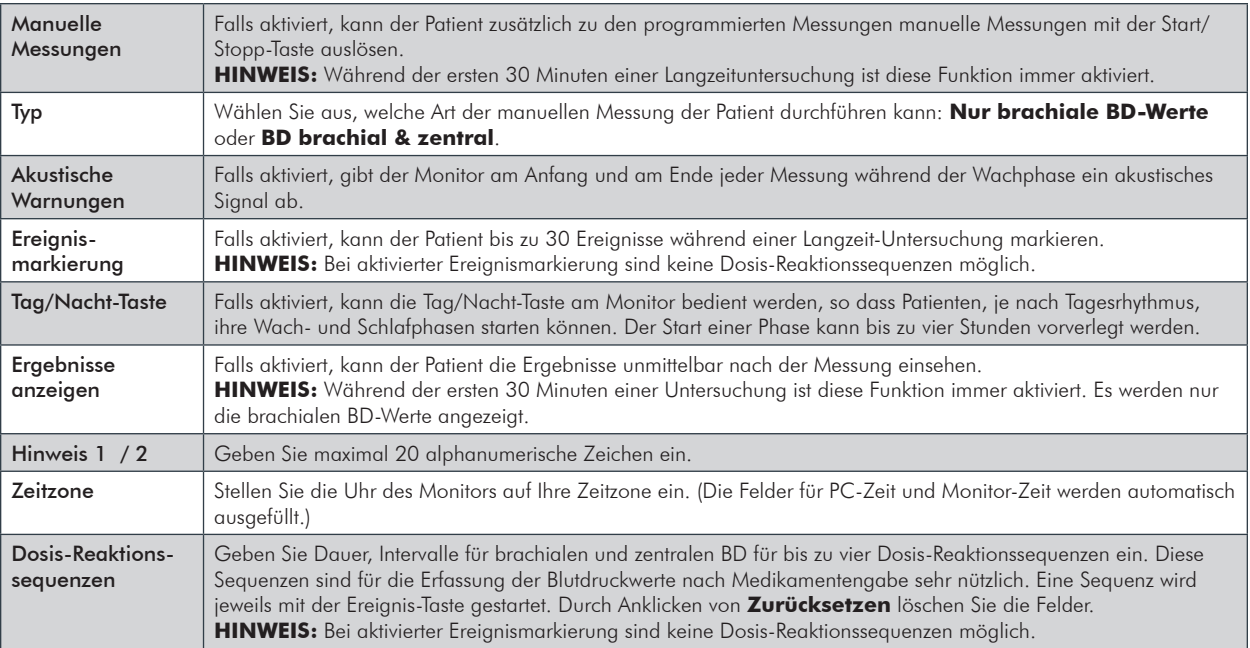

### *Registerkarte Qualitätskontrolle*

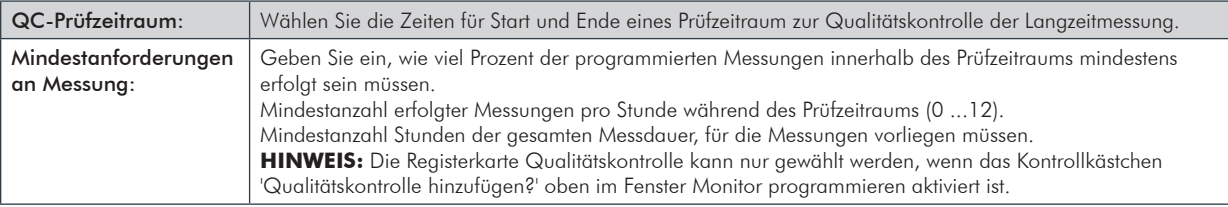

### Oscar 2 und SunTech ABD-Manschette am Patienten anlegen

Wenn Oscar 2 erfolgreich mit AccuWin Pro™ 4 programmiert wurde, können Sie den Monitor und die Blutdruckmanschette am Patienten anlegen. Die Manschette kann am rechten oder linken Arm angelegt werden.

#### **1. Wählen Sie die richtige Manschettengröße**

Um die richtige Manschettengröße zu bestimmen, wickeln Sie die Manschette um den Oberarm des Patienten, ohne den Arm durch den Wickel zu stecken. Kontrollieren Sie anhand des farbigen RANGE-Feldes auf der Innenseite der Manschette und der INDEX-Markierung, ob die Manschette zum Armumfang passt. Liegt die Markierung im RANGE-Feld, ist die Manschettengröße richtig. Liegt die Markierung außerhalb des RANGE-Feldes, wählen Sie eine andere Größe aus. Achten Sie dabei auf die Farbcodierung.

**VORSICHT:** Hat die Manschette die falsche Größe, können die Messwerte falsch und irreführend sein.

#### **2. Legen Sie die SunTech ABD-Manschette an**

Legen Sie die Manschette an, indem Sie einfach das Schlauchteil über den Arm des Patienten streifen, so dass die farbige

Größenkennzeichnung nach oben zeigt. Die Manschette sollte in der Mitte zwischen Ellbogen und Schulter sitzen. Achten Sie darauf, dass der Schriftzug ARTERY über der A. brachialis liegt, zwischen Bizeps und Trizeps. Wickeln Sie die Manschette fest um den Oberarm des Patienten.

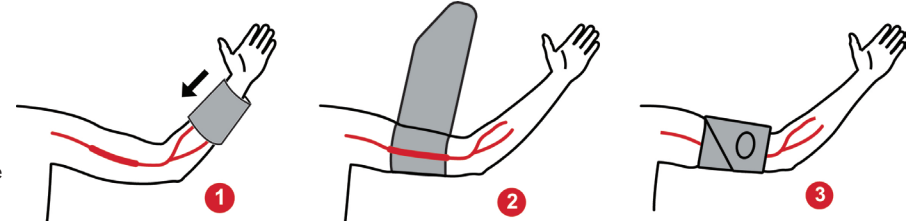

*Abb. 6: Anleitung zum Anlegen der SunTech-Manschette für die Langzeit-Blutdruckmessung*

#### **3. Verbinden Sie die Schläuche**

Verbinden Sie die Schläuche der Manschette und des Monitors, indem Sie die Verschraubungen ineinander schrauben, so dass sie einrasten. Legen Sie den Schlauch über die Schulter des Patienten hinter dem Hals entlang und auf die gegenüberliegende Seite.

#### **4. Befestigen Sie den Monitor am Patienten**

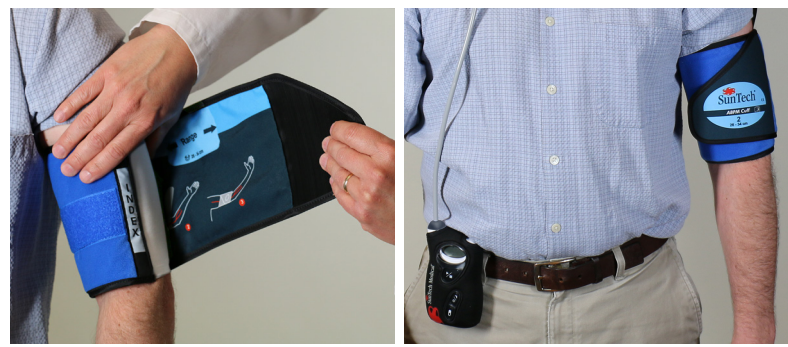

*Abb. 7: Anbringen der Manschette am Patienten*

Setzen Sie Oscar 2 in die Tragetasche ein mit

dem Display nach außen. Befestigen Sie die Tragetasche am Gurt (Abb. 7).

### Patienten vorbereiten und informieren

Um aussagekräftige, genaue Ergebnisse zu erzielen, müssen Blutdruckmessungen mit oszillometrisch messenden, nicht invasiven Sphygmomanometern nach einem geeigneten Verfahren durchgeführt werden. Besonders wichtig für eine erfolgreiche Untersuchung ist es, dass Sie Ihren Patienten ausreichend über die Prozedur aufklären. Gehen Sie folgende Punkte mit Ihrem Patienten durch.

- Während der Aufpumpphase der Manschette sollten heftige Bewegungen vermieden werden. Der Arm mit der Manschette sollte locker und ein wenig vom Körper entfernt herabhängen, so dass sich die Mitte der Manschette etwa auf Herzhöhe befindet. Am Arm mit der Manschette sollten die Muskeln nicht angespannt und sowie Hand und Finger nicht bewegt werden.
- Der Patient kann eine laufende Messung mit der Start/Stopp-Taste abbrechen.
- Wenn manuelle Messungen zulässig sind, kann der Patient jederzeit mit der Start/Stopp-Taste Messungen auslösen.
- Die Manschette sollte zwischen den Messungen nicht abgenommen werden.
- Während der Nachtruhe ist darauf zu achten, dass der Schlauch nicht geknickt ist.
- Während einer Untersuchung können Batterien ohne Datenverlust oder Programmabbruch gewechselt werden. Ebenso kann der Monitor ohne Datenverlust ausgeschaltet werden.
- Erklären Sie dem Patienten, wie und wann das Patiententagebuch ausgefüllt werden soll.
- Wenn Dosis-Reaktionssequenzen aktiviert sind, erklären Sie dem Patienten, wie und wann eine Sequenz gestartet wird.
- Wenn die Tag/Nacht-Taste aktiv ist, erklären Sie dem Patienten, wie die Wach- und Schlafphasen gesetzt werden.
- Wenn die Ereignismarkierung aktiv ist, erklären Sie dem Patienten, wie und wann Ereignismarkierungen gesetzt werden.
- Sorgen Sie dafür, dass der Patient den Monitor richtig behandelt. Der Monitor muss trocken gehalten werden und darf nicht herunterfallen.
- Wenn Monitor oder Manschette starke Schmerzen auslöst oder Schmerzen, die nicht üblicherweise bei Blutdruckmessungen auftreten, sollte der Patient die Manschette abnehmen und den Monitor ausschalten.
- Der Patient sollte während Blutdruckmessungen nicht sprechen. Der Patient kann sitzen, stehen oder liegen. Bei Messungen im Sitzen Beine nicht übereinanderschlagen, Füße flach aufstellen, Rücken und Arme abstützen.

### Langzeit-Untersuchung starten

Prüfen Sie die korrekte Funktion des Monitors, bevor Sie den Patienten entlassen. Kontrollieren Sie dazu, dass der Monitor eingeschaltet ist, und lösen Sie mit der Start/Stopp-Taste eine Messung aus. Die Manschette wird aufgepumpt und ein Messzyklus läuft ab. Wenn zBD-Messungen programmiert wurde, hält der Monitor vor de vollständigen Entlüften der Manschette den Manschettendruck für 10 s, damit die Kurvendaten für die zBD-Werte erfasst werden können. Danach wird die Manschette vollständig entlüftet. Auf dem Display von Oscar 2 wird die Uhr angezeigt, was bedeutet, dass gerade eine Untersuchung stattfindet.

Im Fall von Problemen kontrollieren Sie die Monitoreinstellungen und Anschlüsse.

Ū

Setzen Sie vor jeder Untersuchung 2 neue Markenbatterien ein (Größe AA), damit die Energieversorgung für die gesamten 24 Stunden der Untersuchung ausreicht.

#### **So zeichnen Sie ein Ereignis auf:**

• Drücken Sie die Ereignis-Taste.

Es ertönt ein langer Signalton als Bestätigung und auf dem Display erscheint "rcd : 01" (Die folgenden Aufzeichnung werden mit 02, 03, etc. gespeichert). Bis zu 30 Ereignisse können festgehalten werden. Versucht der Patient, mehr als 30 Ereignisse zu registrieren, gibt der Monitor vier Signaltöne ab und das Display zeigt "No rcd" an.

Hinweis: Bei aktivierter Ereignismarkierung ist die Dosis-Reaktionsfunktion nicht verfügbar.

#### **So starten Sie eine Dosis-Reaktionssequenz**

• Drücken Sie die Ereignis-Taste.

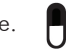

Ein akustisches Signal ertönt zur Bestätigung und der Monitor führt die erste Messung der Sequenz durch. Die Ereignis-Taste bleibt deaktiviert, bis alle Messungen der Sequenz abgeschlossen sind.

Hinweis: Bei aktivierter Dosis-Reaktionsfunktion sind keine Ereignismarkierungen möglich.

#### **So stellen Sie die Tag- und Nachtphasen manuell ein:**

• Drücken Sie die Tag/Nacht-Taste.

Ein akustisches Signal ertönt und auf dem Display erscheint, je nach eingestelltem Modus, das Sonnen- oder das Mondsymbol.

Beim Umschalten auf den Nachtmodus wird das Mondsymbol angezeigt. Beim Umschalten auf den Tagmodus wird das Sonnensymbol angezeigt.

### Langzeit-Untersuchung beenden

Wenn die Untersuchung beendet werden soll, bevor der Patient zurückkehrt, weisen Sie den Patienten an, die Start/Stopp-Taste 5 Sekunden lang zu drücken. Oscar 2 gibt dann fünf Signaltöne ab und das Display schaltet sich aus.

Wenn der Patient eintrifft, nehmen Sie die Manschette, den Monitor und den Gurt ab und übertragen Sie die Daten zur Auswertung auf den PC mit dem Programm AccuWin Pro™ 4.
Messstelle, Patientenposition, Bewegungen und körperliche Verfassung des Patienten können Blutdruckmessungen beeinflussen. Umgebungs- und Betriebsbedingungen, die sich auf die Gerätefunktion und/oder auf die Messwerte auswirken, sind häufige Arrhythmien wie supraventrikuläre und ventrikuläre Extrasystolen sowie Vorhofflimmern, Arteriosklerose, schlechte Durchblutung, Diabetes, Alter, Schwangerschaft, Präeklampsie, Nierenerkrankungen, Bewegungen während der Messung und Zittern.

## Daten aus dem ABD-Monitor abrufen

#### **So können Sie Daten abrufen:**

- 1.Verbinden Sie Oscar 2 mit einem PC.
- 2.Klicken Sie in AccuWin Pro™ 4 in der Symbolleiste auf die Schaltfläche **Abrufen** oder wählen Sie **Daten abrufen** im Menü **Monitor**. Während der Übertragung erscheint im Dialogfenster eine Fortschrittsanzeige. Nach Abschluss wird ein Dialogfenster zur Bestätigung der Patientendaten eingeblendet.
- 3.In diesem Dialogfenster haben Sie folgende Möglichkeiten:
- Klicken Sie auf **Nein**, um eine Liste mit aktuellen Patientendateien aufzurufen. Wählen Sie die Patientendatei, in die die übertragenen Daten gespeichert werden sollen.
- Klicken Sie auf **Ja**. Das Dialogfenster **Patienteninformationen** erscheint. Geben Sie die Patienteninformationen in die Datenfelder ein.
- 4.Klicken Sie auf **OK**, um die Daten zu speichern.
- 5.Wenn Sie aufgefordert werden, die Wach- und Schlafzeiten einzustellen, klicken Sie, je nach Bedarf, auf **Ja** oder **Nein**.
- 6.Wurde für die Untersuchung die Qualitätskontrollfunktion aktiviert, prüfen Sie die Ergebnisse im Dialogfenster

**Ergebnisse der Qualitätskontrolle** und klicken Sie danach auf **Schließen**.

HINWEIS: Ein grünes Häkchen bei den Ergebnissen bedeutet, dass die Untersuchung die Qualitätskriterien erfüllt. Eine rote X-Markierung bedeutet, dass die Untersuchung die Qualitätskriterien nicht erfüllt.

Nun werden die Blutdruckdaten automatisch angezeigt und in der Patientendatenbank von AccuWin Pro™ 4 abgespeichert.

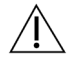

#### **VORSICHT:** Wenn die Daten vom Monitor nicht übertragen werden, gehen sie beim Programmieren der nächsten Untersuchung verloren.

33

### ABD-Untersuchung **9.** kontrollieren und bearbeiten

### Patientendatei öffnen

AccuWin Pro™ 4 öffnet eine Patientendatei automatisch, sobald die Daten aufgerufen werden.

- 1.Wählen Sie im Menü **Datei** die Option **Öffnen**. Oder klicken Sie in der Symbolleiste auf **BD-Daten**.
- 2.Das Dialogfenster **ABDM-Untersuchung öffnen Patient wählen** erscheint, in dem Sie die zu öffnende Patientendatei wählen können. Wählen Sie den Patienten, dessen Blutdruckdaten aufgerufen werden sollen, indem Sie den Namen anklicken.
- 3.Klicken Sie auf **OK**.
- 4.Ist für den Patienten mehr als eine ABD-Untersuchung vorhanden, öffnet sich ein zweites Dialogfenster **Datum wählen**. Wählen Sie ein Untersuchungsdatum und dann **OK**. Die Daten des Patienten erscheinen im Anzeigebereich. Jetzt können Sie Untersuchungsdaten überprüfen oder einen Report ausdrucken.

Jede Untersuchung einer Patientendatei kann in verschiedenen Darstellungen präsentiert werden, die Sie über die Registerkarten im unteren Bereich des Programms aufrufen. Im oberen Bereich des Programms werden die Angaben zur Untersuchung angezeigt, wie z.B. Name, ID und Alter des Patienten (zum Zeitpunkt der Untersuchung) sowie das Datum der Untersuchung.

#### **Registerkarten und ihr Inhalt**

- **• ABD-Daten** Im Monitor erfasste ABD-Messwerte und die zugehörigen Grafiken.
- **• Patienten-Informationen:** Name des Patienten, Patienten-Nummer, Kontaktinformationen sowie Größe, Gewicht, etc. des Patienten.
- **• Arzt-Informationen:** Anamnese, klinische Daten und Interpretation.
- **• Statistik:** Die Daten der ABD-Untersuchung statistisch aufbereitet.
- **• Dosis-Reaktionsstatistik** Die Dosis-Reaktionssequenzen statistisch aufbereitet.
- **• Zeitfenster-Statistik:** Die Daten der gewählten Zeitfenster statistisch aufbereitet.
- **• Stunden-Mittelwerte:** Analyse der bearbeiteten ABD-Daten einschließlich Vergleichsdaten.
- **• Zusammenfassung:** Zusammenfassende Interpretation und Ergebnisse der aktuellen Untersuchung.

## Ambulante Blutdruckuntersuchung am Bildschirm überprüfen

Im oberen Teil der Registerkarte ABD-Daten werden die Ergebnisse aller während der Untersuchung durchgeführten oder versuchten Blutdruckmessungen in einer Tabelle angezeigt. Die Tabelle enthält ebenfalls die Ereignisregistrierungen und Dosis-Reaktionssequenzen. Wenn nur diese Ereignisse dargestellt werden sollen, wählen Sie **Nur Ereignisse** im Pulldown-Menü **Anzeigen**. **Ereignisse und Messwerte** bedeutet, dass die Aufzeichnungen komplett angezeigt werden.

Über die drei Registerkarten unterhalb der Tabelle können verschiedene graphische Darstellungen der Blutdruckdaten aufgerufen werden: Übersichtsgrafik, BD-Daten - zentral und AASI-Grafik

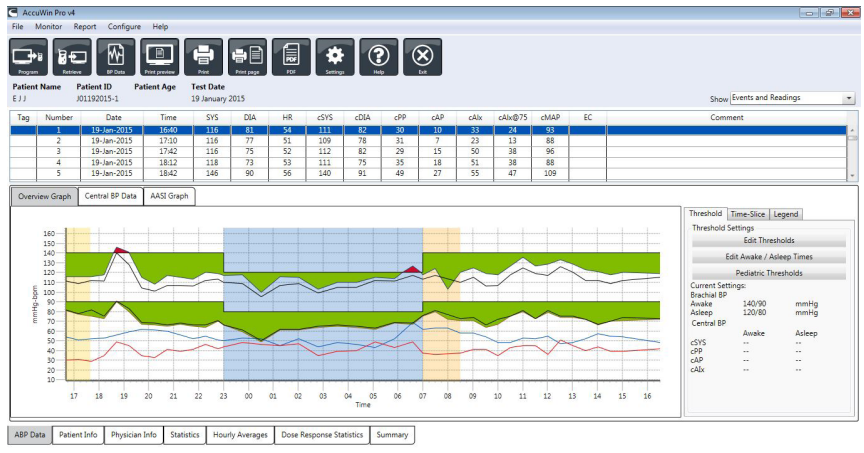

*Abb. 8: ABD-Datengrafik, Registerkarte Schwellwert*

#### **So passen Sie die Größe der Datentabelle an:**

- 1. Platzieren Sie den Mauszeiger auf den unteren Rand der Tabelle.
- 2. Sobald aus dem Mauszeiger ein Doppelpfeil wird, ziehen Sie den Rand nach oben oder unten.

### **Übersichtsgrafik**

Auf der vertikalen Achse sind Blutdruck in mmHg und Herzfrequenz in Schlägen pro Minute aufgetragen. Die horizontale Achse ist die Zeitachse. Durch Anklicken eines beliebigen Punktes (Messwert oder Ereignis) der Grafik wird die zugehörige Tabellenzeile markiert.

Rechts neben der Grafik sehen Sie drei Registerkarten: Schwellwert, Zeitfenster und Legende. Auf der Registerkarte Schwellwert kann die Einstellung für den Schwellwert in der Grafik geändert werden. Auf der Registerkarte Zeitfenster können Zeitfenster für eine statistische Auswertung der darin enthaltenen Daten festgelegt werden. Die Registerkarte Legende erklärt die Farbeinstellungen in der Übersichtsgrafik.

Die verschiedenen Farben in der Grafik geben verschiedene Phasen der Untersuchung wieder. Standardfarben (siehe Display-Einstellungen) und ihre Bedeutung:

- **• Blau:** Schlafphase der Untersuchung.
- **• Gelb:** Praxis-Hypertonie-Phase, dies ist die erste Stunde der Untersuchung, falls entsprechend konfiguriert.
- **• Hellgrün:** Dosis-Reaktionsphase, falls entsprechend konfiguriert.
- **• Hellpetrol:** Phasen für die Berechnung der morgendlichen Druckspitzen, falls entsprechend konfiguriert.

#### BD-Daten - zentral

Die Registerkarte BD-Daten – zentral bietet eine detaillierte Darstellung der einzelnen Messungen des zentralen Blutdrucks. Wenn Oscar 2 mit der SphygmoCor Inside-Technologie ausgestattet ist, können Sie diese Parameter erfassen, anzeigen und auswerten. Auf der Registerkarte werden Nummer, Zeit und Datum der gewählten Messung sowie folgende Informationen dargestellt:

**Gemittelte zentrale Druckkurve:** Grafische Darstellung der abgeleiteten, gemittelten zentralen Druckkurve. Die Form der aortalen Druckkurve resultiert aus der ventrikulären Funktion und der Beschaffenheit der Arterien. Die Form der Kurve ändert sich mit der Steifigkeit der Arterien.

**Zentraler systolischer Druck (zSYS):** Maximaler Druck während der Ejektion in die Aorta. Ein hoher zSYS weist auf eine hohe Herzkreislauflast hin. Die arterielle Steifigkeit führt zu einer Verstärkung der reflektierten Welle in den Arterien und erhöht oder verstärkt den Druck zSYS. Mit zunehmendem Alter werden die Arterien steifer. Dementsprechend verstärken sich die reflektierten Wellen und erhöhen das Risiko einer Herzkreislauferkrankung oder eines Organschadens.

**Zentraler diastolischer Druck (zDIA):** Minimaler Druck während der Ejektion in die Aorta.

**Zentraler Pulsdruck (zPD)** Höhe der aortalen Druckkurve. Der zPD kann auch als Differenz zwischen dem Maximum und dem Minimum der zentralen Druckkurve oder als zSYS minus zDIA definiert werden. Ein aortaler zPD-Wert über 50 mmHg wird als Anzeichen für eine mögliche Herzkreislauferkrankung angesehen.

**Zentraler Augmentationsdruck (zAD):** zAD ist ein Maß für die von der unteren Körperregion reflektierte Druckwelle. Er wird als Differenz zwischen den beiden Druckspitzen der Ejektionsphase (Systole) errechnet. Die erste Spitze entspricht dem kardialen Auswurf, die zweite der reflektierten Welle aufgrund der Steifigkeit der Arterien. Sowohl Höhe als auch Geschwindigkeit der reflektierten Welle wirken sich auf den zAD-Wert aus, der als Indikator für die Steifigkeit der Arterien angesehen wird.

**Zentraler Augmentationsindex (zAIx, zAIx@75):** Verhältnis zwischen zAD und zPD in Prozent. Aus Studien geht hervor, dass Diabetiker tendenziell einen höheren zAIx aufweisen, was auf steifere Arterien und ein höheres Risiko für einen Organschaden hinweist. zAIx wird zusätzlich auf eine Herzfrequenz von 75 Schlägen pro Minute umgerechnet.

**Kurve – brachiale Messung:** Grafische Darstellung der brachialen Druckkurve zur angezeigten Messung. Aus den Daten der brachialen Druckkurve wird die Kurve des gemittelten zentralen Drucks abgeleitet.

Auf der Registerkarte mit den zentralen Blutdruckdaten können Details der einzelnen zBD-Messungen der Untersuchung ausgedruckt und gespeichert werden. Die gedruckte Seite oder gespeicherte Datei umfasst eine Seite mit den gleichen Daten wie auf der Registerkarte dargestellt sowie Namen und Nummer des Patienten, Datum der Aufnahme, systolische und diastolische Brachialis-Werte und Herzfrequenz.

Die folgende Abbildung zeigt die Kurve des zentralen Aortendrucks.

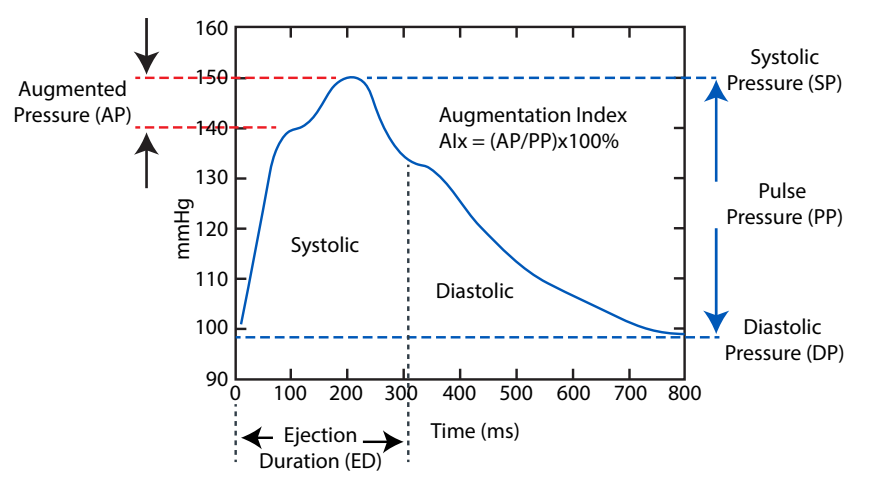

*Abb. 9: Erläuterung der zentralen Blutdruckkurve*

#### **AASI-Grafik**

Die AASI-Grafik ist eine Option. Sie wird mit **AASI** gewählt über Report>Konfiguration>Daten (siehe **AccuWin Pro™ 4 anpassen und konfigurieren**). Die Grafik auf dieser Registerkarte zeigt für jede Messung der Aufnahme die diastolischen und systolischen Druckwerte. Zusätzlich werden auf dieser Registerkarte aufgeführt: der berechnete AASI-Wert, DIA als Funktion von SYS, SYS als Funktion von DIA, Korrelationskoeffizient der linearen Regressionsgleichung, Koordinate des mittleren SYS- und DIA-Wertes. Der berechnete AASI-Wert erscheint auch in den Gesamtergebnissen auf der Registerkarte Statistik. Sie können im unteren Bereich der Legende festlegen, welche BD-Werte in den Grafiken und Berechnungen herangezogen werden sollen: **BD-Werte – brachial** oder **BD-Werte – zentral**.

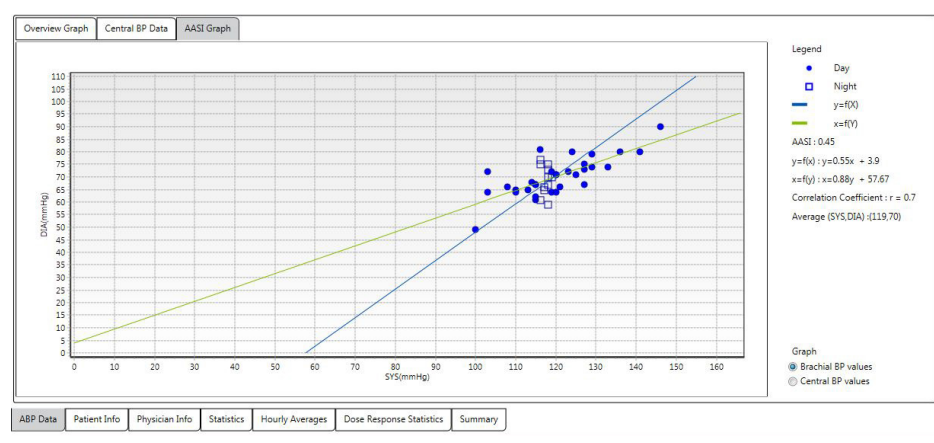

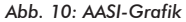

### Ambulante Blutdruckuntersuchung kontrollieren

In der Ansicht ABD-Daten können Sie die Genauigkeit einer ABD-Untersuchung in der Gesamtheit kontrollieren. Wenn die Daten mit AccuWin Pro™ 4 aufgerufen werden, erscheinen alle auffälligen Messungen der Untersuchung mit einer Markierung in der ersten Spalte. Markierte Einträge werden für die Analyse der ABD-Untersuchung in den Ansichten Statistik und Stunden-Mittelwerte nicht berücksichtigt.

Auf Basis von Kriterien zur Bestimmung der Gültigkeit von Daten markiert der Monitor Daten mit einem Sternchen. Das Ausrufezeichen (!) ist eine fixe Markierung. Sie wird verwendet, wenn der Monitor keine genauen Messwerte ermitteln kann. Diese Markierung kann nicht geändert werden, und die zugehörigen Daten werden in der Datenanalyse nicht berücksichtigt. Das Sternchen (\*) ist eine Markierung, die Sie bearbeitet können. Markierungen mit den Nummern r01 bis r30 sind Ereignismarkierungen des Patienten. Die entsprechenden Bemerkungen können geändert werden. Die Markierungen von Daten können unter Berücksichtigung verschiedener Faktoren wie z.B. der Anamnese oder Informationen aus dem Patiententagebuch entfernt oder es können Markierungen hinzugefügt werden.

Es gibt zwei Methoden, bei einer Messung ein Sternchen (\*) zu entfernen oder einzufügen.

#### **So markieren Sie einen Tabellenwert mit einem Sternchen oder entfernen es:**

- 1.Wählen Sie die Messung, die Sie markieren (= ausschließen) oder deren Markierung Sie löschen (= einschließen) möchten. Sie wird farbig hervorgehoben.
- 2.Klicken Sie in die erste, ganz linke Zelle (Spalte "Markierung").

#### **So markieren Sie einen Punkt in der Grafik mit einem Sternchen oder entfernen es:**

- 1.Wählen Sie mit dem Cursor in der Grafik eine Messung aus, die Sie markieren (= ausschließen) oder deren Markierung Sie löschen (= einschließen) möchten. Dadurch wird die Messung in der Tabelle markiert.
- 2.Drücken Sie auf die rechte Maustaste und wählen Sie im Kontextmenü 'Markierung ein/aus'.

HINWEIS: Alle Änderungen der ABD-Untersuchung werden sofort gespeichert.

### Bemerkungen eingeben

Sie können anhand der Spalte Bemerkungen (Tabellenspalte ganz rechts) die Patientenaktivitäten während einer Blutdruckmessung nachvollziehen. Aktivität ist zwar nur ein Faktor, der sich auf den Blutdruck auswirken kann, sie dient jedoch dem besseren Verständnis eines Messwertes im Kontext der Untersuchung.

Als Hilfestellung zur Protokollierung der Aktivitäten können Sie von der SunTech-Website im Bereich Download Library einen Vordruck für ein Patiententagebuch herunterladen.

#### **So geben Sie eine Bemerkung von der Tabelle aus ein:**

- 1.Markieren Sie den Wert, den Sie kommentieren möchten, und wählen Sie die entsprechende Zelle in der Spalte **Bemerkungen**.
- 2.Klicken Sie mit der linken Maustaste auf das Feld Bemerkung, um das Menü mit den vordefinierten Bemerkungstexten zu öffnen.
- 3.Wählen Sie eine Bemerkung aus oder geben Sie einen Text ein.
- 4.Drücken Sie **Enter**.

Sitting Standing Lying down Talking Relaxing Eating Walking Driving Feeling Stressed

*Abb. 11: Dropdown-Menü für Tagebucheinträge*

#### **So geben Sie eine Bemerkung von der Grafik aus ein:**

- 1.Wählen Sie in der ABD-Daten-Grafik den Wert aus, den Sie kommentieren möchten. Dadurch wird die entsprechende Zeile in der Tabelle markiert.
- 2.Drücken Sie auf die rechte Maustaste und wählen Sie im Kontextmenü **Bemerkung festlegen**.
- 3.Wählen Sie eine Bemerkung aus oder geben Sie einen Text ein.
- 4.Klicken Sie auf **OK**.

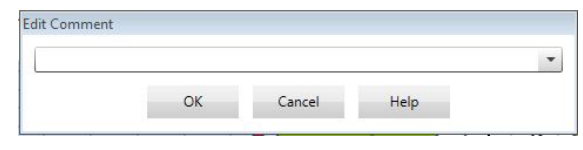

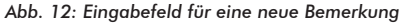

Sie können über den Bereich 'Bemerkungen für Tagebuch' im Konfigurationsfenster die Liste ergänzen oder Bemerkungen entfernen. (Anleitungen zur Konfiguration von Bemerkungen für das Tagebuch finden Sie unter "AccuWin Pro™ 4 anpassen und konfigurieren".)

#### **So ändern Sie eine Bemerkungen zu einem vom Patienten markierten Ereignis:**

Blättern Sie durch Anklicken des Häkchens bei diesem Ereignis oberhalb der Grafik durch die folgenden Optionen (Symbol: Bemerkung):

- $\checkmark$ : "Markiertes Ereignis"
- Rx: "Dosierung"
- Sx: "Symptom"

Das Häkchen wird durch das gewählte Symbol ersetzt und die Bemerkung erscheint in der Tabelle.

## Wach-/Schlafzeiten ändern

Ebenso wie die BD-Schwellwerte werden auch die Schlafzeiten zur Berechnung der Blutdrucklast und des Prozentwertes für den nächtlichen Druckabfall herangezogen. Die Zeit wird durch die eingestellten Parameter bei der Programmierung des Monitors festgelegt oder durch die manuelle Umstellung auf die Tag- und Nachtphasen durch den Patienten. Sie können diese Zeiten jedoch ändern, wenn sie nicht vordefiniert wurden oder ungenau sind.

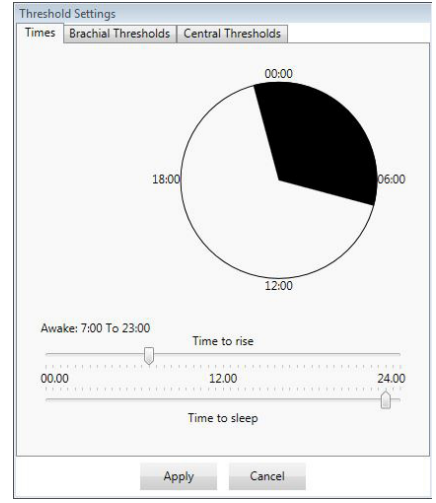

41

*Abb. 13: Wach-/Schlafzeiten bearbeiten*

#### **So ändern Sie die Anfangszeiten der Messphasen:**

- 1. Rufen Sie eine Untersuchung auf und wählen Sie die Registerkarte **Schwellwert**.
- 2.Klicken Sie auf **Wach-/Schlafzeiten bearbeiten**.
- 3. Stellen Sie auf der Registerkarte **Zeiten** (Abb. 12) mit dem Schieberegler die Schlaf- und Wachzeiten des Patienten auf die nächstgelegene halbe Stunde. Die Uhr wird entsprechend aktualisiert, wobei der schwarze Bereich die Schlafphase darstellt und der weiße Bereich die Wachphase. Die Uhrzeit wird im 24-Stunden-Format angezeigt.
- 4.Klicken Sie auf **Übernehmen**, um die neue Einstellung abzuspeichern.

### Blutdruckgrenzwerte einstellen

Sie können Schwellwerte zur Berechnung der Blutdrucklast sowie obere Grenzwerte für den brachialen und zentralen Blutdruck einstellen. Es gibt für die Schwellwerte zwei Einstellungen: globale und benutzerspezifische. Die globalen Schwellwerte gelten für alle Patientendateien, die benutzerspezifischen nur für die Untersuchungen eines bestimmten Patienten.

#### **So legen Sie Schwellwerte fest:**

- 1.Öffnen Sie auf der Registerkarte **ABD-Daten** eine Untersuchung. Gehen Sie auf der Registerkarte **Übersichtsgrafik** zur Registerkarte Schwellwert rechts neben der Grafik.
- 2.Klicken Sie auf **Schwellwerte bearbeiten**.
- 3.Klicken Sie auf der Registerkarte Schwellwerte brachial bzw. Schwellwerte -– zentral auf **Benutzerspez. Schwellwerte verwenden** oder **Globale Schwellwerte verwenden**.
- 4. Stellen Sie mit dem Schieberegler die gewünschten Werte ein.
- 5.Klicken Sie auf **OK**, um diese Änderungen zu übernehmen.

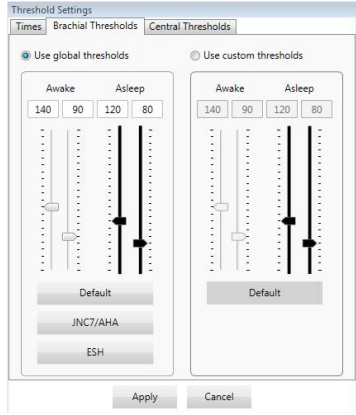

*Abb. 14: Blutdruck-Schwellwerte einstellen*

#### **Brachiale Schwellwerte**

Brachiale Schwellwerte können für den systolischen und diastolischen Blutdruck jeweils für die Wach- und die Schlafphase eingestellt werden. Die programmierten Vorgaben für die globalen Schwellwerte liegen bei 140/90 für Wachphasen und 120/80 für Schlafphasen. Mit den entsprechenden Schaltflächen können diese Werte auf die Werte veröffentlichter Standards eingestellt werden: JNC7/AHA oder ESH.

- JNC79 empfiehlt 135/85 mmHg für Wachphasen und 120/75 mmHg für Schlafphasen.
- Die American Heart Association (AHA)<sup>10</sup> empfiehlt über einen 24-Stunden-Zeitraum einen mittleren Blutdruck von 130/80 mmHg.
- Die ESH11 empfiehlt 135/85 mmHg für Wachphasen und 120/70 mmHg für Schlafphasen.

#### **Zentrale Schwellwerte**

Zentrale Schwellwerte können getrennt für Wach- und Schlafphase für den zentralen systolischen Druck (zSYS), den zentralen diastolischen Druck (zDIA), den zentralen Pulsdruck (zPD), den Augmentationsdruck (zAD) und den Augmentationsindex (cAIx) eingestellt werden. Als Standardwerte für die Wachphase sind globale Schwellwerte eingestellt, die nach Geschlecht und Alter des Patienten berechnet wurden. Sind Geschlecht oder Alter nicht bekannt, liegt der Standardwert für den zentralen systolischen Druck bei 130 mmHg und für den zentralen Pulsdruck bei 50 mmHg. Für den Augmentationsdruck und -index werden keine Werte festgelegt. Als Option kann der zentrale Pulsdruck (zPD) auch auf den im STRONG-Standard veröffentlichten Wert von 50 mmHg eingestellt werden.

Für die Schwellwerte der Schlafphase sind keine Werte voreingestellt. Es können automatisch Werte eingestellt werden, die den gewählten Werten für die Wachphase entsprechen. Werden keine Schwellwerte für die Schlafphase festgelegt, sind die entsprechenden Grafiken und Statistiken leer.

## Blutdruckgrenzwerte für Pädiatrie einstellen

Die American Heart Association hat eine Erklärung veröffentlicht, in der ABD-Messungen bei Kindern ausdrücklich befürwortet werden, da auch bei Kindern immer häufiger Bluthochdruck diagnostiziert wird.10 Die Richtlinien unterscheiden sich von denen für Erwachsene. Bluthochdruck wird generell definiert als ein Messergebnis, das oberhalb der 95. Perzentile für das jeweilige Geschlecht und die jeweilige Größe liegt. AccuWin Pro™ 4 enthält diverse ABD-Grenzwerte aus veröffentlichen Empfehlungen.<sup>12,13,14</sup>

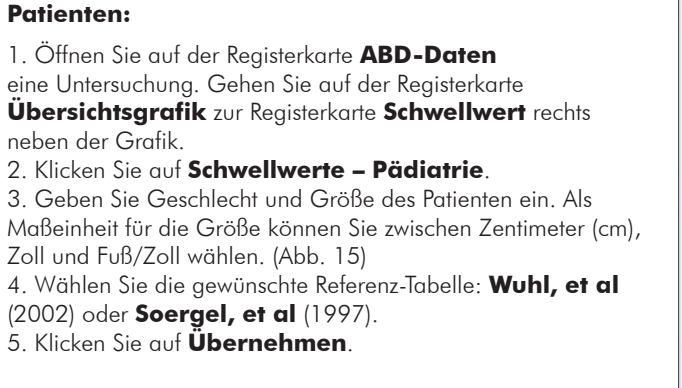

**So aktivieren Sie den Schwellwert für pädiatrische** 

HINWEIS: Die pädiatrischen Schwellwerte werden immer als benutzerspezifische Schwellwerte für brachiale Messungen betrachtet, die für die Datei eines einzelnen Patienten gelten.

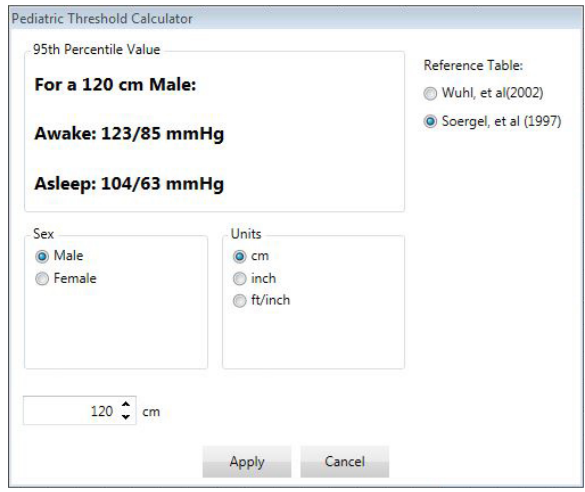

*Abb. 15: Schwellwertrechner Pädiatrie*

### Zeitfenster definieren

Sie können bis zu 12 verschiedene Zeitfenster festlegen, für die eine statistische Auswertung durchgeführt wird. Die statistische Auswertung für die jeweiligen Zeitfenster erscheint auf der Registerkarte Zeitfenster-Statistik rechts neben der Registerkarte Statistik.

#### **So legen Sie ein Zeitfenster fest:**

- 1.Öffnen Sie auf der Registerkarte **ABD-Daten** eine Untersuchung. Gehen Sie auf der Registerkarte **Übersichtsgrafik** zur Registerkarte **Zeitfenster** rechts neben der Grafik. (Abb. 16)
- 2.Klicken Sie auf die Schaltfläche **Neu**. Klicken Sie in der Grafik mit der linken Maustaste auf den Anfang des Zeitfensters und ziehen Sie die Maus zum Endpunkt. Durch Loslassen der Maustaste bestimmen Sie das Ende des Zeitfensters. In der Übersichtsgrafik wird das Zeitfenster farbig markiert.
- 3.Nachdem Sie das Zeitfenster definiert haben, erscheint der Dialog Zeitfenstereinstellungen (Abb. 17), in dem Sie dem Zeitfenster einen Namen geben sowie bei Bedarf die Anfangs- und Endzeit verändern können.
- 4.Klicken Sie auf **Speichern**, um das neue Zeitfenster anzulegen.

#### **So bearbeiten Sie ein Zeitfenster:**

1. Rufen Sie eine ABD-Untersuchung auf und klicken Sie auf die Registerkarte **Zeitfenster** (Abb. 16).

2.Wählen Sie das Zeitfenster aus dem Dropdown-Menü. In der Übersichtsgrafik wird das Zeitfenster farbig markiert.

- 3.Klicken Sie auf **Bearbeiten**. Es erscheint das Fenster Zeitfenstereinstellungen (Abb. 17).
- 4.Ändern Sie den Namen oder die Start- und/oder Endzeit.
- 5.Klicken Sie auf **Speichern**, um die Einstellungen zu speichern.

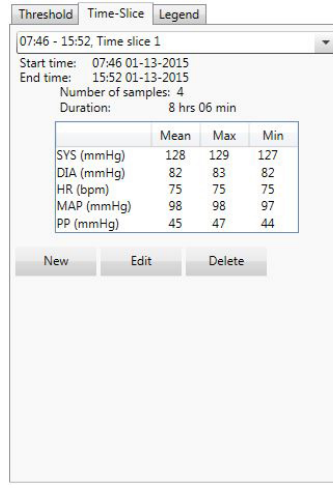

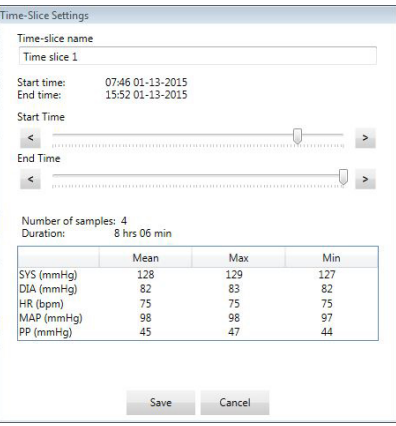

45

*Abb. 16: ABD-Grafik, Registerkarte Zeitfenster Abb. 17: Dialog zum Einstellen der Zeitfenster*

#### **So löschen Sie ein Zeitfenster:**

- 1. Rufen Sie die ABD-Untersuchung auf. Wählen Sie die Registerkarte **Zeitfenster**.
- 2.Wählen Sie ein Zeitfenster aus dem Dropdown-Menü. In der ABD-Grafik wird das Zeitfenster farbig markiert.
- 3.Wählen Sie **Löschen**. Klicken Sie auf **Ja**, um das Zeitfenster zu löschen (Abb. 18).

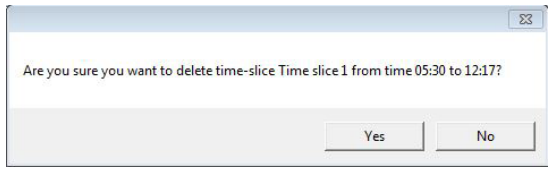

*Abb. 18: Zeitfenster löschen (Bestätigungsfenster)*

## Patienteninformationen und Arztinformationen bearbeiten

Beim Herunterladen der Daten aus dem Monitor oder nach dem Speichern der Patientendatei können Angaben zum Patienten und für den Arzt eingegeben werden.

#### **So bearbeiten Sie Patienteninformationen (Abb. 19):**

- 1.Klicken Sie am unteren Bildrand auf die Registerkarte **Patienteninformationen**.
- 2.Klicken Sie am unteren Bildrand auf die Schaltfläche **Bearbeiten**.
- 3.Aktualisieren Sie die
- Patienteninformationen und klicken Sie auf **Speichern**. Durch Klicken auf **Abbrechen** können Sie alle

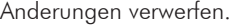

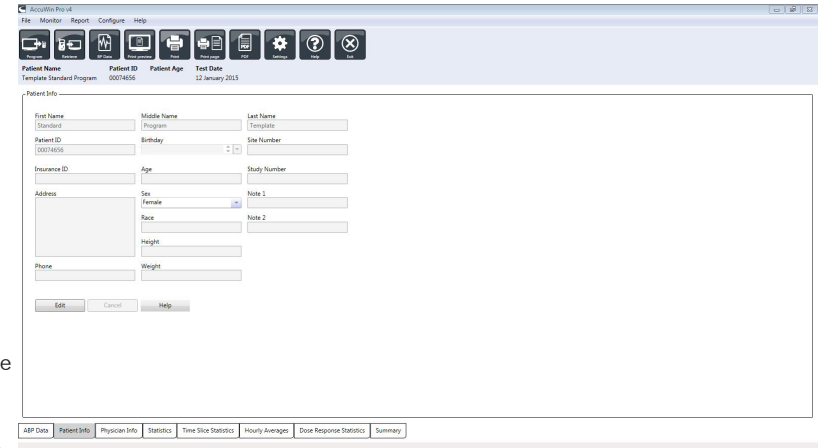

*Abb. 19: Registerkarte Patienten-Informationen*

#### **So bearbeiten Sie Arzt-Informationen (Abb. 20):**

- 1.Klicken Sie am unteren Bildrand auf die Registerkarte **Arzt-Informationen**.
- 2.Klicken Sie auf die Schaltfläche **Bearbeiten**.
- 3.Aktualisieren Sie die Informationen und klicken Sie auf **Speichern**. Durch Klicken auf **Abbrechen** können Sie alle Änderungen verwerfen.

Sie können darüber hinaus die Anamnese, den Grund für die Untersuchung, die aktuelle Medikation und die Auswertung des Arztes eingeben bzw. bearbeiten. Anstelle von Eingaben in das Textfeld Aktuelle Medikation können Sie Medikamente,

Dosierung und Häufigkeit auch in Bibliotheken eingeben, die in AccuWin Pro™ 4 gespeichert werden.

#### **So fügen Sie Medikamente hinzu (Abb. 21):**

- 1.Geben Sie einen Medikamentennamen in das Dropdown-Menü **Medikament** ein. (Abkürzungen: siehe Abb. 22).
- 2. Setzen Sie danach den Cursor in die Spalte Dosierung: entweder mit der Tastatur (Taste **Enter** oder **Tabulatortaste**) oder mit der Maus.
- 3.Geben Sie ebenso die Dosierung und die Häufigkeit ein. Vorgaben für Häufigkeit finden Sie in der folgenden Tabelle.
- 4.Nach der Eingabe von Medikamenten, Dosierung und Häufigkeit in die jeweiligen Spalten klicken Sie auf die Schaltfläche **Hinzufügen**. Damit sind die Eingaben in das Feld Aktuelle Medikation und in die Bibliotheken übernommen.

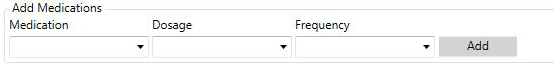

*Abb. 21: Menü Medikamente hinzufügen*

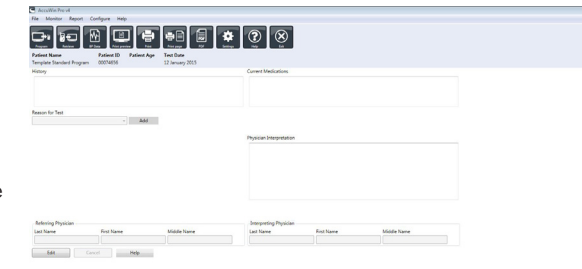

erchito Physician Ento Total Time Sice Statistics | Hourly Averages | Dose Response Statistics | Summary

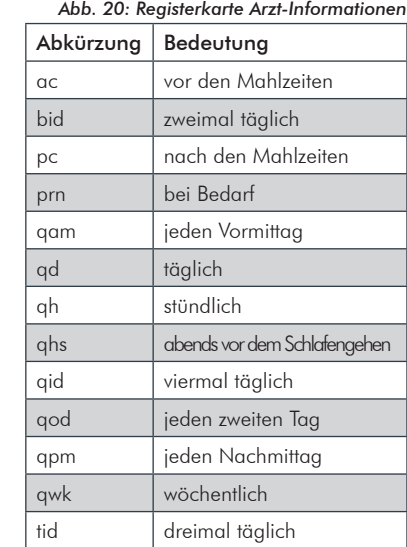

47

*Abb. 22: Abkürzungen für die Einnahme von Medikamenten*

#### **So finden Sie Ihre Eingaben und wählen Sie aus:**

- 1.Beginnen Sie mit der Eingabe des Begriffs oder klicken Sie auf den Pfeil nach unten. Mit der Eingabe der Zeichen erscheint eine entsprechende Liste passender Begriffe.
- 2.Um den Begriff zu übernehmen, drücken Sie die Taste "Pfeil ab" auf der Tastatur, markieren den Begriff und drücken die **Enter**-Taste. Alternativ können Sie den Begriff mit der Maus markieren und dann doppelklicken.
- 3.Wenn alle Spalten die richtigen Informationen enthalten, klicken Sie auf **Hinzufügen**.

#### **Statistiken aufrufen**

Statistische Auswertungen zur angezeigten ABD-Untersuchung rufen Sie durch Anklicken der Registerkarte Statistik auf. Im Fenster sind zunächst folgende Tabellen zu sehen:

- **• Gesamt:** Daten der gesamten ABD-Untersuchung.
- **• Wachphase:** Daten der Wachphase.
- **• Schlafphase:** Daten der Schlafphase.
- **• Praxis-Hypertonie-Phase:** Daten der ersten Stunde der Untersuchung (falls aktiviert).

Auf der Registerkarte Statistik können noch weitere Phasen oder Tabellen mit Blutdrucklastdaten angezeigt werden:

#### **So zeigen Sie weitere Phasen oder BD-Last-Tabellen an:**

Wählen Sie bei **Anzeigen** eine der folgenden Optionen:

**Zusatzphasen** zum Anzeigen von Tabellen mit Daten aus zusätzlich programmierten Phasen.

**BD-Last-Tabellen** zum Anzeigen von Tortendiagrammen für die gesamte Untersuchung, die Wach- und die Schlafphase; es werden die Werte über und unter den Schwellwerten für den brachialen und zentralen systolischen Druck sowie für den brachialen diastolischen Druck dargestellt.

HINWEIS: Die Daten aller Tabellen werden, bis auf die Praxis-Hypertonie-Analysewerte und die BD-Last-Tabellen, auch exportiert.

Auf der Registerkarte **Statistik** enthält jede Tabelle Mittelwert, Standardabweichung, Variationskoeffizient (VK), Minimum und Maximum für folgende Parameter: brachialer und zentraler systolischer Druck, brachialer und zentraler diastolischer Druck, brachialer und zentraler arterieller Mitteldruck (MAP), brachialer und zentraler Pulsdruck, zentraler Augmentationsindex, zentraler Augmentationsindex bei 75 min-1 und zentraler Augmentationsdruck.

Zusätzlich zeigt die Registerkarte Statistik folgende berechneten Werte an:

- **BD-Last:** Die Blutdrucklast ist die Verteilung von Messwerten einer Blutdruck-Langzeituntersuchung in Bezug auf die brachialen systolischen und diastolischen Schwellwerte als Indikator für Hochdruck. Der Prozentsatz von Messwerten über diesem Schwellwert ist die BD-Last, die sich als Hinweis auf das Risiko eines Endorganschadens herauskristallisiert hat.  $14$
- **Schlaf-Abfall:** Absinken des Blutdrucks während der Nachtruhe in Bezug auf den Mittelwert der Wachphase (in Prozent). Erwartet wird für den brachialen BD ein Absinken von 10 bis 20%. Tritt keine Blutdruckabsenkung ein, kann dies auf einen Endorganschaden hinweisen oder auf das Risiko eines kardiovaskulären Ereignisses.7,16

Auf der Registerkarte Statistik können folgende zusätzlichen berechneten Werte anzeigt werden, wenn dies unter Report>Konfiguration>Daten entsprechend konfiguriert wurde:

- **AASI:** AASI wird berechnet als eins minus der Regressionskurve des diastolischen Drucks über den systolischen Druck. (Die Regressionskurve wird durch Auftragen der diastolischen Werte gegen die systolischen Werte berechnet.) Mit diesem Index wird die arterielle Steifigkeit bestimmt. Er ist ein Indikator für das Risiko eines Endorganschadens, kardiovaskulärer Mortalität und eines Schlaganfalls.17 Sie können auf der Registerkarte AASI-Grafik festlegen, welche BD-Werte für die Berechnungen herangezogen werden sollen**:** BD-Werte -–brachial **oder** BD-Werte – zentral**.**
- **Morgendlicher Druckanstieg:** Der morgendliche Druckanstieg ist die Differenz zwischen mittlerem systolischen Druck zwei Stunden nach dem Aufwachen und dem systolischen Druck während der Stunde der Schlafphase mit dem niedrigsten gemessenen Blutdruckwert. Mit dieser Berechnung lassen sich Fälle identifizieren, in denen der morgendliche Druckanstieg ungewöhnlich hoch ausfällt und ein mögliches Risiko für ein kardiovaskuläres Ereignis oder einen Schlaganfall vorliegt.<sup>14</sup>
- **Variationskoeffizient:** Der Variationskoeffizient (VK) kann als Maß für die Blutdruckvariabilität betrachtet werden und damit als bestimmender Faktor für einen Endorganschaden.<sup>18</sup> VK wird berechnet als Standardabweichung geteilt durch den mittleren Blutdruck einer Zeitperiode.
- **Smoothness Index:** Der Smoothness Index (SI) ist das Verhältnis zwischen dem Mittelwert der Blutdruckschwankungen in jeder Stunde der Aufzeichnung und der Standardabweichung. Mit dem SI-Wert wird allgemein die Wirksamkeit einer Hypertonie-Behandlung beurteilt, da er den Trend des Mittelwertes für die Blutdrucksenkung zwischen zwei Langzeit-Untersuchungen wiedergibt.19
- **Praxis-Hypertonie-Analyse15:** Mit Praxis-Hypertonie wird ein Blutdruck bezeichnet, der ungewöhnlich hoch ausfällt, solange sich der Patient in einer klinischen Umgebung oder einer Praxis aufhält. Wenn die Option gewählt wurde, geschieht folgendes:
	- Die Statistik wird um eine Praxis-Hypertonie-Phase erweitert.
	- Die erste Stunde der Untersuchung, also die Praxis-Hypertonie-Phase, wird in den Grafiken hellblau dargestellt.
	- Die Praxis-Hypertonie-Phase wird in der Auswertung, falls vorhanden, mit beurteilt und in den Reports mit ausgegeben.

HINWEIS: Zur Berechnung des morgendlichen Druckanstiegs, der Variationskoeffizienten und des Smoothness Index können die brachialen oder die zentralen Blutdruckwerte herangezogen werden. Die Festlegung treffen Sie unter Dateneinstellungen.

### Dosis-Reaktionsstatistik aufrufen

Um die statistische Auswertung der Dosis-Reaktionssequenzen aufzurufen, klicken Sie auf die Registerkarte Dosis-Reaktionsstatistik. Diese Registerkarte ist nur verfügbar, wenn Dosis-Reaktionssequenzen erfasst wurden. Sie können die Sequenzen, die angezeigt werden sollen, bestimmen, indem Sie die Kennziffer im Menü Sequenzen anzeigen wählen. Das Fenster stellt sieben Streudiagramme für zehn Parameter dar, die im Rahmen der Dosis-Reaktionssequenz gemessen wurden. Auch für die BD-Last und die maximale Abweichung vom Basiswert (erster Wert der Sequenz) für Systole (SYS), Diastole (DIA) und den zentralen systolischen Wert (zSYS) werden Ergebnisse angezeigt.

|                                                                                                    |                     |                                                                                                    |                                               | ⊡ ● ⊜    ● ⊘ ⊗                     |                                  |                                                                     |                |                      |                                                                                                    |                                |                |
|----------------------------------------------------------------------------------------------------|---------------------|----------------------------------------------------------------------------------------------------|-----------------------------------------------|------------------------------------|----------------------------------|---------------------------------------------------------------------|----------------|----------------------|----------------------------------------------------------------------------------------------------|--------------------------------|----------------|
|                                                                                                    |                     |                                                                                                    |                                               |                                    |                                  |                                                                     |                |                      |                                                                                                    |                                |                |
| <b>Publicat Nights</b><br><b>South Min B</b>                                                                                                    | <b>Pullment Mit</b> | <b>Pullment Pract</b><br><b>14 views 7 years for</b>                                                                                      | <b>Total Charles</b><br><b>14-August 2005</b> |                                    |                                  |                                                                     |                |                      |                                                                                                    |                                |                |
|                                                                                                    |                     |                                                                                                    |                                               |                                    |                                  |                                                                     |                |                      |                                                                                                    |                                |                |
|                                                                                                    |                     | TWAN ARION S. TX140, 22 (23), 1991 EL Churchier, SUIS, Seingeler, LA of LA LLISTRIC                                                       |                                               |                                    |                                  |                                                                     |                |                      | THIN WAS E THE 23.00 - 23.03 DUARAH, 10.03 SERVICE OR #100 10792.                                                                           |                                |                |
|                                                                                                    | <b>Phone</b>        | <b>Box Harry</b>                                                                                                    | Map Herail                                    | Min Herald                         | <b>COL</b>                       |                                                                     | Thurs.         | <b>But, Date</b>     | <b>Man Street</b>                                                                                                    | <b>Mill Street</b>             | $\sim$         |
| <b>EVE CHANNEL</b>                                                                                                    | <b>LES</b>          | 4.71.1                                                                                                    | <b>DRIVER AVE</b>                             | Link Johnson                       | ALC/N                            | <b>Anti-Journal</b>                                                 | 194            | 4.101                | die Council                                                                                                    | Los Distant                    | 11.7%          |
| <b>SHA LIGHTING</b><br><b>India Stage of</b>                                                                                                    | $\sim$<br>×         | 484<br>$-0.01$                                                                                                    | <b>MATERIAL</b><br>air can can                | as in red.<br><b>Big City, And</b> | <b>SELECTION</b><br><b>STATE</b> | lease (manager)<br><b>India Guard</b>                               | <b>BR</b><br>× | $4 - 11$<br>$= 7.8$  | <b>BALLAST</b><br>all columns.                                                                                                    | as in me<br><b>SIX DOLLARS</b> | 14.9%<br>11,0% |
| Mail (contract                                                                                                    | s                   | $+0.6$                                                                                                    | 4133.06                                       | is (per pa)                        | Auto                             | <b>Mail Country</b>                                                 | ÷              | $= 0.4$              | 4 (29.96)                                                                                                    | A DAVAL                        | 4.0%           |
| <b>IT DAVAL</b>                                                                                                    | ٠                   | 400                                                                                                    | \$133,000                                     | 8 (31.14)                          | 1.0%                             | <b>IN DANKS</b>                                                     | ٠              | $+1.5$               | 4 (23.96)                                                                                                    | a izavac                       | ALC N          |
|                                                                                                    |                     |                                                                                                    |                                               |                                    |                                  |                                                                     |                |                      |                                                                                                    |                                |                |
| <b>AFTER</b>                                                                                                    |                     | (4th of 515 medings + 146 mining positio and + 135 mining action)<br>File of CAA reachings + 40 metric, available of a 40 metric, advers- |                                               |                                    |                                  | <b>BF Local</b>                                                     |                |                      | SPA of Eri madrup + 140 mmg awda and + 130 mmg allego<br>4374 of 233 monitors + 40 monito excels and + 40 months entered                    |                                |                |
| TWO ARE \$ TEN 30 IS  BUT SAVEKE SUB-SEVEN \$ 45 S CITY,                                                                                                    |                     |                                                                                                    |                                               |                                    |                                  | THIS AND R TOW, \$1.00 . \$1.00 DAMAG, \$100 SMARK, \$1.0 \$1.0 TAL |                |                      |                                                                                                    |                                |                |
|                                                                                                    | <b>Phone</b>        | <b>Box Park</b>                                                                                                    | <b>Map Donal</b>                              | Mix Daniel                         | m                                |                                                                     | <b>Sept.</b>   | <b>BALLASH</b>       | <b>Man Detail</b>                                                                                                    | <b>Mich Sterne</b>             | $\sim$         |
|                                                                                                    |                     | $-0.05$                                                                                                    | CIT (THE EAST                                 | Los mouses                         | <b>Late</b>                      | <b>Shift Insertion</b>                                              |                | ٠                    |                                                                                                    | $-0.00000$                     | ۰              |
|                                                                                                    | 114                 |                                                                                                    |                                               | <b>ALCOHOL:</b>                    | <b>SUPRA</b>                     | <b>Installation</b>                                                 | ÷              | ٠                    | a domain                                                                                                    | $-5 - -1$                      | ٠              |
|                                                                                                    | $\overline{a}$      | $= 0.0$                                                                                                    | PERMIT                                        |                                    |                                  |                                                                     |                |                      |                                                                                                    |                                |                |
|                                                                                                    | u                   | $-0.6$                                                                                                    | <b>AD HOR AND</b>                             | to co. he                          | United                           | <b>India State</b>                                                  | $\sim$         | $\sim$               | ---                                                                                                    | $-1 - 1$                       | $\sim$         |
|                                                                                                    | ٠                   | $+ 0.6$                                                                                                    | $4 - 30 + 460$                                | in (inc.-stat)                     | ALLFWG                           | <b>MARY-Description</b>                                             | $\sim$         | $\sim$               | $-1 - 1$                                                                                                    | $-1 - -1$                      | $\sim$         |
|                                                                                                    | ٠                   | 400<br>14% of 11% confings + 140 entries aware and + 130 entries action                                                                   | A class and                                   | or love years                      | <b>SUPRA</b>                     | IN USEAN!<br><b>Bill Local</b>                                      | $\frac{1}{2}$  | ×                    | $-1 - 1$<br>(PA of SVS coultries + 140 month events and + 130 month entire)                                                                 | $= 0$                          | $\lambda$      |
|                                                                                                    |                     | (Fig. of CAA reachings - Mi-rooming proper and - Mi-rooming anisom-<br>TWA ARACS TEST, 28 (21, 11, 28 DAIRIEL 237 SATURAL E AT 3 (2005).  |                                               |                                    |                                  |                                                                     |                |                      | (He of 13th readings + 50 central points and + \$0 central schem-<br>THIN WAS TITLE LEUT. TELEDANIER, LTD SAUDIE, EAT & LETTER              |                                |                |
|                                                                                                    | <b>Phone</b>        | Not the                                                                                                    | Map Horsel                                    | Min Horsch                         | <b>COL</b>                       |                                                                     | <b>Thurs</b>   | <b>But, Date</b>     | <b>Man Street</b>                                                                                                    | Min Horsch                     | e.             |
|                                                                                                    | <b>SHE</b>          | 454                                                                                                    | <b>Die Can Daly</b>                           | Las Estribal                       | <b>Late</b>                      | <b>Sola Grammed</b>                                                 | 144            | $= 5.7$              | 154 (3418)                                                                                                    | <b>LAS DAUGH</b>               | Lights.        |
|                                                                                                    | w                   | 4.16                                                                                                    | <b>MACHINE</b>                                | <b>SIX CARL AND</b>                | Latta                            | <b>State Important</b>                                              | ÷              | $-100$               | <b>WEIGHAN</b>                                                                                                    | the lock and                   | A-15%          |
|                                                                                                    | n                   | $= 4.5$                                                                                                    | <b>Northeast</b>                              | date (India date)                  | 6.7%                             | <b><i>International</i></b>                                         | $+1$           | $=14$                | Te cipe c.th                                                                                                    | 42 Inchester                   | <b>Long</b>    |
|                                                                                                    | ٠                   | $+ 0.0$                                                                                                    | \$108.403                                     | o con act                          | $1.2\%$                          | Mail (connect                                                       | ٠              | $=11.4$              | 4 (13 56)                                                                                                    | 15.34, 263                     | 4.0%           |
| <b>Birth Counsel</b><br><b>THE FEMALE</b><br>and Japan's<br><b>Well-(contract</b><br><b>BY COUNSEL</b><br><b>Bill Local</b><br>Erik (menne)<br>into insural-<br><b>India Stagered</b><br><b>Mail Council</b><br><b>IT DAVAL</b> |                     | 400                                                                                                    | 3128.923                                      | 3 (38.82)                          | <b>SUPRA</b>                     | <b>IN DATAS</b>                                                     | ٠              | 4.318                | 812830                                                                                                    | 共加米国                           | 4.0%           |
| <b>BF</b> Local                                                                                                    |                     | 100% of 915 modings + 140 monito available in 1.10 month about<br>1074 of 204 metrics - M newly analy and - M newly allege                |                                               |                                    |                                  |                                                                     |                |                      | 80 Load 575 of 115 metros + 140 miles audio and + 130 miles area<br>100% of 1500 receiving in Minimizing security and in Minimizing animals |                                |                |
|                                                                                                    |                     | Telephone P. Time, 17105 . 23:17 Duration, 11:12 Services, 18:27 18 (1970).                                                               |                                               |                                    |                                  |                                                                     |                |                      | Tele about Time, 17.51  \$5.18 Dundale, 18.25 Service, \$1.25 St 10701.                                                                     |                                |                |
|                                                                                                    | Phone 1             | <b>Box Stern</b>                                                                                                    | Max Henry                                     | Min Dorsal                         | six.                             |                                                                     | <b>No</b>      | <b>BA Rev.</b>       | <b>Man Detail</b>                                                                                                    | Min Donald                     | $\sim$         |
|                                                                                                    | 15m                 | $+ 1011$                                                                                                    | <b>CALCULARS</b>                              | Lisa Columbia                      | <b>FIRM</b>                      | <b>With Internet</b>                                                | 181            | $-20.5$              | 158 (18.40)                                                                                                    | <b>EXISTENCIAL</b>             | t.m            |
|                                                                                                    | ٠                   | 1888                                                                                                    | and stark with                                | <b>THE CONTROL</b>                 | <b>Turns</b>                     | Dide Imported                                                       | $\rightarrow$  | $-20.6$              | sità colo edi-                                                                                                    | an in the                      | 13,096         |
| <b>WITH COMMUNIT</b><br><b>Start Location</b><br>and General                                                                                                    | ÷                   | $-0.6$                                                                                                    | <b>Manufacturer</b>                           | 47 C-F-Bal-                        | <b>ALANA</b>                     | <b>Lake Games</b>                                                   | u              | $= 1.5$              | <b><i>DRICKWARE</i></b>                                                                                                    | the link right                 | 14.9%          |
| <b>Wall Counted</b><br><b>BY CHANNEL</b>                                                                                                    | ٠                   | $-0.05$<br>4.98                                                                                                    | ALCOHOL<br>\$13,5 mil-                        | a contac-<br>A DIFINE              | Autres.<br><b>ALCOHOL</b>        | <b>Mail (system)</b><br><b>IN LIGHTIN</b>                           | ÷              | $=5.8$<br>$4.5 - 6.$ | a cynnell<br>STATISTICS.                                                                                                    | a lumps.<br><b>REPAIR</b>      | 4.0%<br>5.0%   |

*Abb. 23: Zeitfenster-Statistik*

## Zeitfenster-Statistik aufrufen

Zum Aufrufen der statistischen Auswertung der benutzerdefinierten Zeitfenster klicken Sie auf die Registerkarte Zeitfenster-Statistik (Abb. 23).

### Stunden-Mittelwerte aufrufen

Um Trends einer ABD-Untersuchung eines Patienten anzuzeigen, klicken Sie im unteren Bereich des Fensters auf die Registerkarte Stunden-Mittelwerte (Abb. 24). In der Tabelle werden die mittleren Blutdruckwerte für jede Stunde der Aufzeichnung dargestellt. Zusätzlich zu den brachialen Druckwerten (SYS) und (DIA) und der Herzfrequenz (HF) werden folgende statistische Mittelwerte angezeigt:

- Mittlerer Arteriendruck (MAD) Dies ist der arterielle Druck, gemittelt über einen Herzschlag. In der A. brachialis wird er durch Addieren des diastolischen Wertes zu einem Drittel der Differenz zwischen systolischem und diastolischem Messwert berechnet.
- Pulsdruck (PD) Dieser Wert wird durch Subtraktion des diastolischen vom systolischen Wert berechnet. Dies ist ein weiterer Hämodynamik-Parameter, der als Indikator für ein kardiovaskuläres Risiko betrachtet wird. Einen Pulsdruck gibt es sowohl auf Basis der brachialen (PD) als auch auf Basis der zentralen (zPD) Werte.

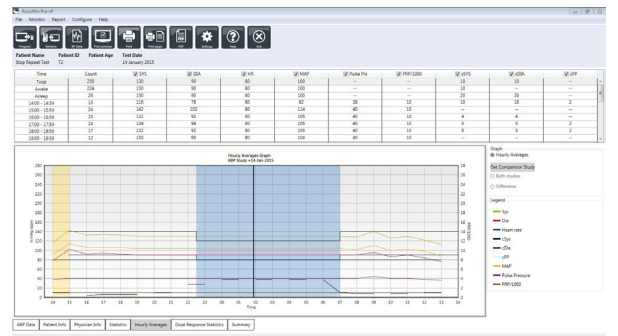

*Abb. 24: Stunden-Mittelwerte*

• Druck-Frequenz-Produkt (DFP) - Dies ist das Produkt aus dem systolischen Mittelwert und dem Herzfrequenz-Mittelwert. Der DFP-Wert korreliert sehr stark mit den Aktivitäten des Patienten und könnte ein Schlüsselfaktor für kardiovaskuläre Risiken sein. Wie in Forschungsberichten und klinischen Anwendungen üblich, werden die DFP-Werte durch 1000 dividiert.

Durch Aktivieren der Kontrollkästchen oberhalb der Spalten wählen Sie die Statistiken aus, die als Grafik im unteren Bereich dargestellt werden sollen. Sie können die Größe der Tabelle ändern und mit Ihrem Mauszeiger auf die Grafik einzoomen. (Anleitungen zur Größenänderung und zum Zoomen finden Sie unter "Ambulante Blutdruckuntersuchung am Bildschirm überprüfen.")

## Untersuchungsauswertung aufrufen

Dieses Fenster (Abb. 25) stellt eine Interpretation der ABD-Daten auf Basis veröffentlichter Leitlinien dar. Da herkömmliche Blutdruck-Leitlinien nicht unbedingt auf 24-Stunden-Aufzeichnungen anwendbar sind, greift AccuWin Pro™ 4 auf spezielle Empfehlungen für die Auswertung von Langzeit-Aufzeichnungen zurück. Die Auswertung bietet die Beurteilung als Normal- oder Hochdruckresultat für den 24-Stunden-Mittelwert, die systolischen und diastolischen Werte für Wach- und Schlafphase, den Druckabfall während Nachtruhe und optional für die Praxis-Hypertonie-Analyse.

Um die Auswertung für die angezeigte ABD-Untersuchung zu erstellen, klicken Sie im unteren Bereich auf die Registerkarte

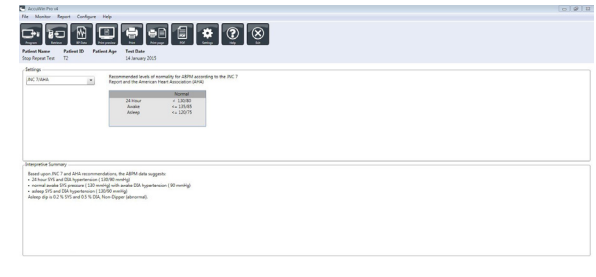

*Abb. 25: Registerkarte Zusammenfassung*

Zusammenfassung und wählen eine der folgenden Optionen für die Interpretation:

- Richtlinien des Joint National Committee Seventh Report (JNC 7)<sup>7</sup> und der American Heart Association (AHA)<sup>8</sup>.
- European Society for Hypertension
- $\bullet$  (ESH)<sup> $6$ </sup>.
- Pädiatrie AHA12
- Pädiatrie Soergel-Tabellen<sup>11</sup>

Auf Basis des errechneten Prozentwertes für den Druckabfall (brachiale Werte) beurteilt AccuWin Pro™ 4 den Patienten als:

- Dipper (normal): Die brachialen systolischen und diastolischen Werte während der Nachtphase sind mindestens 10% niedriger als während der Wachphase.
- Non-dipper (anormal): Die brachialen systolischen und diastolischen Werte während der Nachtphase sind im Vergleich zur Wachphase gleich hoch oder liegen weniger als 10% darunter.

## Zwei Untersuchungen vergleichen

Auch zur Beurteilung einer Veränderung des Blutdruckverhaltens sind Langzeit-Untersuchungen nützlich, wenn Aufzeichnungen miteinander verglichen werden. Mit AccuWin Pro™ 4 können die Stunden-Mittelwerte und Statistiken zweier Untersuchungen des gleichen Patienten verglichen werden.

#### **So vergleichen Sie zwei Untersuchungen:**

- 1.Klicken Sie auf die Registerkarte **Stunden-Mittelwerte** unten im Fenster.
- 2.Klicken Sie auf die Schaltfläche **Vergleichsuntersuchung aufrufen**. (Ist die Schaltfläche ausgegraut, enthält die angezeigte Patientendatei nur eine Untersuchung.)
- 3.Das Fenster **Datum wählen** erscheint. Wählen Sie die Untersuchung, die als Referenz für den Vergleich dienen soll, indem Sie sie markieren und auf **OK** klicken.

Die während der vorherigen Untersuchung erstellten Statistiken werden jetzt in das Fenster Stunden-Mittelwerte übernommen. Die Tabelle wird um die Stunden-Mittelwerte der Referenz-Untersuchung ergänzt und die Differenzen zwischen beiden Untersuchungen werden angezeigt.

In der Grafik unten im Fenster werden die Daten beider Untersuchungen angezeigt. Die gepunkteten Linien sind die Daten der Referenz-Untersuchung, die durchgezogenen Linien die Daten der aufgerufenen Untersuchung. Nach Anklicken von Differenz zeigt die Grafik eine Linie, die die Differenz zwischen beiden Untersuchungen darstellt. Im Vergleichsfenster können Sie mit den gleichen Bedienelementen navigieren wie in Fenster der Stunden-Mittelwerte und ABD-Daten.

### **10.** Reports erstellen

### Report konfigurieren und anpassen

Um die Untersuchung zu dokumentieren, können Sie einen benutzerspezifischen Report erstellen (Abb. 26).

AccuWin Pro™ 4 stellt folgende vorkonfigurierte Reportformate zur Verfügung:

- Einseitiger Report: nur die Seite mit der Zusammenfassung
- Standard-Report: Zusammenfassung, Patienteninformationen (alle Informationen der Registerkarte Arzt-Informationen), Statistik, ABD-Daten und Monitorkonfiguration.
- Kompletter Report: alle Reportseiten.

HINWEIS: Auf allen Reportseiten erscheinen das Logo von SunTech Medical, die Patienten-Stammdaten (alle Informationen der Registerkarte Patienten-Informationen) und das Datum der Untersuchung. In der Fußzeile jeder Seite ist der Typ des verwendeten Monitors und die Seitenzahl angegeben.

#### **So konfigurieren Sie den Report oder passen ihn an (Abb. 26):**

- 1.Im Menü **Report** wählen Sie **Konfigurieren** oder Sie klicken in der Symbolleiste auf die Schaltfläche **Einstellungen** und gehen dann im Konfigurationsfenster zur Registerkarte **Report**.
- 2.Auf der Registerkarte **Formate** haben Sie folgende Möglichkeiten:
	- Wählen Sie im linken Bereich ein Format aus. Wenn Sie ein Format wählen, werden die zugehörigen Seiten im Feld Reportseiten markiert.
	- Erstellen Sie ein neues Reportformat, indem Sie **Neuer Report** anklicken. Geben Sie einen Namen für das Reportformat ein. Wählen Sie die Seiten in der Liste **Reportseiten** rechts aus.
- 3.Weitere Seiten fügen Sie durch Anklicken der entsprechenden Seite in Feld Reportseiten ein.
- 4.Geben Sie unter Reporttitel einen Text mit bis zu fünf Zeilen ein, der am Anfang jeder Reportseite eingefügt wird.
- 5.Wählen Sie auf der Registerkarte **Details** (Abb. 27) für die Druckvorschau entweder Eine Seite oder Mehrere Seiten aus.

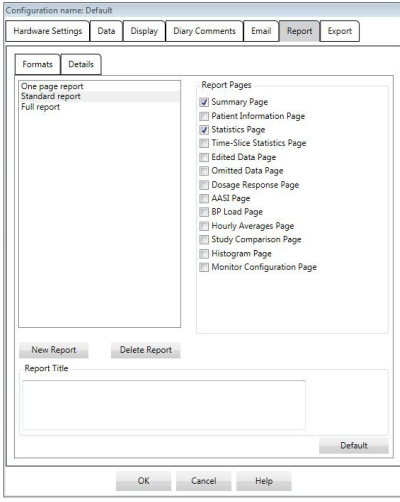

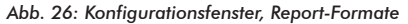

Sie können Ihren Report aus folgenden Seiten zusammenstellen (Ausdruck in dieser Reihenfolge, siehe Abb. 26):

- **Zusammenfassung:** Die Zusammenfassung erscheint oberhalb der Datengrafik und der statistischen Zusammenfassung. Statistische Zusammenfassung für brachiale und zentrale Spitzenwerte für die gesamte Aufnahme, Wach-, Schlaf- und Praxis-Hypertonie-Phase (falls gewählt) enthält: SYS/DIA Mittelwert, HF-Mittelwert und Druckabfall im Schlaf.
- **Patienteninformationen:** Dazu gehören Anamnese, Grund der Untersuchung, Medikation und Auswertung des Arztes.
- **Statistik:** Darstellung der Statistik im Detail für brachiale und zentrale BD-Parameter nach Zeitperioden der Untersuchung. Als erstes werden die Ergebnisse für den Gesamtzeitraum, für die Wach- und die Schlafphase angezeigt, danach (falls konfiguriert) für die Praxis-Hypertonie-Phase und als letztes eventuelle weitere Phasen, die der Benutzer programmiert hat.
- **Zeitfenster-Statistik:** Darstellung der Statistik für brachiale und zentrale BD-Parameter für jedes vom Benutzer festgelegtes Zeitfenster.
- **Überprüfte Daten:** Diese Seite zeigt alle erfassten Blutdruckmessungen als Tabelle an, so wie sie auf der Registerkarte ABD-Daten in AccuWin pro™ 4 erscheinen (ohne Ereignis-Codes - Spalte EC). Die vertikale schwarze Linie zwischen den Spalten # und Zeit markiert die Schlafphase. Das Symbol > neben einem Blutdruckwert zeigt an, dass dieser den Schwellwert überschritten hat.
- **Ausgelassene Daten:** Zeit die BD-Werte an, die in den statistischen Berechnungen nicht berücksichtigt wurden. Diese Seite wird beim Drucken an die Seite mit den überprüften Daten angehängt.
- **Markierte Ereignisse:** Zeigt Ereignisse, die der Patient während der Untersuchung markiert hat. Diese Seite wird beim Drucken an die Seite mit den überprüften Daten angehängt.
- **Dosis-Wirkung:** Stellt Statistiken und Streudiagramme für jede Dosis-Reaktionssequenz dar, die während der Untersuchung erfasst wurde, so wie sie auf der Registerkarte Dosis-Reaktionsstatistik angezeigt werden.
- **AASI:** Stellt AASI-Daten und -Grafik dar, so wie sie auf der AASI-Registerkarte in den ABD-Daten angezeigt werden.
- **BD-Last:** Stellt die BD-Last als Tortendiagramm dar.
- **Stunden-Mittelwerte:** Stellt die Stunden-Mittelwerte der Untersuchung als Grafik und Tabelle dar, so wie sie auf der Registerkarte Stunden-Mittelwerte erscheinen.
- **Untersuchungsvergleich:** Stellt die Daten des Untersuchungsvergleichs als Grafik und Tabelle dar, so wie sie auf der Registerkarte Stunden-Mittelwerte erscheinen.
- **Histogramme:** Enthält Frequenzhistogramme für Wach- und Schlafphase mit brachialem und zentralem SYS- und DIA-Wert, Herzfrequenz, MAD, DFP und PD.

• **Monitor-Konfiguration:** Stellt die programmierten Phasen, Dosisreaktion und Monitoreinstellungen für die Untersuchung dar. Die Seite enthält darüber hinaus die Ergebnisse der Qualitätskontrolle (falls gewählt) und die Definitionen der Ereignis-Codes.

#### **So konfigurieren Sie weitere Angaben für den Report (Abb. 27):**

- 1.Klicken Sie auf die Registerkarte Weitere Angaben. Von dort können Sie folgende Parameter für das Drucken von Reports definieren:
	- **Übersichtsgrafik-Typ:** Hier legen Sie fest, wie die Grafik in der Zusammenfassung des Reports gedruckt werden soll: Linien-, Balken- oder aktuell angezeigter Grafiktyp.
	- **Skala der Übersichtsgrafik:** Hier legen Sie fest, mit welchem Zeitmaßstab die Grafik in der Zusammenfassung des Reports gedruckt werden soll.
	- **Benutzerfelder der Seite Zusammenfassung:** Wählen Sie die Optionen Medikation, Anamnese, Grund der Untersuchung und/oder Auswertung des Arztes aus.
	- **Horizontale Sichtlinien:** Wählen Sie die Anzahl der Sichtlinien für die Tabelle Überprüfte Daten, wenn diese Report-Seite gedruckt wird, und für die Reportseite mit den ausgelassenen Daten.
	- **Reportansichtsoptionen:** Wählen Sie für die Druckvorschau entweder Eine Seite oder Mehrere Seiten aus.
- 2.Klicken Sie auf **OK**, um diese Änderungen zu übernehmen.

56

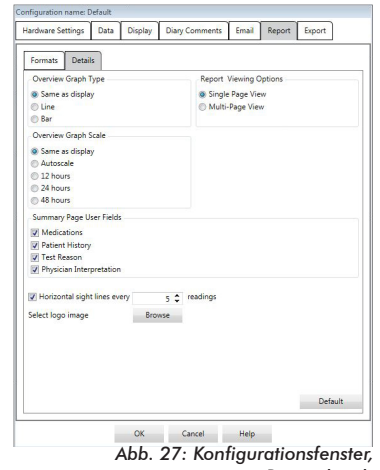

*Reportdetails*

### Report-Vorschau

- 1.Wählen Sie im Menü **Report**die Option **Vorschau**. Oder klicken Sie auf die Schaltfläche **Druckvorschau**in der Symbolleiste. Das Fenster mit der Druckvorschau wird geöffnet (Abb. 28).
- 2.Blättern Sie durch Anklicken der Symbole mit den Seitenzahlen links im Fenster durch den Report oder wählen Sie die gewünschte Seite im Dropdown-Menü.
- 3.Wenn Sie das Format und Details ändern möchten, klicken Sie auf **Konfigurieren**.
- 4.Um den Report auszudrucken, klicken Sie auf **Report drucken**. Zum Ausdrucken der aktuellen Seite klicken Sie auf **Seite drucken**.

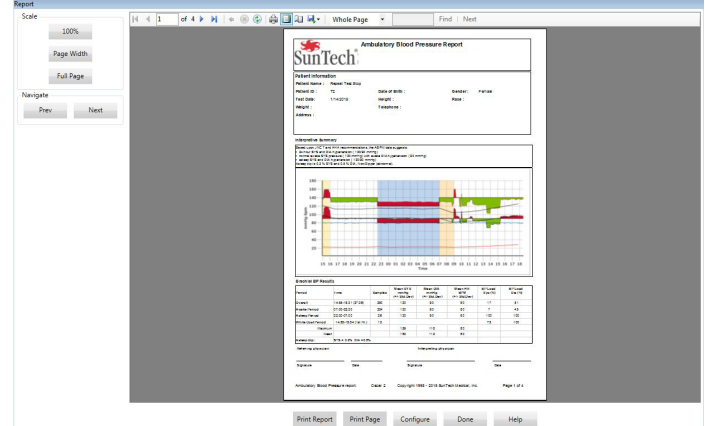

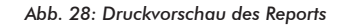

## Report ausdrucken

AccuWin Pro™ 4 bietet Ihnen große Flexibilität beim Drucken des Reports. Sie können:

- Den konfigurierten Report drucken, indem Sie die Schaltfläche **Report drucken** in der Symbolleiste anklicken oder im Report-Menü die Option **Drucken** wählen. Das Dialogfeld Drucken wird angezeigt. Dort können Sie den zu verwendenden Drucker wählen.
- Drucken Sie die Reportseite, die der aktuell angezeigten Registerkarte entspricht, indem Sie **Seite drucken** anklicken.

## Report als PDF-Datei speichern

Um den Report im Adobe Portable Document-Format (PDF) zu speichern, wählen Sie im Report-Menü **PDF erstellen**. Oder klicken Sie auf die Schaltfläche PDF in der Symbolleiste. Das System erstellt die PDF-Datei und speichert sie an der von Ihnen angegebenen Stelle ab.

HINWEIS: Sie müssen einen Drucker installiert haben. Ist kein Drucker installiert, informieren Sie sich in der Online-Hilfe über die Installation eines Druckers zum Ausdrucken einer Datei.

# Übersicht über die Symbole in 11. den Reports von AccuWin™ 4 Pro

In den Reportseiten "Überprüfte Daten" und "Ausgelassene Daten" werden folgende Symbole verwendet.

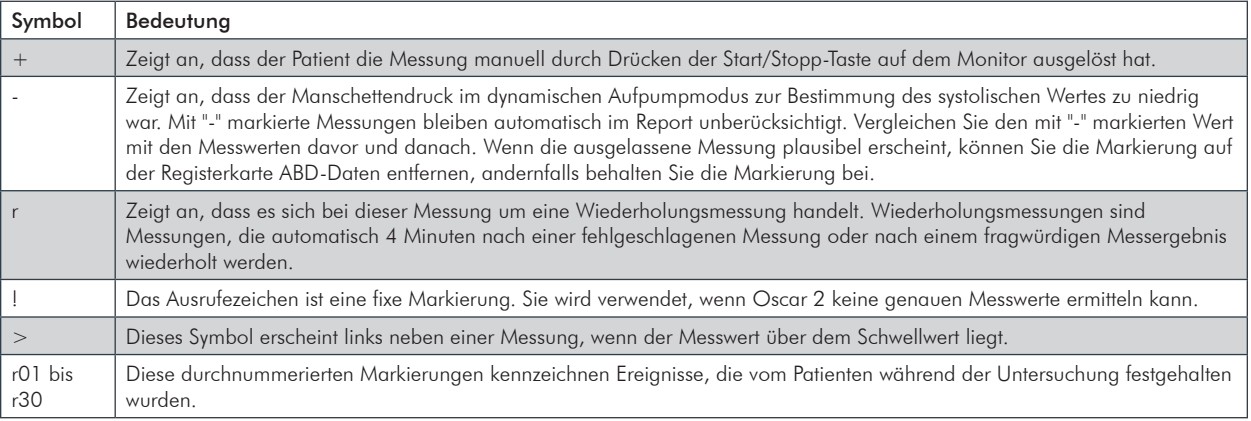

# Untersuchungen

**12.** verwalten

## Untersuchung öffnen

Mit dieser Funktion können Sie eine Untersuchung aufrufen und öffnen.

- 1.Klicken Sie in der Symbolleiste auf die Schaltfläche **BD-Daten** oder wählen Sie im Menü **Datei Öffnen**. Das Dialogfenster **ABDM-Untersuchung öffnen - Patient wählen** wird geöffnet und zeigt alle verfügbaren Patientendateien an.
- 2.Wählen Sie den Patienten, dessen Blutdruckdaten abgerufen werden sollen, indem Sie den Namen anklicken. Zum Auffinden des Patienten steht ein Suchfeld zur Verfügung, in dem Sie beliebige Informationen zur Patientendatei eingeben können. Klicken Sie auf **OK**.
- 3.Ist für den Patienten mehr als eine ABD-Untersuchung vorhanden, öffnet sich ein zweites Dialogfeld **Datum wählen**. Wählen Sie ein Datum und klicken Sie dann auf **OK**.
- 4.Die Daten des Patienten erscheinen im Anzeigebereich. Jetzt können Sie Untersuchungsdaten überprüfen oder einen Report ausdrucken.

## Untersuchung exportieren

So exportieren Sie Blutdruckdateien im ASCII-, GDT- oder XML-Format. Mit XML können Sie eine HL7-kompatible Datei erstellen.

- 1.Wählen Sie im Menü **Datei** die Option **Exportieren**.
- 2.Wählen Sie entweder die Option **Angezeigte Datei** zum Exportieren oder wählen Sie Dateien **Aus Datenbank**.
- 3. Beim Export von Dateien aus der Datenbank markieren Sie die Dateien, die exportiert werden sollen, und klicken Sie auf OK.
- 4.Das Dialogfeld **Exportieren** erscheint. Klicken Sie auf **Exportieren**, um die Datei(en) zu exportieren. Klicken Sie auf **Bearbeiten,** um die Liste der Dateien, die Sie exportieren möchten, zu ändern. Klicken Sie auf **Konfigurieren**, um die Details der exportierten Datei(en) zu konfigurieren. (Anleitungen zur Exportkonfiguration finden Sie unter "Export" im Abschnitt AccuWin Pro™ 4 anpassen und konfigurieren).

Die Dateien werden an den angegebenen Zielort exportiert und erhalten, je nach gewähltem Format, die Dateinamenerweiterung \*.ASC, \*.GDT oder \*.XML.

## Untersuchung per E-Mail versenden

#### **So versenden Sie Untersuchungsdateien mit AccuWin Pro™ 4 als E-Mail-Anhang:**

- 1.Wählen Sie im Menü **Datei** die Option **E-Mail**.
- 2.Wählen Sie entweder die **Angezeigte Datei,** um sie als E-Mail zu verschicken, oder wählen Sie Dateien **Aus Datenbank**. Wird die angezeigte Datei gewählt, werden die aktuell auf dem Bildschirm angezeigten Daten per E-Mail verschickt. Wird die Datei aus der Datenbank gewählt, öffnet sich das Fenster Patientendatenbank und Sie werden aufgefordert, Dateien für die E-Mail auszuwählen. Wählen Sie die Dateien zum Versenden aus und klicken Sie auf OK.
- 3.Das Dialogfeld E-Mail wird angezeigt. Geben Sie die E-Mail-Adresse(n) des Empfängers, einen Betreff und eine Nachricht ein.
- 4.Klicken Sie auf **Senden**, um die Datei(en) zu senden. Klicken Sie auf **Anhängen,** um die Dateien, die Sie per E-Mail verschicken möchten, zu ändern. Klicken Sie auf **Konfigurieren**, um die E-Mail-Einstellungen zu konfigurieren. (Anleitungen zur E-Mail-Konfiguration finden Sie unter "E-Mail" im Abschnitt AccuWin Pro™ 4 anpassen und konfigurieren).

## Patientendatei löschen

Mit dieser Funktion können Sie eine oder mehrere Patientendateien löschen. Jede Patientendatei enthält ALLE Langzeitblutdruckuntersuchungen für diesen Patienten, deshalb werden ALLE Langzeitblutdruckuntersuchungen dieses Patienten gelöscht.

#### **So löschen Sie die gewählte(n) Untersuchung(en):**

- 1.Klicken Sie im Menü Datei auf **Patientenverwaltung**.
- 2.Wählen Sie im Fenster **Patientenverwaltung** die Patienten, die Sie löschen möchten.
- 3.Klicken Sie auf **Löschen**.
- 4. Eventuell öffnet sich das Dialogfenster **Datum wählen**. Sie können ein Untersuchungsdatum durch Anklicken wählen. Mit Hilfe der Kontrollkästchen können Sie mehr als eine Patientendatei auswählen.
- 5.Klicken Sie zum Löschen der ausgewählten Untersuchung(en) auf **OK**. In einem Fenster werden Sie aufgefordert, **Untersuchung löschen** zu bestätigen. Bestätigen Sie das Löschen der gewählten Untersuchungen mit **Ja**. Brechen Sie den Vorgang mit **Nein** ab und kehren Sie zum Fenster **Datum wählen** zurück.

### Patientendatei importieren

Untersuchungsdateien, die auf Ihrem Rechner gespeichert sind, können in die Patientendatenbank von AccuWin Pro™ 4 importiert werden.

#### **So importieren Sie Untersuchungsdateien:**

- 1.Klicken Sie auf **Datei** und wählen Sie danach **Importieren > Patientenuntersuchung importieren**.
- 2.Klicken Sie auf **Datei durchsuchen**. Der Windows Explorer wird geöffnet, wo Sie die Dateien für den Import auswählen können.
- 3.Wählen Sie die gewünschten Dateien aus. Sie können mit den üblichen Windows-Bedienschritten mehrere Dateien auswählen.
- 4.Klicken Sie auf **Öffnen**. Die Untersuchungsdateien werden in das Fenster **Patientenuntersuchung importieren** übernommen.
- 5.Klicken Sie auf **Importieren**. Ein Fortschrittsbalken zeigt den Importvorgang an.

## Patientendateien gruppieren

Das Gruppieren von Patientendateien kann für die Organisation von Patientendaten nach bestimmten Kriterien wie Stammdaten, Vorlagen und Untersuchungen sinnvoll sein.

#### **So legen Sie eine neue Gruppe an:**

- 1.Klicken Sie auf **Datei** und wählen Sie **Gruppen-Verwaltung**.
- 2. Klicken Sie auf **Hinzufügen**. Es öffnet sich ein Dialogfenster, in dem Sie einen Namen für die Gruppe eingeben können.
- 3.Geben Sie den Namen in das Eingabefeld ein.
- 4.Klicken Sie auf **OK**.
- 5. Ein Dialogfenster wird eingeblendet mit dem Hinweis **Gruppe erfolgreich hinzugefügt**. Klicken Sie auf **OK**.

#### **So verschieben Sie Dateien zwischen Gruppen:**

- 1.Klicken Sie auf **Datei** und wählen Sie danach **Patienten-Verwaltung**.
- 2.Wählen Sie durch Aktivieren der Kontrollkästchen links die Patienten, deren Dateien Sie verschieben möchten.
- 3.Klicken Sie auf **Patient verschieben**.
- 4.Wählen Sie den Gruppennamen im Dropdown-Menü.
- 5.Klicken Sie auf **OK**. Nachdem die Dateien erfolgreich verschoben wurden, erscheint ein Bestätigungsfenster.

Es ist eventuell sinnvoll, verschiedene Nutzerprofile, z.B. eines für jeden Arzt der Praxis, zu konfigurieren.

#### **So erstellen oder bearbeiten Sie Nutzerprofile in AccuWin Pro™ 4:**

1. Wählen Sie im Menü **Konfigurieren** die Option **Einstellungen**.

2. Legen Sie ein neues Profil an oder bearbeiten Sie ein vorhandenes. Klicken Sie auf den Namen des Profils, das bearbeitet werden soll, und wählen Sie **Bearbeiten**. Zusätzliche Profile legen Sie an, indem Sie auf **Neu** klicken, den Namen des Profils eingeben, **Enter** anklicken und dann **Bearbeiten** wählen.

3. Klicken Sie auf **OK**, um eine Konfiguration zu wählen.

Beim Bearbeiten eines Profils werden in einem Fenster zahlreiche Optionen angeboten, die auf den folgenden Seiten im Einzelnen beschrieben werden.

HINWEIS: Bei jeder Registerkarte können die Einstellungen mit der Schaltfläche Standard wieder auf die Werkseinstellungen zurückgesetzt werden.

### Hardware-Einstellungen

In Fenster Hardware-Einstellungen (Abb. 29) können Sie Ihren Computer für die Kommunikation mit dem ABD-Monitor über den angegebenen Port einstellen. Sie können die konfigurierten Einstellungen auch testen.

- 1.Klicken Sie in der Symbolleiste auf **Monitor** und wählen Sie dann **Port konfigurieren**.
- 2.Wählen Sie unter **ABD-Gerät** Ihren Monitor-Typ aus.
- 3.Wählen Sie unter **Serieller Port** den Anschluss, an dem das Gerät angeschlossen ist.
- 4.Klicken Sie auf **Port testen**. Das Gerät gibt einen Signalton aus und Sie erhalten eine Bestätigungsmeldung.

Wenn die Meldung "Keine Kommunikation mit ABDM-Monitor" erscheint, liegt eines der folgenden Probleme vor:

- Es wurde nicht der richtige Port gewählt.
- Das Gerät ist nicht richtig angeschlossen.

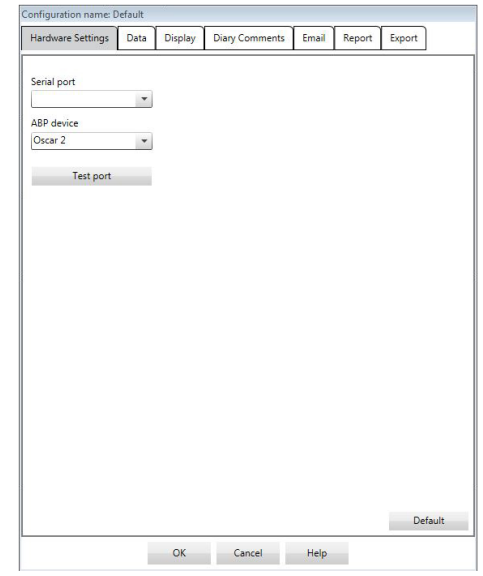

*Abb. 29: Konfigurationsmenü, Hardware*

### **Dateneinstellungen**

Auf der Registerkarte für die Dateneinstellungen (Abb. 30) kann Folgendes konfiguriert werden:

**Datenquellen:** Legen Sie fest, auf Basis welcher Daten Herzfrequenz, morgendlicher Druckanstieg und Smoothness Index angezeigt bzw. berechnet werden soll (z.B. brachiale oder zentrale BD-Werte). Mit einem kleinen "z" werden die Werte markiert, die auf den zentralen BD-Werten beruhen (z.B. zHF anstelle von HF).

**Weitere Berechnungen:** Legen Sie fest, welche zusätzlichen Parameter beim Anzeigen einer Patientendatei erscheinen sollen. Sie haben folgende Wahlmöglichkeiten:

- AASI
- Smoothness Index
- Morgendlicher Druckanstieg
- Praxis-Hypertonie-Analyse
- Variationskoeffizient

Durch Auswählen einer Option wird diese in die entsprechenden Registerkarten und Grafiken aufgenommen. *Abb. 30: Konfigurationsfenster, Dateneinstellungen*

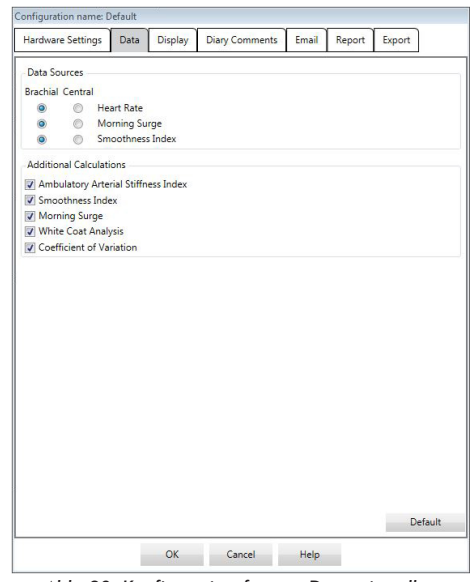

65

## Display-Einstellungen

Mit dieser Funktion können Sie Farben für die Grafiken und Diagramme

festlegen (Abb. 31). Benutzerdefinierbare Paletten ermöglichen auch Feineinstellungen von Farben für optimale Wiedergabe in den Ausdrucken. Die verschiedenen Farben in der Grafik geben die Phasen der Untersuchung wieder. Folgende Standardfarben (die über die Registerkarte Konfiguration>Display geändert werden können) werden verwendet:

• Blau: Schlafphase der Untersuchung.

66

- Gelb: Praxis-Hypertonie-Phase, dies ist die erste Stunde der Untersuchung, falls entsprechend konfiguriert.
- Hellgrün: Dosis-Reaktionsphase, falls entsprechend konfiguriert.
- Hellpetrol: Phasen für die Berechnung der morgendlichen Druckspitzen, falls entsprechend konfiguriert.

#### **So passen Sie die Farbpalette Ihren Wünschen an:**

- 1.Klicken Sie auf die Registerkarte des Merkmals, das Sie verändern möchten:
- 2.Klicken Sie auf eine Farbe, um sie zu ändern. Eine Farbpalette mit 48 Grundfarben wird eingeblendet. Sie können eine dieser Farben auswählen oder die Schaltfläche **Farben definieren** anklicken und eine Farbe kreieren.
- 3.Definieren Sie die Farbe und klicken Sie dann auf **Zu benutzerdefinierten Farben hinzufügen**.
- 4.Wiederholen Sie diesen Vorgang für jede Farbe, die Sie ändern möchten.
- 5.Klicken Sie auf **OK**, um die Änderungen zu übernehmen.

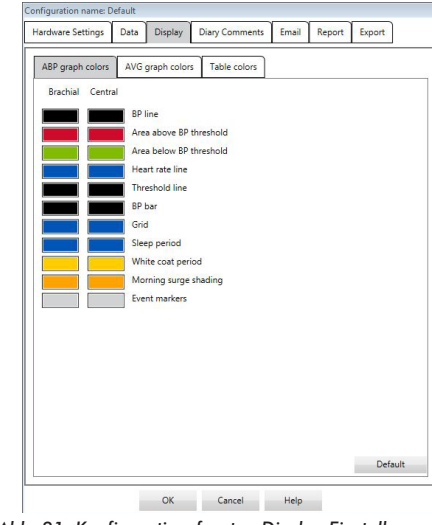

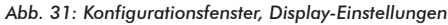

## Einstellungen für die Tagebuch-Bemerkungen

Sie können diese Funktion verwenden, um Einträge in Patiententagebücher nachzuverfolgen, die die Aktivitäten des Patienten während der Blutdruckmessungen beschreiben. Die Liste enthält Standardeinträge (Abb. 32), die durch Hinzufügen, Ändern und Löschen von Einträgen angepasst werden kann. Die Listeneinträge erscheinen in einem Pulldown-Menü in der Spalte **Bemerkungen für Tagebuch** auf der Registerkarte ABD-Daten.

#### **So fügen Sie eine neue Bemerkung hinzu:**

- 1.Auf der Registerkarte **Bemerkungen für Tagebuch** im Fenster **Konfiguration** klicken Sie auf **Neu**.
- 2.Geben Sie den Text der neuen Bemerkung ein.
- 3.Durch Klicken auf eine beliebige Stelle verlassen Sie das Texteingabefenster und speichern die Bemerkung ab.
- 4.Klicken Sie auf **OK**, um die Änderungen zu speichern und das Konfigurationsfenster zu verlassen.

#### **So löschen Sie eine Bemerkung:**

- 1.Auf der Registerkarte Bemerkungen für Tagebuch im Fenster **Konfiguration** wählen Sie die Bemerkung, die Sie löschen möchten.
- 2.Klicken Sie auf **Löschen**.
- 3.Klicken Sie auf **OK**.

#### **So bearbeiten Sie eine Bemerkung:**

- 1.Auf der Registerkarte **Bemerkungen für Tagebuch** im Fenster **Konfiguration** wählen Sie die Bemerkung, die Sie bearbeiten möchten.
- 2.Ändern Sie den Text nach Wunsch ab.
- 3.Durch Klicken auf eine beliebige Stelle verlassen Sie das Texteingabefenster und speichern die Bemerkung ab.
- 4.Klicken Sie auf **OK**, um die Änderungen zu speichern und das Konfigurationsfenster zu verlassen.

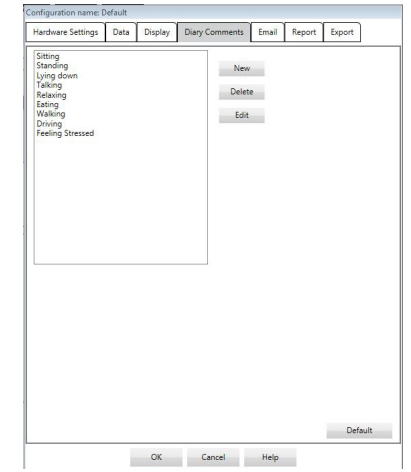

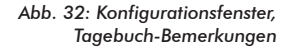

67

## E-Mail-Einstellungen

Mit der E-Mail-Funktion wird eine neue E-Mail-Nachricht erstellt, es werden ausgewählte Patientendateien angehängt und E-Mails versendet.

#### **So richtigen Sie die E-Mail-Funktion für AccuWin Pro™ 4 ein (Abb. 33):**

- 1.Wählen Sie den von Ihnen verwendeten Anschlusstyp, indem Sie LAN oder Anwählen wählen.
- 2. Füllen Sie die Mailserver-Einstellungen aus. Diese Informationen erhalten Sie von Ihrem Internetservice-Anbieter oder dem Netzwerkadministrator für Ihre Büro-Software. Je nach Internetservice-Anbieter müssen Sie das Kontrollkästchen Autorisieren aktivieren, um E-Mails versenden zu können.
- 3.Die Eingaben auf dieser Seite erscheinen in der Kopfzeile der E-Mails: Name des Empfängers, Absender-Adresse, Betreff und eine Nachricht Ihrer Wahl. Alle fett gedruckten Kategorien auf der Registerkarte sind Pflichtangaben.
- Mit Hilfe der Verschlüsselungsoptionen können Sie die Mails mit einem Schlüssel Ihrer Wahl verschlüsseln. Patientendateien sind immer verschlüsselt. Ist der Schlüssel in der Datei enthalten, kann die Datei mit AccuWin Pro™ 4 geöffnet werden. Um die Sicherheit zu erhöhen, deaktivieren Sie das Kontrollkästchen "Schlüssel mit Datei versenden" und tippen Sie einen Schlüssel ein. Der

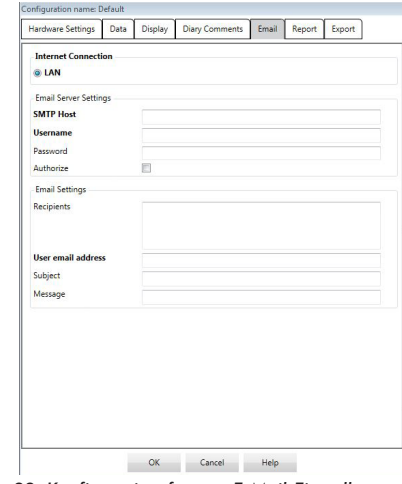

*Abb. 33: Konfigurationsfenster, E-Mail-Einstellungen*

Empfänger der per E-Mail verschickten Datei muss den Schlüssel haben, um die angehängte Datei öffnen zu können.

### Report-Einstellungen

Mit dieser Funktion können Sie Ihre Reports formatieren und entscheiden, welche Informationen darin enthalten sein sollen.

#### **So formatieren Sie einen Report:**

- 1.Wählen Sie im Menü **Konfigurieren** die Option **Einstellungen**. Wählen Sie ein Profil und klicken Sie dann auf **Bearbeiten**.
- 2.Klicken Sie auf die Registerkarte Reports und dann auf die Registerkarte **Formate**.
- 3.Wählen Sie die Elemente aus, die im einseitigen Report, kompletten Report oder Standard-Report enthalten sein sollen. Aktivieren oder deaktivieren Sie die Kontrollkästchen auf der rechten Seite, um diese Änderungen durchzuführen (Abb. 26).
- 4.Um einen neuen Report anzulegen, klicken Sie auf **Neuer Report**, geben einen Namen ein und wählen die Seiten aus, die enthalten sein sollen.
- 5.Um einen Report zu löschen, wählen Sie ihn aus und klicken auf **Report löschen**.
- 6.Geben Sie in das entsprechende Textfeld einen Titel für den Report ein. Dieser Titel erscheint in der Kopfzeile jeder Reportseite. Für jeden Report können Sie einen anderen Titel eingeben.
- 7.Zum Ändern des Diagrammtyps, der Skalierung und der horizontalen Sichtlinien, klicken Sie auf **Weitere Angaben** (Abb. 27).

# Exporteinstellungen

Mit dieser Funktion können Sie Reports im ASCII- oder GDT-Format (Abb. 34) exportieren. Dies ist nützlich, wenn die Daten in eine Datenbank übernommen werden sollen. GDT ist ein übliches Format zum Austausch von Daten zwischen Praxis-EDV-Systemen und medizintechnischen Geräten.

Zum Ändern der Exporteinstellungen wählen Sie Report>Konfigurieren und klicken im Fenster **Konfiguration** auf die Registerkarte **Exportieren**.

- 1.Um Exporte im ASCII-Format zu konfigurieren, wählen Sie Optionen in diesen Bereichen:
	- Trennzeichen: Wählen Sie, welches Zeichen die Felder in der Datenbank trennen soll.
	- Exportieren: Wählen Sie aus, welche Informationen genau exportiert werden sollen.
- 2.Um Exporte im GDT-Format zu konfigurieren, gehen Sie wie folgt vor:
	- Wählen Sie die Registerkarte **GDT exportieren**.
	- Klicken Sie auf das Kontrollkästchen **GDT-Optionen**.

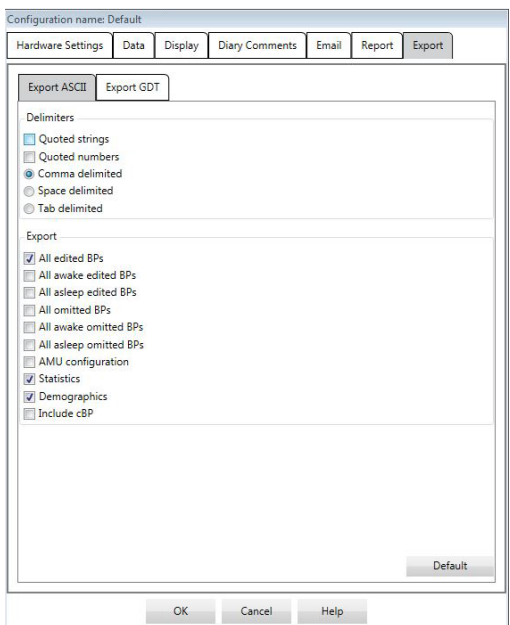

*Abb. 34: Konfigurationsfenster, Exporteinstellungen*

69

Ereigniscodes (EC) werden bei der Überprüfung der Blutdruckdaten herangezogen. Die Codes erscheinen in den Tabellen auf der Registerkarte ABD-Daten sowie auf den Reportseiten "Überprüfte Daten" und "Ausgelassene Daten" in den Spalten EC. Ereignis-Codes beschreiben die Umstände, unter denen die Blutdruckmessung vorgenommen wurde. Wo möglich, werden auch Lösungen vorgeschlagen, um ein erneutes Auftreten des Problems in der Zukunft zu vermeiden.

HINWEIS: Codes bedeuten nicht automatisch, dass eine Messung ungültig ist; sie dienen nur als Hilfestellung, um Sie bei der Bearbeitung der Daten zu unterstützen.

# Definitionen der Ereignis-Codes

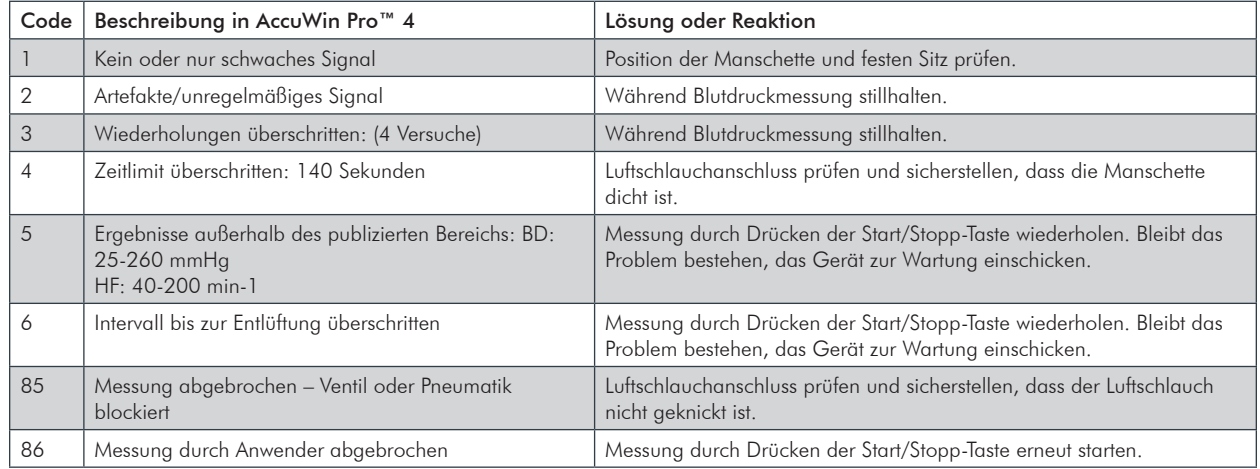

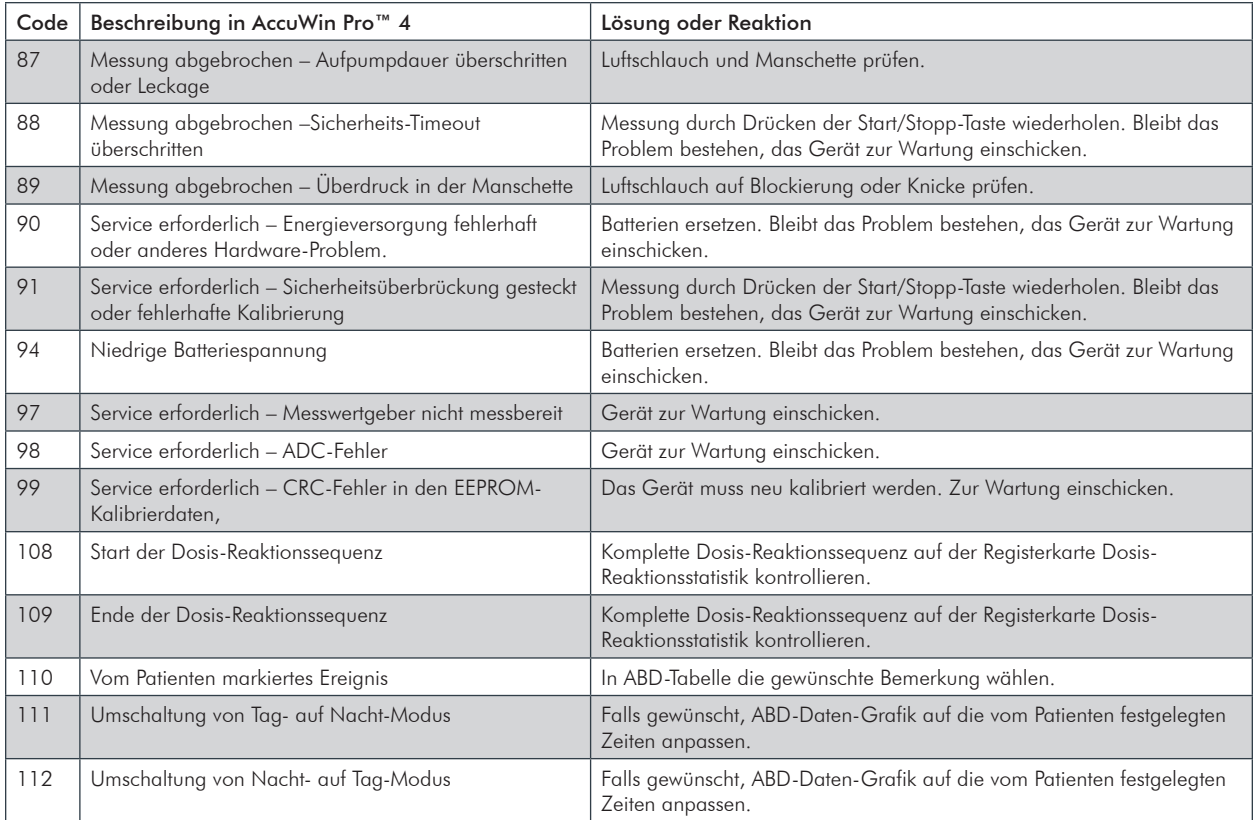

71

# **15.** Administrationstools

AccuWin Pro™ 4 enthält Administrationstools für weitere Sicherheitsfunktionen. Mit den Admin Tools von AccuWin Pro™ 4 können Sie neue Benutzerkonten anlegen, Benutzerrechte zuweisen, Kennwörter zurücksetzen sowie die Anmeldeprozedur und die automatische Abmeldung aktivieren. Folgende Funktionen stehen zur Verfügung:

- Administrator: Voller Zugriff auf alle Funktionen von AccuWin Pro™ 4, einschließlich der Bearbeitung der Admin Tool-Einstellungen.
- Benutzer: Voller Zugriff auf alle Funktionen von AccuWin Pro™ 4, außer auf die Bearbeitung der Admin Tool-Einstellungen.

## **So rufen Sie das Fenster Admin Tools auf:**

- 1.Wählen Sie im Menü **Konfigurieren** die Option **Admin Tools**.
- 2.Wenn das Dialogfenster zur Eingabe von Namen und Kennwort erscheint, geben Sie den Administratornamen und das Kennwort ein und klicken auf OK. (Das Fenster erscheint, wenn Sie nicht als Administrator angemeldet sind oder wenn die Sicherheitseinstellungen für die Anmeldung nicht aktiv sind.)

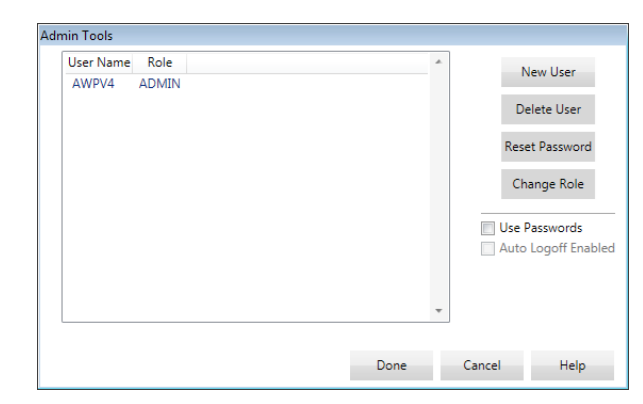

*Abb. 35: Fenster Admin Tools*

3.Beim ersten Aufrufen der Admin Tools müssen Sie den Standard-Benutzernamen und das Passwort verwenden, das Sie beim Download von AccuWin ProTM 4 erhalten haben. Wenn Sie Hilfe benötigen, besuchen Sie bitte www.suntechmed. com oder wenden Sie sich an den Kundendienst von SunTech Medical. Die Kontaktdaten finden Sie in Abschnitt 18. Technische Unterstützung.

# Anmeldeoptionen festlegen

Mit AccuWin Pro™ 4 können Sicherheitseinstellungen für die Anmeldung aktiviert (Kennwort erforderlich) oder deaktiviert (kein Kennwort erforderlich) werden.. Mit aktiver Kennwortfunktion sind die Zugangsschutzanforderungen gemäß HIPAA erfüllt. Wenn in Ihrer Einrichtung mit elektronischen Patientenakten oder einem anderen System mit Zugangsschutz gearbeitet wird, ist der Zugangsschutz in AccuWin Pro™ 4 eventuell nicht nötig. Bei aktivem Zugangsschutz können Sie AccuWin Pro™ 4 auch so konfigurieren, dass ein Benutzer nach einer bestimmten Zeit

automatisch abgemeldet wird, wenn keine Bedienung erfolgt.

## **So aktivieren Sie den Zugangsschutz:**

- 1.Aktivieren Sie im Fenster **Admin Tools** das Kontrollkästchen **Kennwörter verwenden**. Ein Häkchen zeigt an, dass die Funktion aktiviert ist.
- 2.Klicken Sie auf **Fertig**.

### **So aktivieren Sie die automatische Abmeldung:**

- 1.Aktivieren Sie im Fenster **Admin Tools** das Kontrollkästchen **Autom. Abmeldung aktiviert**.
- 2.Geben Sie im Eingabefeld **Minuten für autom. Abmeldung** die Dauer in Minuten ein, nach deren Ablauf ein inaktiver Benutzer automatisch abgemeldet wird. Sie können aber auch auf die Pfeile nach oben oder unten klicken, um eine Zahl zu wählen. Sie können eine Dauer von 1 bis 240 Minuten einstellen; der Standardwert ist 20 Minuten.
- 3.Klicken Sie auf **Fertig**.

# Benutzerkonten hinzufügen

Ein Administrator kann in AccuWin Pro™ 4 einen Benutzer entweder auf Administrator- oder Benutzerebene anlegen. Jeder neue Benutzer erhält das Standardkennwort "Benutzer". Wenn sich neue Benutzer zum ersten Mal anmelden, müssen sie das Standardkennwort ändern, bevor Sie in AccuWin Pro™ 4 Aufgaben ausführen können. Dies gilt für Administratoren- und Benutzerkonten.

#### **So fügen Sie einen neuen Benutzer hinzu:**

- 1.Klicken Sie im Fenster **Admin Tools** auf **Neuer Benutzer.**
- 2.Geben Sie in das eingeblendete Feld **Benutzername** den neuen Benutzernamen zur Anmeldung ein.
- 3.Wählen Sie im Bereich **Funktion wählen** für den Benutzer eine Funktion im Dropdown-Menü.
- 4.Klicken Sie auf **OK**, um den neuen Benutzer anzulegen.
- 5.Klicken Sie auf **OK**, um die Änderungen zu übernehmen.

## Benutzerebene ändern

Sie können die Benutzerkontenebenen ändern, aber nicht den Benutzernamen.

#### **So ändern Sie die Benutzerebene:**

- 1.Klicken Sie im Fenster **Admin Tools** auf das Benutzerkonto, das Sie ändern möchten.
- 2.Klicken Sie auf **Funktion ändern**. Mit dieser Option schalten Sie zwischen den Benutzerebenen in der Spalte Funktion hin und her.
- 3.Klicken Sie auf **Fertig**.

74

## Benutzerkonten löschen

Sie können Administrator- und Benutzerkonten löschen; ein Administratorkonto kann jedoch nicht gelöscht werden, wenn es das einzige ist. Sie können auch nicht sich selbst löschen. Nachdem ein Benutzerkonto gelöscht wurde, kann sich dieser Benutzer nicht mehr in AccuWin Pro™ 4 anmelden, wenn der Zugangsschutz aktiviert ist.

## **So löschen Sie ein Benutzerkonto:**

- 1.Klicken Sie im Fenster **Admin Tools** auf das Benutzerkonto, das Sie löschen möchten.
- 2.Klicken Sie auf **Benutzer löschen**.
- 3. Es erscheint eine Bestätigungsnachricht. Klicken Sie auf **Ja**, um mit dem Löschen des Benutzerkontos fortzufahren.
- 4.Klicken Sie auf **OK**.

# Benutzer-Kennwörter zurücksetzen

Wenn ein Benutzer sein Kennwort vergisst, muss dieser Benutzer sich mit dem Administrator von AccuWin Pro™ 4 in Verbindung setzen, der das Kennwort des Benutzers dann wieder auf das Standardkennwort "Benutzer" zurücksetzt. Wenn sich der Benutzer dann zum ersten Mal wieder anmeldet, muss er das Standardkennwort ändern, bevor er in AccuWin Pro™ 4 Aufgaben durchführen kann.

## **So setzen Sie ein Benutzerkennwort zurück:**

- 1.Klicken Sie im Fenster **Admin Tools** auf das Benutzerkonto, das Sie ändern möchten.
- 2.Klicken Sie auf **Kennwort zurückstellen**.
- 3.Klicken Sie auf **Ja**, um das Zurücksetzen des Kennworts zu bestätigen.
- 4. Es erscheint ein Bestätigungsfenster: klicken Sie auf **OK**.
- 5.Klicken Sie auf **OK**.

Die Funktionsweise des Systems Oscar 2 stimmt mit der Beschreibung in dieser Gebrauchsanweisung und sonstigen Informationsmaterialien überein, wenn das Produkt entsprechend den Anweisungen montiert, bedient, gewartet und repariert wird. Nach der Benutzung muss die vorbeugende Wartung durchgeführt werden, um die sichere und einwandfreie Funktion des Monitors zu gewährleisten. Der Anwender ist für Folgendes verantwortlich:

- Kontrollieren Sie die Kalibrierung alle zwei Jahre.
- Es dürfen nur einwandfrei funktionierende Geräte verwendet werden.
- Defekte, abgenutzte, fehlende, unvollständige, beschädigte oder verschmutzte Teile müssen sofort ersetzt werden.
- Wenden Sie sich wegen Ersatzteilen oder Reparaturen an die nächstgelegene, autorisierte Kundendienststelle.

Darüber hinaus trägt der Benutzer des Gerätes die alleinige Verantwortung für Funktionsstörungen, die aufgrund unsachgemäßer Handhabung, fehlerhafter Wartung, unzulässiger Reparaturen, Beschädigung oder Änderungen auftreten, die nicht von SunTech Medical oder autorisierten Kundendienstmitarbeitern vorgenommen wurden.

Die Nutzung hat zwar einen Einfluss auf die Lebensdauer; es wird jedoch davon ausgegangen, dass der Monitor 8 Jahre lang eingesetzt werden kann. Üblicherweise wird die Lebensdauer des Monitors von der elektromechanischen Pumpe bestimmt. Service und Support sowie wesentliches Zubehör sind 7 Jahre lang nach dem letzten Fertigungsdatum dieses Produkts durch SunTech Medical verfügbar. Eine Liste der Kundendienstzentren finden Sie im Abschnitt 18. Technische Unterstützung.

# Reinigung nach dem Einsatz

## Oscar 2

Der Monitor Oscar 2 kann nicht sterilisiert werden. Tauchen Sie den Monitor NICHT in Flüssigkeiten und reinigen Sie ihn nicht mit flüssigen Reinigungsmitteln oder Lösungen. Sie können Schmutz und Staub mit einem weichen, feuchten Tuch abwischen. Wird das Gerät nass, dürfen Sie es nicht benutzen. Wenden Sie sich an unseren Kundendienst.

## Orbit-Manschette und Zubehör

Entnehmen Sie die Blase zum Reinigen. Feuchten Sie ein weiches Tuch mit einem milden, in Kliniken gebräuchlichen Desinfektionsmittel an und wischen Sie damit die Blase. Lassen Sie das Teil an der Luft trocknen. Die äußere Hülle der Orbit-Manschette kann mit kaltem Wasser und einem milden Desinfektionsmittel in der Maschine gewaschen werden. Hängen Sie die Manschette zum Trocknen auf - durch Trocknen in der Maschine kann das Gewebe der Orbit-Manschettenhülle beschädigt werden.

77 Die Blase muss wieder in die Manschettenhülle eingeführt werden, so dass der Anschluss für den Manschettenschlauch durch die entsprechende Öffnung in der Manschette ragt. Achten Sie bitte darauf, dass der Schlauchanschluss nach oben zeigt, wenn die Orbit-Manschette am rechten oder linken Arm angelegt ist.

## **VORSICHT:** Blase der Manschette nicht in der Maschine waschen.

# Wartung und Reparatur nach dem Einsatz

Kontrollieren Sie die Kabel, das Zubehör, die Schläuche und das Monitorgehäuse auf mechanische Schäden, Abnutzung und Knicke. Verwenden Sie den Monitor und die Manschetten nur, wenn sie keine Beschädigung aufweisen. Wenden Sie sich an unseren Kundendienst, wenn Sie Schäden oder Mängel feststellen.

Oscar 2 enthält keine Teile, die vom Benutzer gewartet werden können. Er darf nur von autorisierten Service-Mitarbeitern geöffnet werden. Für Reparaturen oder Service-Eingriffe, Rücksendung bitte an eine der SunTech-Vertretungen, z.Hd. der Support- und Service-Abteilung (Adressen: siehe oben). Oder gehen Sie auf unsere Website (www.SunTechMed.com), wo Sie weitere Informationen finden.

# Kalibrationskontrolle

Die Messgenauigkeit von Oscar 2 sollte alle zwei Jahre überprüft werden. Bei Bedarf können die Druckaufnehmer im Monitor bei einer autorisierten Kundendienststelle neu kalibriert werden. Bevor die Kalibration kontrolliert werden kann, muss am Oscar 2 erst der entsprechende Modus aktiviert werden. Gehen Sie folgendermaßen vor:

- 1. Entnehmen Sie eine der beiden AA-Batterien und setzen Sie sie wieder ein.
- 2.Nach der Anzeige der Anzahl Messungen drücken Sie die Start/Stopp-Taste und halten Sie sie gedrückt.
- 3.Die Software-Version wird angezeigt.
- 4.Die Batteriespannung wird angezeigt.
- 5.Mit einem Klickgeräusch werden dann die Ventile geschlossene.
- 6.Auf der Anzeige erscheint "0 mmHg".

Die Monitorkalibrierung kann nun gegen eine kalibrierte Quecksilbersäule abgeglichen werden.

- 1.Verbinden Sie die Schläuche zwischen Monitor und Manschette mit einem T-Stück (Artikel-Nr. 98-0030-00).
- 2.Wickeln Sie die Manschette um eine Dose oder Flasche mit passender Größe.
- 3.Verbinden Sie den dritten Anschluss des T-Stücks mit einer kalibrierten Quecksilbersäule. Damit sind Sie mit dem Pumpball verbunden und haben eine Referenz.
- 4. Pumpen Sie mit dem Pumpball der kalibrierten Quecksilbersäule die Manschette auf 250 mmHg auf.
- 5.Nach der Setzzeit der Manschette muss auf der LCD-Anzeige der Wert der Quecksilbersäule ± 2,0 mmH erscheinen.
- 6.Vergleichen Sie die Werte der Quecksilbersäule mit der Monitoranzeige in Schritten von 50 mmHg von 250 bis 50 mmHg. Die Monitoranzeige sollte um maximal ± 2,0 mmHg abweichen. Ist die Abweichung größer, muss der Monitor zur Kalibrierung oder Reparatur an die Service-Abteilung eingeschickt werden.

HINWEIS: Durch Entfernen und wieder Einsetzen einer der Batterien wird die normale Funktion von Oscar 2 wieder aktiviert.

## **Ambulantes Blutdruck-Überwachungssystem Oscar 2**

SunTech Medical gewährt dem Erstkäufer folgende befristete Garantie ab dem Datum der Original-Rechnung.

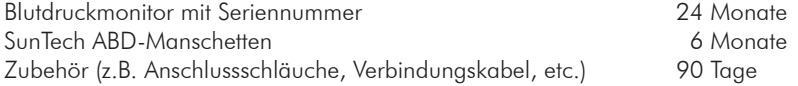

SunTech Medical, Inc. garantiert, dass alle Geräte fehlerfrei in Material und Ausführung sind. Die Haftung unter dieser Garantie deckt die Wartung der Geräte ab, wenn diese vom Kunden frachtfrei an das entsprechende Werk, je nach Standort des Kunden, zurückgesendet werden. SunTech Medical repariert alle Komponenten und Teile, bei denen im Zeitraum der befristeten Garantie ein Schaden festgestellt wird. Sollte ein Schaden auftreten, muss der Erstkäufer SunTech Medical über diesen vermuteten Schaden in Kenntnis setzen. Das sorgfältig verpackte Gerät ist frachtfrei an das nach Abschnitt 18. Technische Unterstützung zuständige Kundendienstzentrum zu senden.

Das Gerät wird so schnell wie möglich repariert und frachtfrei auf dem gleichen Weg zurückgesendet.

Die befristete Garantie ist nichtig, wenn das Gerät durch Unfall, unsachgemäße Handhabung oder Nachlässigkeit beschädigt oder von einer nicht durch SunTech Medical, Inc. autorisierten Person gewartet wurde.

Diese befristete Garantie umfasst sämtliche Verpflichtungen von SunTech Medical. Es werden keine weiteren Garantien gewährt, weder ausdrücklich, stillschweigend noch gesetzlich. Vertreter oder Mitarbeiter von SunTech Medical sind nicht autorisiert, weitere Haftung zu übernehmen oder andere Garantien zu gewähren.

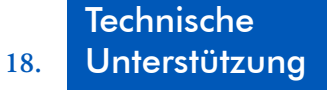

Bei Fragen finden Sie Hilfe in den entsprechenden Abschnitten in der Software, dieser Gebrauchsanweisung oder auf unserer Website. Lässt sich Ihr Problem dadurch nicht vollkommen beheben, wenden Sie sich bitte an unsere Serviceabteilung.

#### **USA, Kanada und Lateinamerika Europa, Mittlerer Osten und**

SunTech Medical, Inc. 507 Airport Blvd, #117 Morrisville, NC 27560-8200 USA Telefon: 1-919-654-2300 1-800-421-8626 Fax: 1-919-654-2301

**Afrika**

SunTech Medical, Ltd. Oakfield Industrial Estate Stanton Harcourt Road Eynsham, Oxfordshire OX29 4TS Großbritannien Telefon: + 44 (0) 1865-884-234 Fax:  $+ 44 (0) 1865 - 884 - 235$ 

 $EC$  REP

#### **Region Asien-Pazifik**

SunTech Medical, Ltd. 2/F of Building A, Jinxiongda Technology Park Guanlan, Bao'an District Shenzhen, 518110, Volksrepublik China Telefon: + 86-755-2958-8810 + 86-755-2958-8986 (Vertrieb) + 86-755-2958-8665 (Service)

Das Gerät enthält ein Sendemodul mit der Kennzeichnung FCC ID: XDULE40-D2 und Industry Canada: IC 8456A-LE4D2. Es wurde geprüft und es hält die Grenzwerte für Geräte der Klasse B ein. Durch Änderungen oder Modifikationen, die nicht ausdrücklich vom Hersteller genehmigt sind, kann die Genehmigung zum Betrieb des Gerätes erlöschen. Das Gerät erfüllt die Anforderungen von Teil 15 der FCC Rules für USA. Der Betrieb ist unter den beiden folgenden Bedingungen gestattet:

- 1. Das Gerät sendet keine Störfrequenzen aus.
- 2. Das Gerät muss störfest sein; Störfrequenzen von außen dürfen nicht zu Fehlfunktionen führen.

# EMV-Anforderungen an das **20.** System

Beim Betrieb von Oscar 2 sind besondere EMV-Vorsichtsmaßnahmen zu beachten. Das Gerät muss in Übereinstimmung mit den hier gegebenen EMV-Hinweisen installiert und in Betrieb genommen werden.

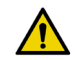

**WARNUNG:** Verwendung von anderen als den aufgeführten ZUBEHÖRTEILEN, Aufnehmern und Leitungen mit ME-GERÄTEN oder ME-SYSTEMEN kann die Aussendung von Störstrahlung des ME-GERÄTS oder ME-SYSTEMS verstärken bzw. deren Störfestigkeit vermindern.

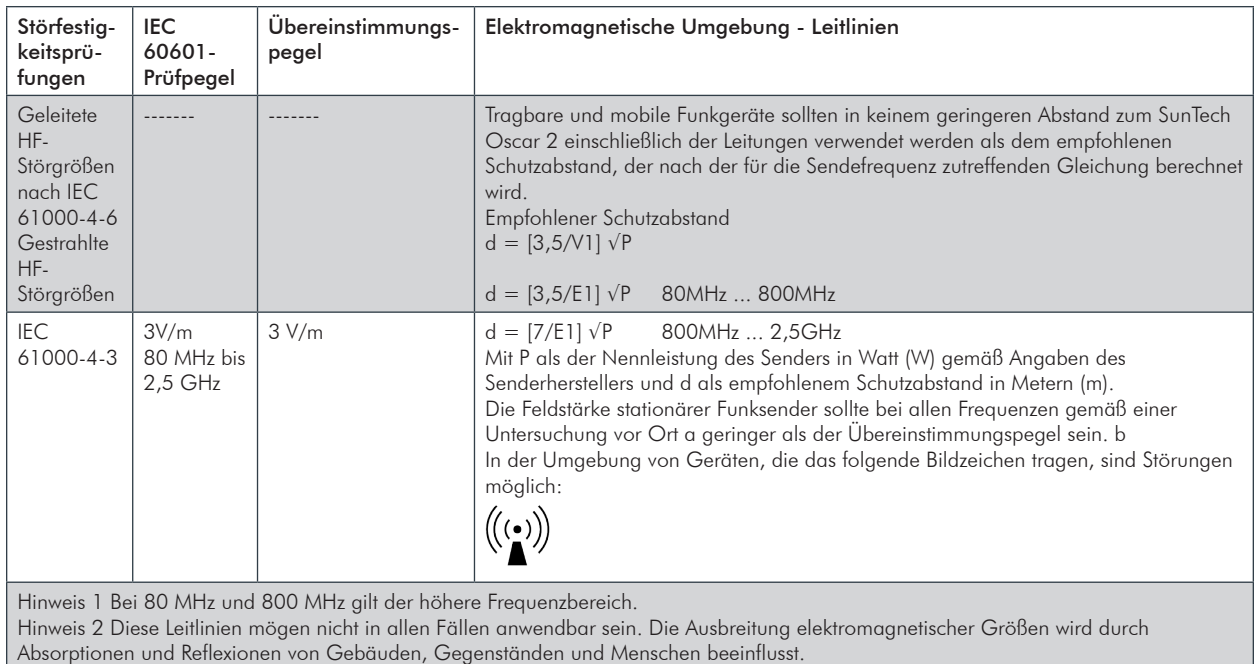

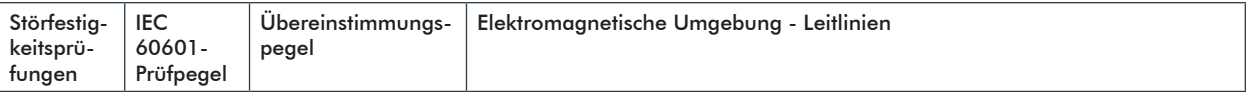

a) Die Feldstärke stationärer Sender, wie z. B. Basisstationen von Funktelefonen und mobilen Landfunkgeräten, Amateurfunkstationen, AMund FM-Rundfunk- und Fernsehsender können theoretisch nicht genau vorherbestimmt werden. Um die elektromagnetische Umgebung hinsichtlich der stationären Sender zu ermitteln, sollte eine Studie des Standorts erwogen werden. Wenn die gemessene Feldstärke an dem Standort, an dem der SunTech Oscar 2 benutzt wird, die obigen Übereinstimmungspegel überschreitet, sollte der SunTech Oscar 2 beobachtet werden, um die bestimmungsgemäße Funktion nachzuweisen. Wenn ungewöhnliches Verhalten beobachtet wird, können zusätzliche Maßnahmen erforderlich sein, wie z. B. eine veränderte Ausrichtung oder ein anderer Standort des SunTech Oscar 2. b) Über den Frequenzbereich von 150 kHz bis 80 MHz sollte die Feldstärke geringer als 3 V/m sein.

#### Empfohlene Schutzabstände zwischen tragbaren und mobilen HF-Telekommunikationsgeräten und dem SunTech Oscar 2

Der SunTech Oscar 2 ist für den Betrieb in einer wie unten angegebenen elektromagnetischen Umgebung bestimmt, in der die HF-Störgrößen kontrolliert sind. Drahtlose Kommunikationsgeräte wie z.B. Geräte eines drahtlosen Heimnetzwerkes, Mobiltelefone, schnurlose Telefone und deren Basisstationen sowie Sprechfunkgeräte können dieses Gerät stören. Daher sollte ein Mindestabstand *d* eingehalten werden. Den Abstand *d* berechnet SunTech Medical anhand der Daten in der folgenden Tabelle.

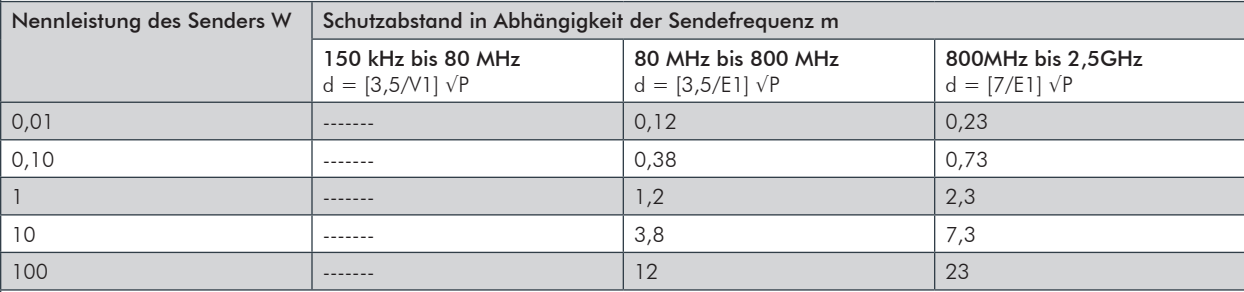

Für Sender, deren maximale Nennleistung in obiger Tabelle nicht angegeben ist, kann der empfohlene Schutzabstand d in Metern (m) unter Verwendung der Gleichung ermittelt werden, die zur jeweiligen Spalte gehört, wobei P die maximale Nennleistung des Senders in Watt (W) gemäß Angabe des Senderherstellers ist.

Hinweis 1 Bei 80 MHz und 800 MHz gilt der Schutzabstand des höheren Frequenzbereichs.

Hinweis 2 Diese Leitlinien mögen nicht in allen Fällen anwendbar sein. Die Ausbreitung elektromagnetischer Größen wird durch Absorptionen und Reflexionen von Gebäuden, Gegenständen und Menschen beeinflusst.

# Gerät

Entsorgen Sie das Produkt nicht mit dem normalen, unsortierten Hausmüll. Bereiten Sie das Produkt gemäß der  $\mathbb{Z}$ Richtlinie 2002/96/EU des Europäischen Parlaments und des Rates über Elektro- und Elektronik-Altgeräte (WEEE) für die Wiederverwertung oder die getrennte Sammlung vor.

Im Fall eines kontaminierten Produkts ist diese Richtlinie nicht anwendbar. Entsorgen Sie die Materialien bitte ordnungsgemäß nach den Vorschriften für medizinischen Abfall.

# Entsorgung der Batterie

Im SunTech Oscar 2 befindet sich eine Lithium-Ionen-Batterie, die Stoffe enthält, von denen eine Gesundheitsgefährdung ausgehen kann. Entsorgen Sie die Batterie NICHT mit dem Hausmüll!

Beachten Sie die örtlichen Entsorgungsvorschriften oder senden Sie sie an SunTech Medical zurück. Ein freigemachter Rücksendeaufkleber kann angefordert werden. Genaue Informationen über unsere Umweltpolitik finden Sie auf unserer Website http://www.suntechmed.com/about-suntech/environmental-policy

# **Manschette**

Schicken Sie gebrauchte Manschetten nicht zurück. Gebrauchte Blutdruckmanschetten können kontaminierter medizinischer Abfall sein und müssen entsprechend den Vorschriften für medizinischen Abfall entsorgt werden.

# **22.** Bibliographie

- 1. Pickering TG, Shimbo, D, Haas D. Ambulatory Blood-Pressure Monitoring. *New England Journal of Medicine* 2006; 354(22): 2368-2374.
- 2. Marchiando RJ, Elston MP. Automated Ambulatory Blood Pressure Monitoring: Clinical Utility in the Family Practice Setting. *American Family Physician* 2003; 67(11): 2343-2350.
- 3. White WB. Ambulatory blood pressure as a predictor of target organ disease and outcomes in the hypertensive patient. *Blood Pressure Monitoring* 1999; 4(3): 181-184.
- 4. M. Shimizu and K. Kario, Review: Role of the augmentation index in hypertension, Therapeutic Advances in Cardiovascular Disease, vol. 2, Feb. 2008, pp. 25-35.
- 5. T. Morgan, et al., Effect of different hypertensive drug classes on central aortic pressure, American Journal of Hypertension, vol. 17, 2004, pp. 118-123.
- 6. Association for the Advancement of Medical Instrumentation. The National Standard of Electronic or Automated Sphygmomanometer. Arlington, VA: AAMI; 1996.
- 7. Jones SC, Bilous M, Winship S, Finn P, Goodwin J. Validation of the Oscar 2 oscillometric 24-hour ambulatory blood pressure monitor according to the International Protocol for the validation of blood pressure measuring devices. *Blood Pressure Monitoring* 2004; 9(4): 219-223.
- 8. Goodwin J, Bilous M, Winship S, Finn P, Jones S. Validation of the Oscar 2 oscillometric 24-h ambulatory blood pressure monitor according to the British Hypertension Society protocol. *Blood Pressure Monitoring* 2004; 12(2): 113-117.
- 9. Chobanian A, Bakris GL, Black HR, Cushman WC, Green LA, Izzo JL, et al. The seventh report of the Joint National Committee on Prevention, Detection, Evaluation, and Treatment of High Blood Pressure. NIH Publication No. 03-5233 May 2003.
- 10. Pickering TG, Hall JE, Appel LJ, Falkner BE, Graves J, Hill MN, et al. Recommendations for blood pressure measurement in humans and experimental animals: Part 1: Blood pressure measurement in humans: A statement for profressionals from the subcommittee of professional and public education of the American Heart Association Council on High Blood Pressure Research. *Hypertension* 2005; 45: 142–161.
- 11. O'Brien E, Asmar R, Beilin L, Imai Y, Mallion JM, Mancia G, et al. European Society of Hypertension recommendations for conventional, ambulatory, and home blood pressure measurement. *Journal of Hypertension* 2003; 21: 821-848.
- 12. Urbina E, Alpert B, Flynn J, Hayman L, Harshfield GA, Jacobson M, et al. Ambulatory blood pressure monitoring in children and adolescents: Recommendations for standard assessment, a scientific statement from the American Heart Association, Atherosclerosis, Hypertension, and Obesity in Youth Committee of the Council on Cardiovascular Disease in the Young and the Council for High Blood Pressure Research. *Hypertension* 2008; 52: 433-451.
- 13. Soergel M, Kirschstein M, Busch C, Danne T, Gellerman J, Holl R, et al. Oscillometric twenty-four-hour ambulatory blood pressure values in health children and adolescents: A multicenter trial including 1141 subjects. J*ournal of Pediatrics* 1997; 130(2): 178-184.
- 14. Wühl E, Witte K, Soergel M, Mehls O, Schaefer F. Distribution of 24-h ambulatory blood pressure in children: normalized reference values and role of body dimensions. *Journal of Hypertension* 2002; 20(10): 1995-2007.
- 15. Owens P, tkins N, O'Brien E. Diagnosis of white coat hypertension by ambulatory blood pressure monitoring. *Hypertension* 1999; 34: 267-272.
- 16. Head G, McGrath BP, Mihailidou AS, Nelson MR, Schlaich MP, Stowasser M, et al. Ambulatory blood pressure monitoring in Australia: 2011 consensus position statement. *Journal of Hypertension* 2011; 30 (1): 1-14.
- 17. Schillaci G, Parati G. Ambulatory arterial stiffness index: merits and limitations of a simple surrogate measure of arterial compliance. Journal of Hypertension 2008; 26(2): 182-185.
- 18. Mancia G, Grassi G. Mechanisms and clinical implications of blood pressure variability. *Journal of Cardiovascular Pharmacology* 2000; 35(7 Suppl 4): S15-9.
- 19. Parati G, Schumacher H, Bilo G, Mancia G. Evaluating 24-h antihypertensive efficacy by the smoothness index: a metaanalysis of an ambulatory blood pressure monitoring database. *Journal of Hypertension* 2009; 28 (11):2177-2183

87

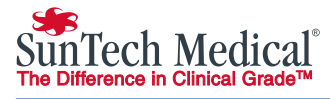

SunTech Medical, Inc. 507 Airport Boulevard, Suite 117 Morrisville, NC 27560-8200 USA Tel.: + 1.919.654.2300 1.800.421.8626 Fax: + 1.919.654.2301

SunTech Medical, Ltd. Oakfield Industrial Estate Stanton Harcourt Road Eynsham, Oxfordshire OX29 4TS Großbritannien Tel.: + 44 (0) 1865.884.234 Fax: + 44 (0) 1865.884.235

$$
\begin{array}{|c|c|}\n\hline\n\end{array}
$$

SunTech Medical, Ltd. 105 HuanGuan South Road, Suite 15 2~3/F DaHe Community Guanlan, LongHua District, Shenzhen GuangDong PRC 518110 Tel.: + 86-755-2958 8810 + 86-755-29588986 (Vertrieb) + 86-755-29588665 (Service) Fax: + 86-755-2958 8829 www.SunTechMed.com.CN

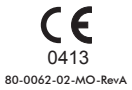

www.SunTechMed.com